# **Mode d'emploi Mode d'emploi**

**Dell B1260dn**

## <span id="page-0-0"></span>**BASIQUE BASIQUE**

#### **IMAGINE THE POSSIBILITIES**

Ce guide fournit des informations concernant l'installation, le fonctionnement de base et le dépannage, sous Windows.

### **AVANCÉ**

Ce guide donne des informations sur l'installation, la configuration avancée, le fonctionnement et le dépannage dans différents systèmes d'exploitation. Certaines fonctions peuvent ne pas être disponibles selon le modèle ou le pays.

## **[BASIQUE](#page-0-0)**

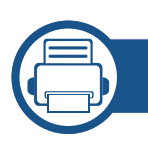

#### **[1.](#page-3-0) Introduction**

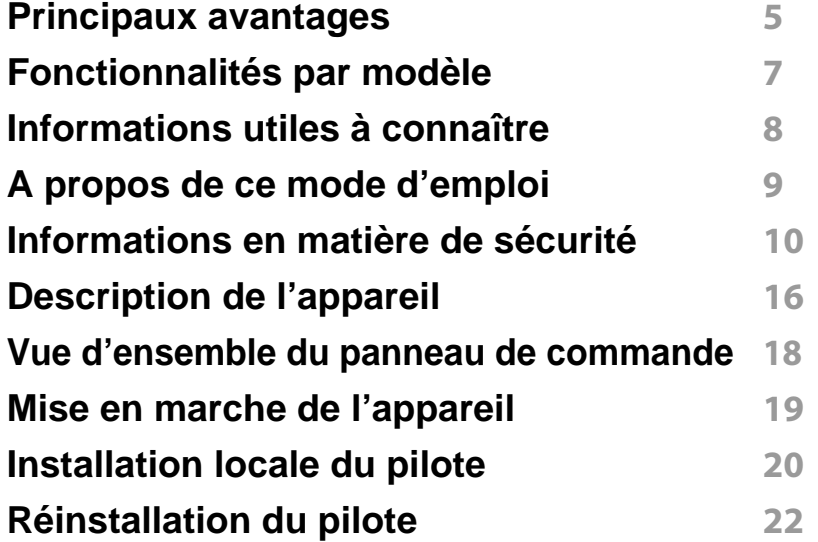

#### **[2.](#page-22-0) Apprentissage de l'utilisation basique**

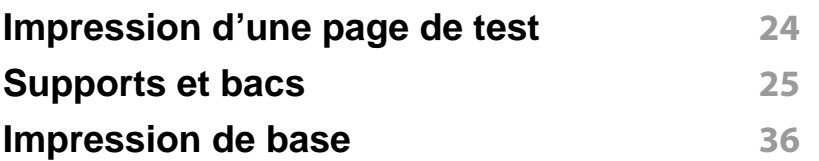

### **[3.](#page-40-0) Maintenance**

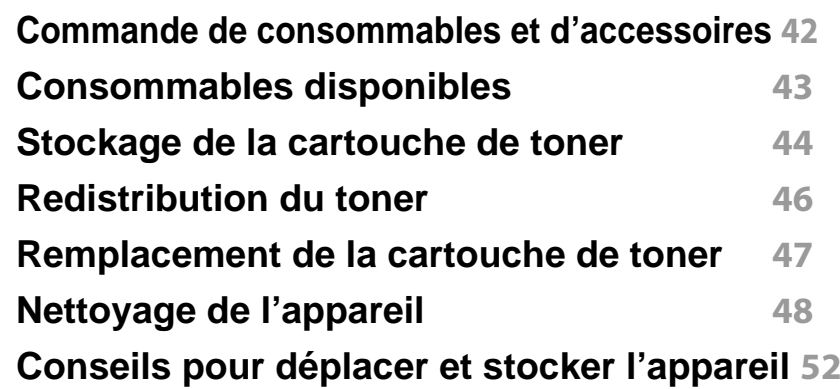

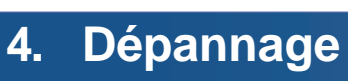

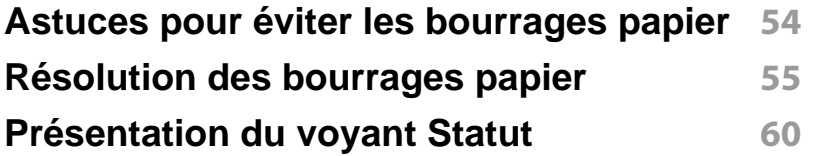

## **BASIQUE**

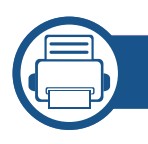

#### **[5.](#page-61-0) Annexe**

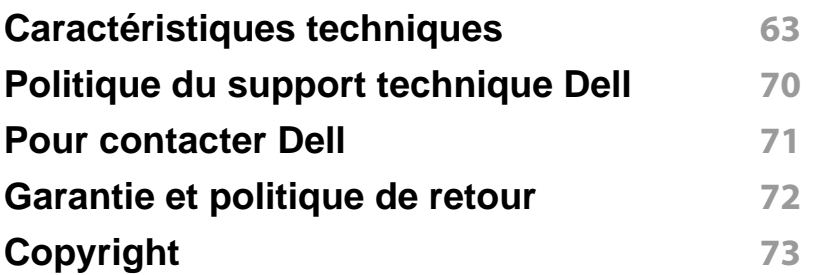

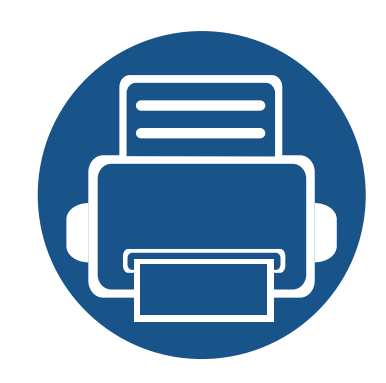

# <span id="page-3-0"></span>**1. Introduction**

Ce chapitre fournit les informations que vous devez connaître avant d'utiliser l'appareil.

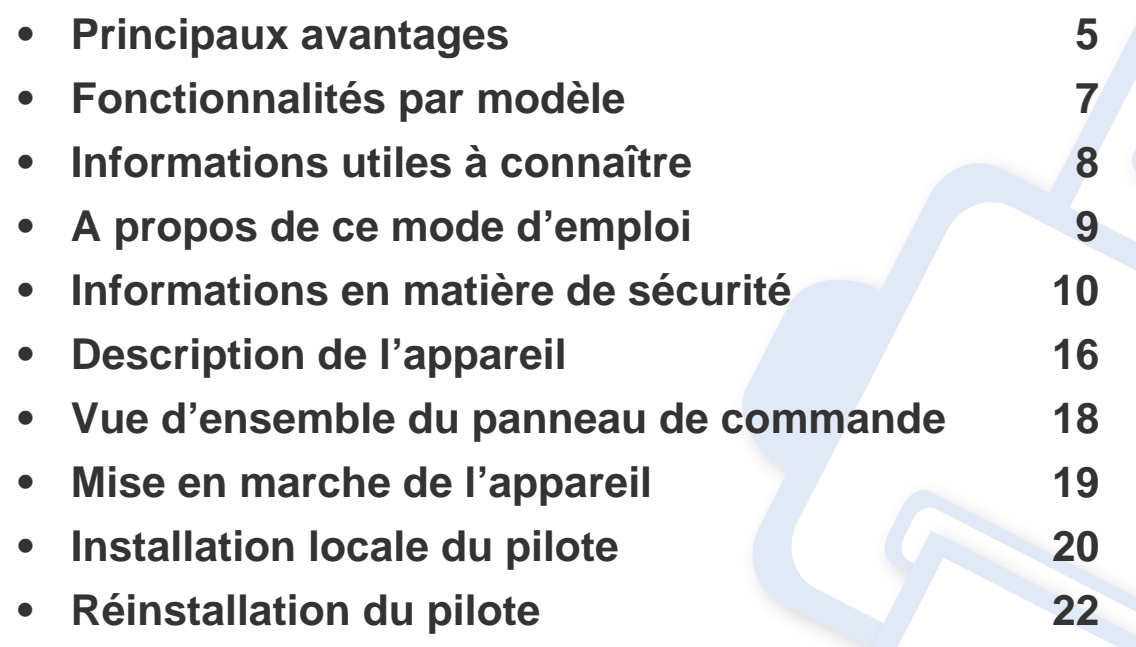

### <span id="page-4-1"></span><span id="page-4-0"></span>**Principaux avantages**

#### **Respectueux de l'environnement**

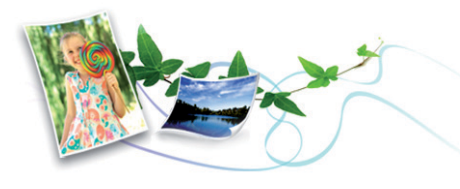

- Pour économiser du toner et du papier, cet appareil prend en charge la fonction Éco.
- Pour économiser du papier, vous pouvez imprimer plusieurs pages sur une seule feuille (voir [« Utilisation des options d'impression avancées](#page-117-0)  [» à la page 118](#page-117-0)).
- Afin d'économiser le papier, vous pouvez imprimer sur les deux faces de chaque feuille (impression recto-verso) (voir [« Utilisation des options](#page-117-0)  [d'impression avancées » à la page 118](#page-117-0)).
- Pour économiser l'énergie, cet appareil économise l'électricité en réduisant considérablement la consommation électrique lorsqu'il n'est pas utilisé.

#### **Impression rapide et de haute qualité**

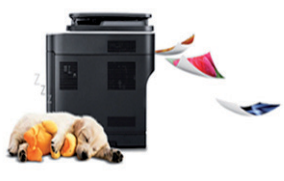

- Vous pouvez imprimer jusqu'à une résolution effective de 1 200 x 1 200 points par pouce.
- Impression rapide, à la demande.
	- En impression sur une seule face, 28 pages par minute (A4) ou 29 pages par minute (Letter).
	- En impression recto/verso, 14 pages par minute (A4) ou 14 pages par minute (Letter).

### **Principaux avantages**

#### **Facilité**

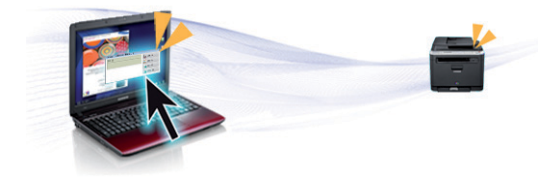

- Vous pouvez à tout moment effectuer une impression à partir de votre smartphone ou de votre ordinateur à l'aide d'applications prenant en charge Google Cloud Print™ (voir [« Google Cloud Print™ » à la page](#page-96-0)  [97\)](#page-96-0).
- Gestionnaire d'imprimantes Dell et Contrôle de l'état de l'imprimante sont des programmes qui surveillent et vous informent du statut de l'appareil, et qui vous permettent de personnaliser les paramètres de l'appareil (voir [« Utilisation du gestionnaire d'imprimantes Dell » à la](#page-104-0)  [page 105\)](#page-104-0).
- Vous pouvez accéder au support Dell sur **[www.dell.com](http://www.dell.com)** ou **[support.dell.com](http://www.support.dell.com)**. Sélectionnez votre région dans la page BIENVENUE SUR LE SUPPORT DELL et indiquez les détails requis pour accéder aux outils d'aide et aux informations.

#### **Une large gamme de fonctions et le support des applications**

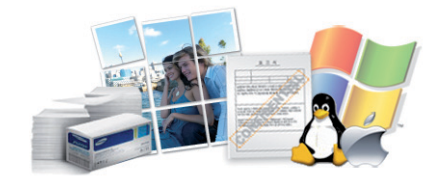

- Prend en charge différentes tailles de papier (voir [« Spécifications des](#page-63-0)  [supports d'impression » à la page 64\)](#page-63-0).
- Impression de filigranes : Vous pouvez personnaliser vos documents avec des mots tels que « Confidentiel » (voir [« Utilisation des options](#page-117-0)  [d'impression avancées » à la page 118](#page-117-0)).
- Impression d'affiches : Le texte et les images de chaque page de votre document sont agrandis et imprimés sur plusieurs feuilles de papier qui peuvent être collées ensemble pour former une affiche (voir [«](#page-117-0)  [Utilisation des options d'impression avancées » à la page 118](#page-117-0)).
- Vous pouvez effectuer des impressions sur divers systèmes d'exploitations (voir [« Configuration requise » à la page 66](#page-65-0)).
- Votre appareil est équipé d'une interface USB et/ou d'une interface réseau.

## <span id="page-6-1"></span><span id="page-6-0"></span>**Fonctionnalités par modèle**

**Certains composants et fonctions en option peuvent être indisponibles en fonction du modèle ou du pays.**

#### **Système d'exploitation**

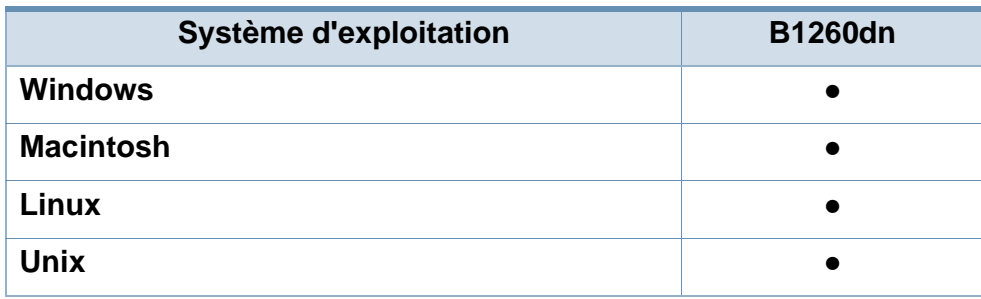

(● : inclus ; espace vide : non disponible)

#### **Fonctionnalités diverses**

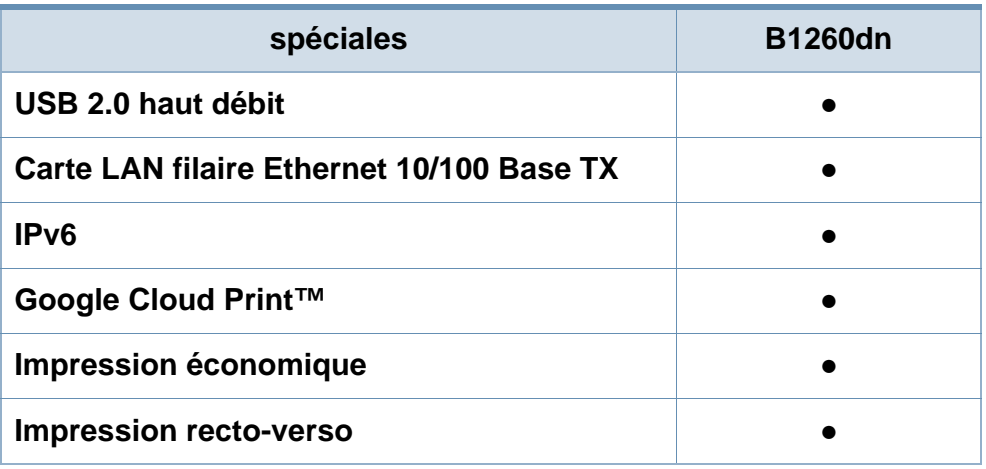

(● : inclus ; espace vide : non disponible)

#### **Logiciel**

<span id="page-6-2"></span>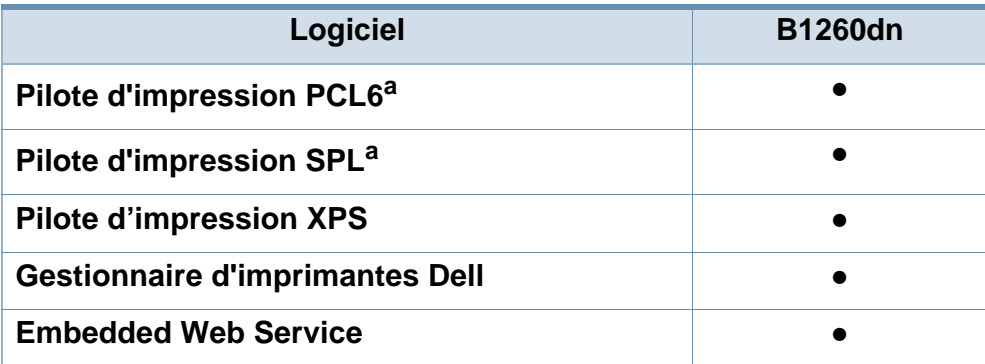

a. Le pilote d'impression installé peut différer en fonction du système d'exploitation que vous utilisez.

(● : inclus ; espace vide : non disponible)

## <span id="page-7-1"></span><span id="page-7-0"></span>**Informations utiles à connaître**

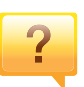

**Où puis-je télécharger le pilote de l'appareil ?**

• [Rendez-vous sur](http://www.samsung.com/printer) **[www.support.dell.com](http://www.support.dell.com)** pour télécharger le dernier pilote de l'appareil, puis installez-le sur votre système.

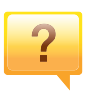

**Où puis-je acheter des accessoires ou des fournitures?**

- Renseignez-vous auprès d'un distributeur Dell ou de votre détaillant.
- Rendez-vous sur **[www.support.dell.com](http://www.support.dell.com)**. Sélectionnez votre pays/région pour afficher les informations sur la réparation du produit.

#### **Le voyant d'état clignote ou reste constamment allumé.**

- Mettez l'appareil hors tension, puis sous tension.
- Verifiez la signification des indications du voyant dans ce manuel et résolvez le problème en conséquence (voir [«](#page-59-0)  [Présentation du voyant Statut » à la page 60\)](#page-59-0).

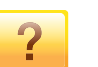

#### **Un bourrage papier s'est produit.**

- Ouvrez et fermez le capot avant.
- Consultez les instructions de ce manuel pour retirer un papier coincé et résolvez le problème en conséquence (voir [« Résolution des bourrages papier » à la page 55](#page-54-0)).

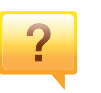

#### **Les impressions sont floues.**

- Le niveau de toner peut être faible ou mal réparti. Secouez la cartouche de toner.
- Essayez une résolution d'impression différente.
- Remplacez la cartouche de toner.

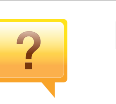

#### **L'appareil n'imprime pas.**

- Ouvrez la liste des impressions en attente et supprimez le document de la liste (voir [« Annulation d'une impression »](#page-35-1)  [à la page 36\)](#page-35-1).
- Désinstallez le pilote et réinstallez-le (voir [« Installation](#page-19-1)  [locale du pilote » à la page 20\)](#page-19-1).
- Configurez votre appareil comme imprimante par défaut pour Windows.

### <span id="page-8-1"></span><span id="page-8-0"></span>**A propos de ce mode d'emploi**

Ce mode d'emploi vous offre une description succincte de l'appareil, ainsi que des explications détaillées sur chaque étape de son fonctionnement.

- Lisez les informations de sécurité avant d'utiliser l'appareil.
- Si vous rencontrez un problème d'utilisation de l'appareil, reportez-vous au chapitre de dépannage.
- Les termes utilisés dans ce mode d'emploi sont expliqués dans le chapitre du glossaire.
- Toutes les illustrations de ce mode d'emploi peuvent être différentes de votre appareil en fonction de ses options ou du modèle que vous avez acheté.
- Les captures d'écran de ce mode d'emploi peuvent différer de votre appareil en fonction de la version du microprogramme/pilote de l'appareil.
- Les procédures de ce quide de l'utilisateur sont principalement basées sur Windows 7.

#### **Conventions**

Certains termes sont utilisés de manière interchangeable dans ce mode d'emploi, comme ci-dessous:

- « Document » est synonyme d' « original ».
- « Papier » est synonyme de « support » ou de « support d'impression ».

• « Appareil » se rapporte à une imprimante ou une imprimante multifonctions.

#### **Icônes générales**

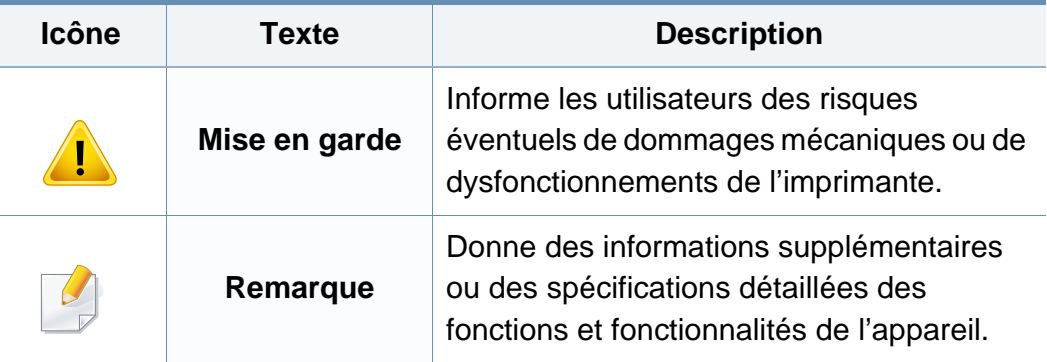

<span id="page-9-1"></span><span id="page-9-0"></span>Ces avertissements et précautions sont inclus afin d'éviter des blessures pour vous et d'autres personnes, ainsi que pour éviter des dommages potentiels à votre appareil. Veillez à lire et à comprendre toutes ces instructions avant d'utiliser l'appareil. Une fois que vous avez lu cette section, conservez-la pour pouvoir vous y reporter par la suite.

#### **Symboles de sécurité importants**

#### **Explication de l'ensemble des icônes et des signes utilisés dans ce chapitre**

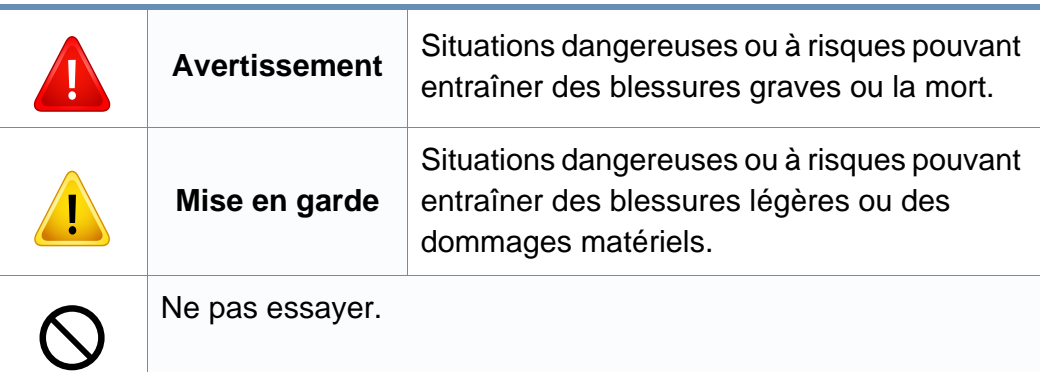

#### **Environnement d'exploitation**

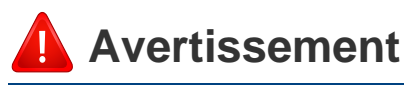

Ne pas utiliser si le câble d'alimentation électrique est endommagé ou si la prise électrique n'est pas reliée à la terre. Risque de décharge électrique ou d'incendie.

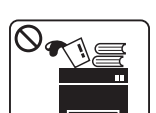

Ne rien poser sur l'appareil (eau, objets métalliques, objets lourds, bougies, cigarettes allumées, etc.).

Risque de décharge électrique ou d'incendie.

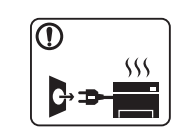

- Si l'appareil surchauffe, libère de la fumée, émet des bruits étranges, ou produit une odeur bizarre: coupez immédiatement l'interrupteur d'alimentation et débranchez l'appareil.
- L'utilisateur doit pouvoir accéder à la prise en cas d'urgences nécessitant de l'utilisateur qu'il débranche la prise.

Risque de décharge électrique ou d'incendie.

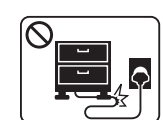

Ne pliez pas le câble d'alimentation électrique et ne placez pas d'objets lourds dessus.

Le fait de marcher sur le câble d'alimentation électrique ou de l'écraser avec un objet lourd peut occasionner une décharge électrique ou un incendie.

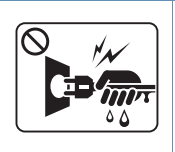

Ne retirez pas la fiche en tirant sur le câble; ne manipulez pas la prise avec des mains mouillées.

Risque de décharge électrique ou d'incendie.

### **Mise en garde**

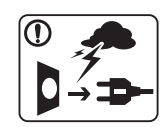

Pendant un orage ou pendant une période de nonfonctionnement, retirez la fiche d'alimentation de la prise de courant.

Risque de décharge électrique ou d'incendie.

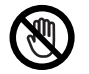

Faites attention, la zone de sortie papier est chaude.

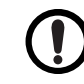

Vous pouvez vous brûler. Si on a laissé tomber l'appareil, ou si le boîtier semble endommagé, débranchez toutes les connexions de l'appareil et demandez une assistance auprès du personnel de service qualifié.

Dans le cas contraire, il y a un risque de décharge électrique ou d'incendie.

Si l'appareil ne fonctionne pas correctement après avoir suivi ces instructions, débranchez toutes les connexions de l'appareil et demandez une assistance à un réparateur qualifié.

Dans le cas contraire, il y a un risque de choc électrique ou d'incendie.

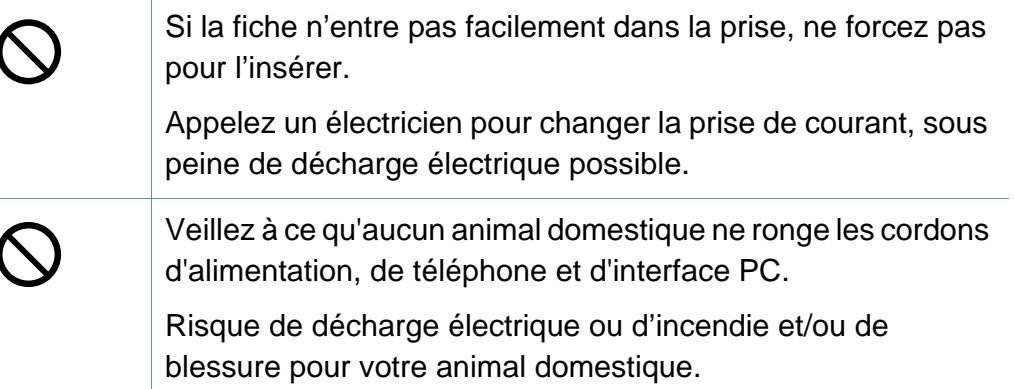

#### **Méthode d'utilisation**

#### **Mise en garde**

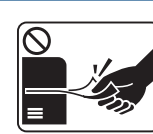

Ne tirez pas avec force sur la feuille durant l'impression.

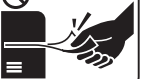

Vous risquez d'endommager l'appareil.

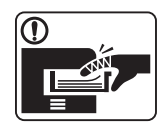

Faites attention de ne pas mettre la main entre l'appareil et le bac d'alimentation papier.

Vous pourriez vous blesser.

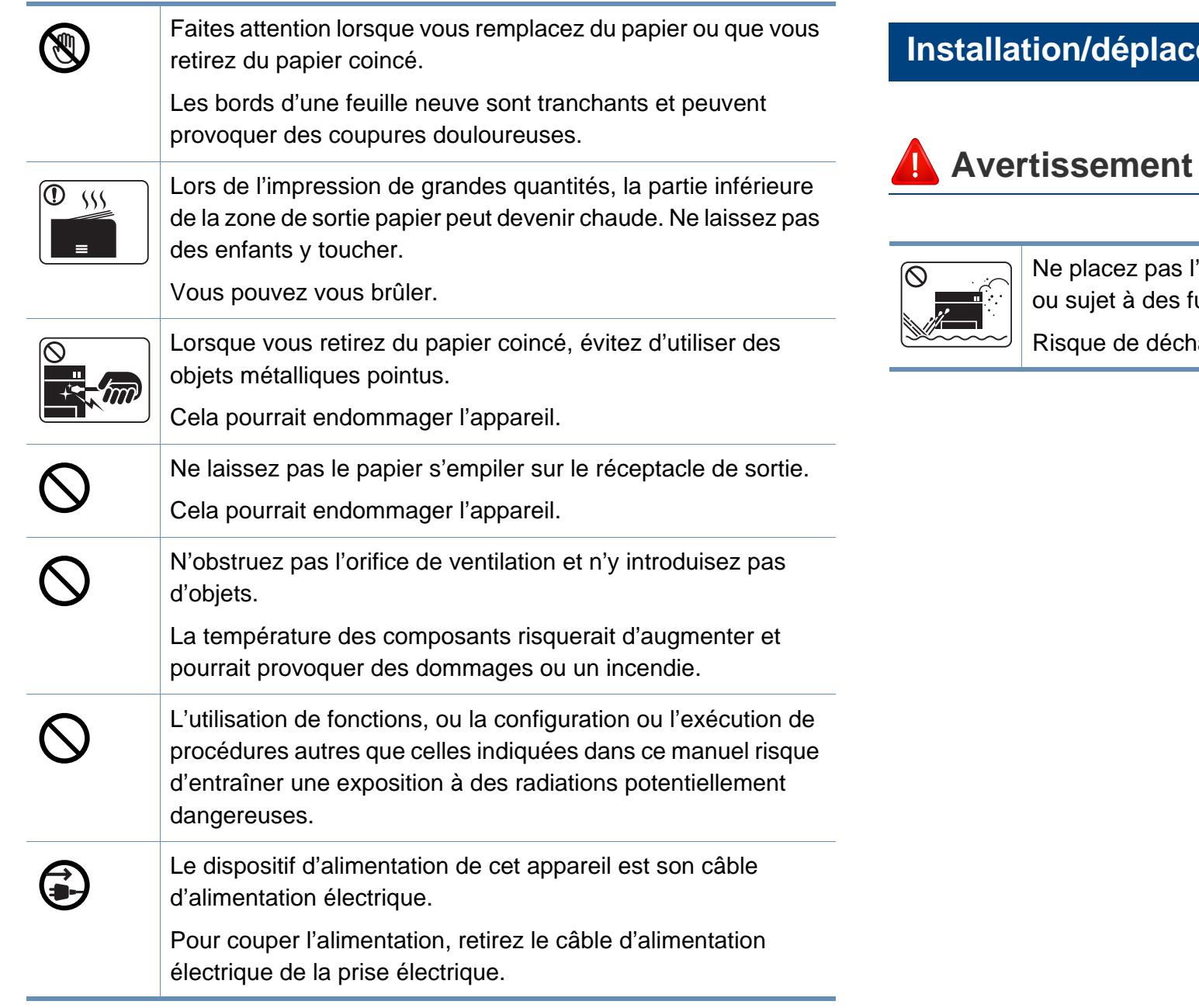

#### **Iéplacement**

cez pas l'appareil dans un endroit poussiéreux, humide et à des fuites d'eau.

de décharge électrique ou d'incendie.

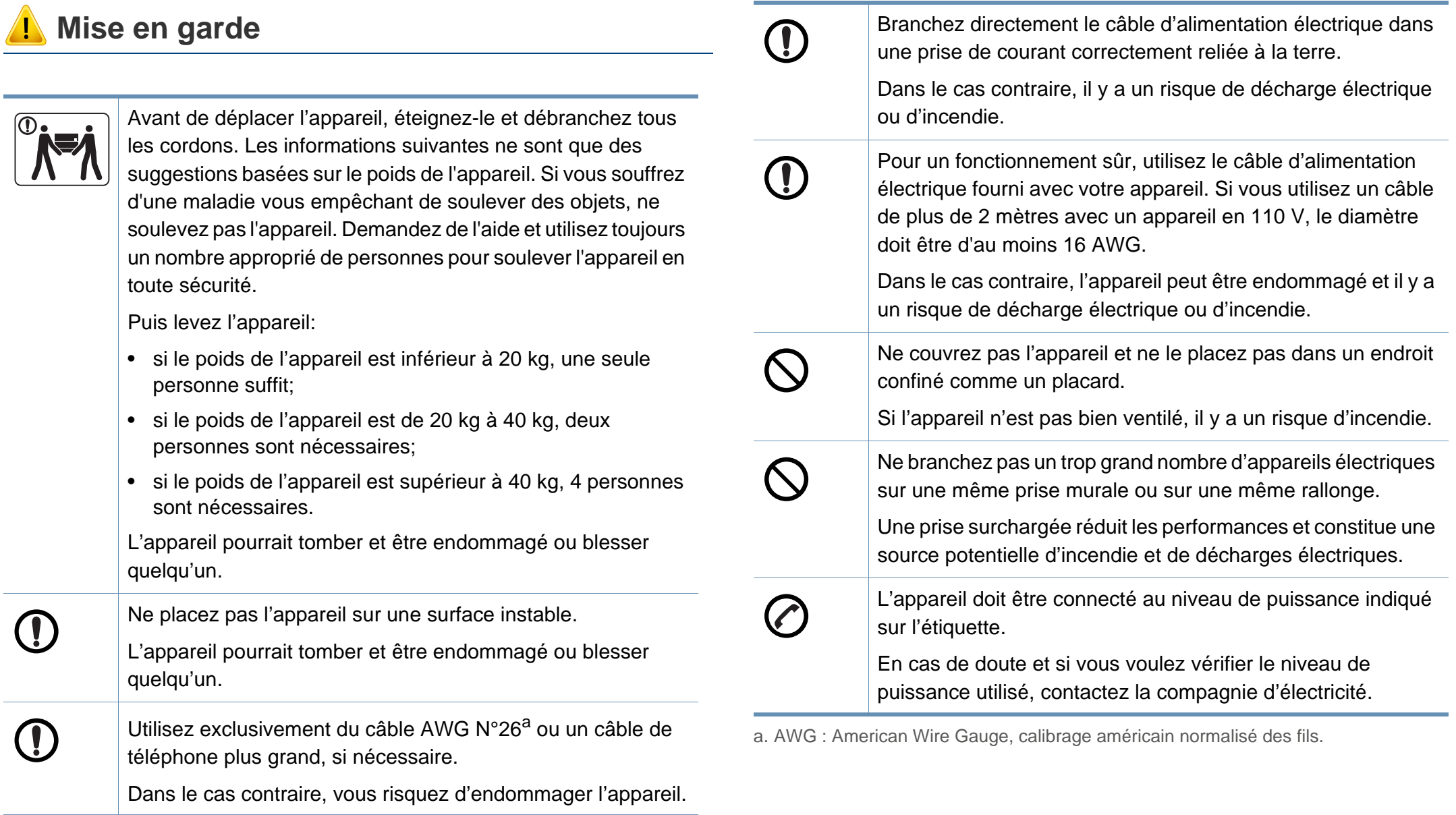

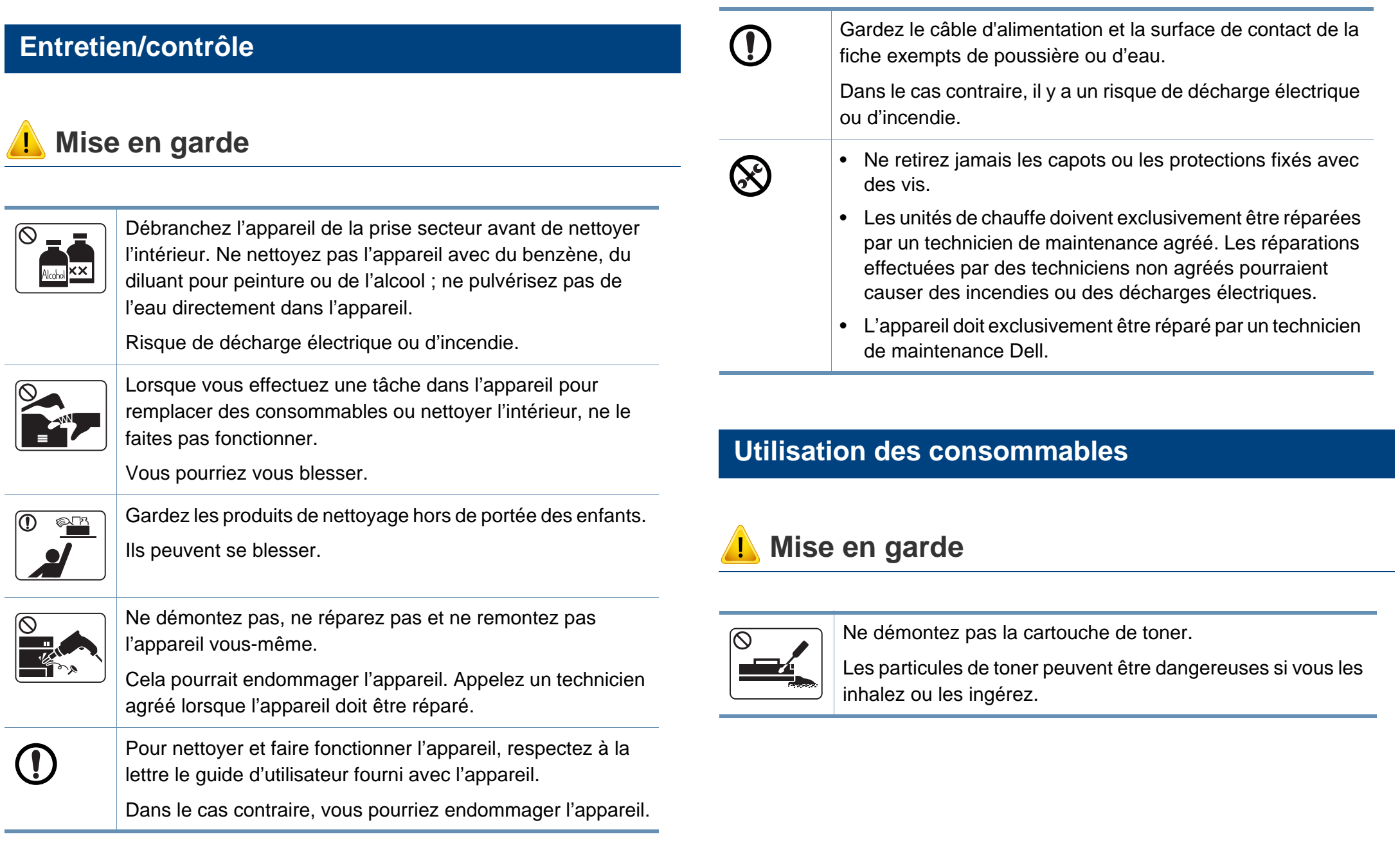

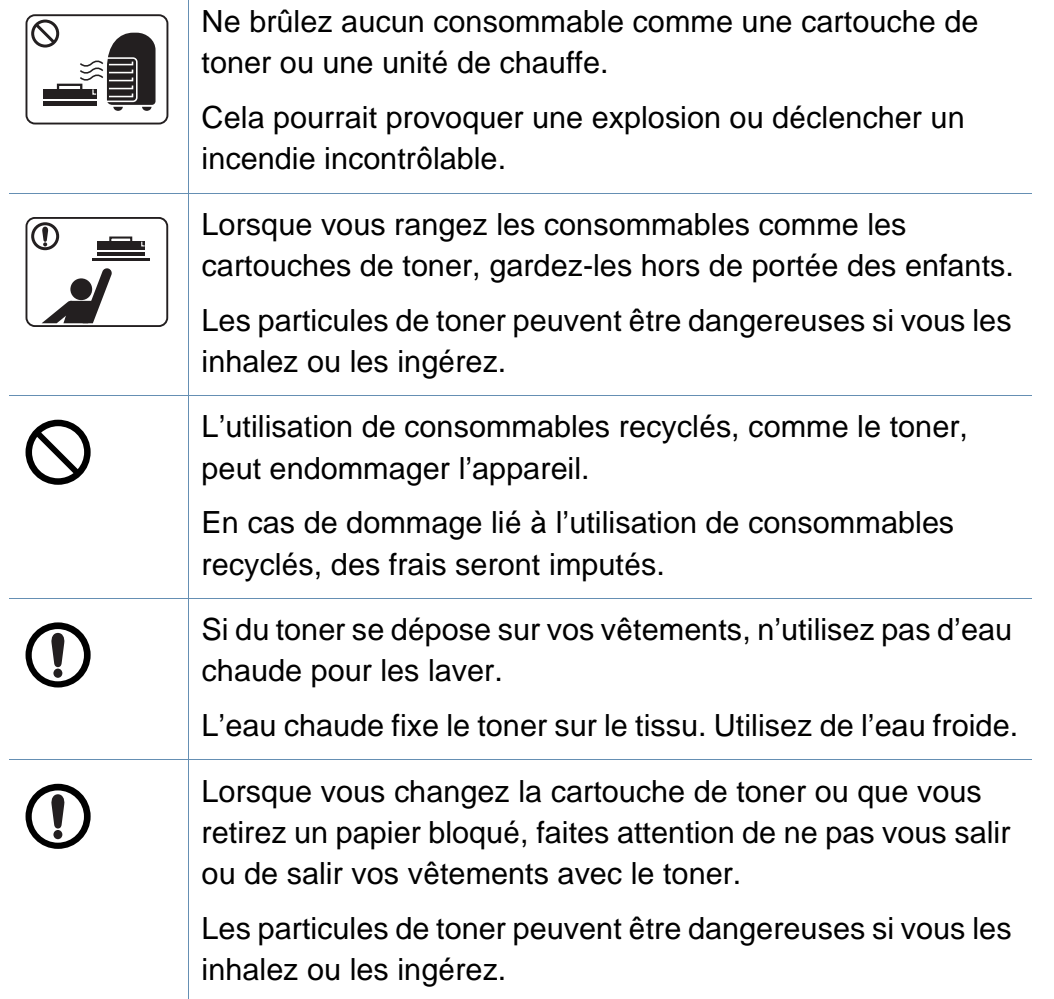

### <span id="page-15-1"></span><span id="page-15-0"></span>**Description de l'appareil**

#### **Accessoires**

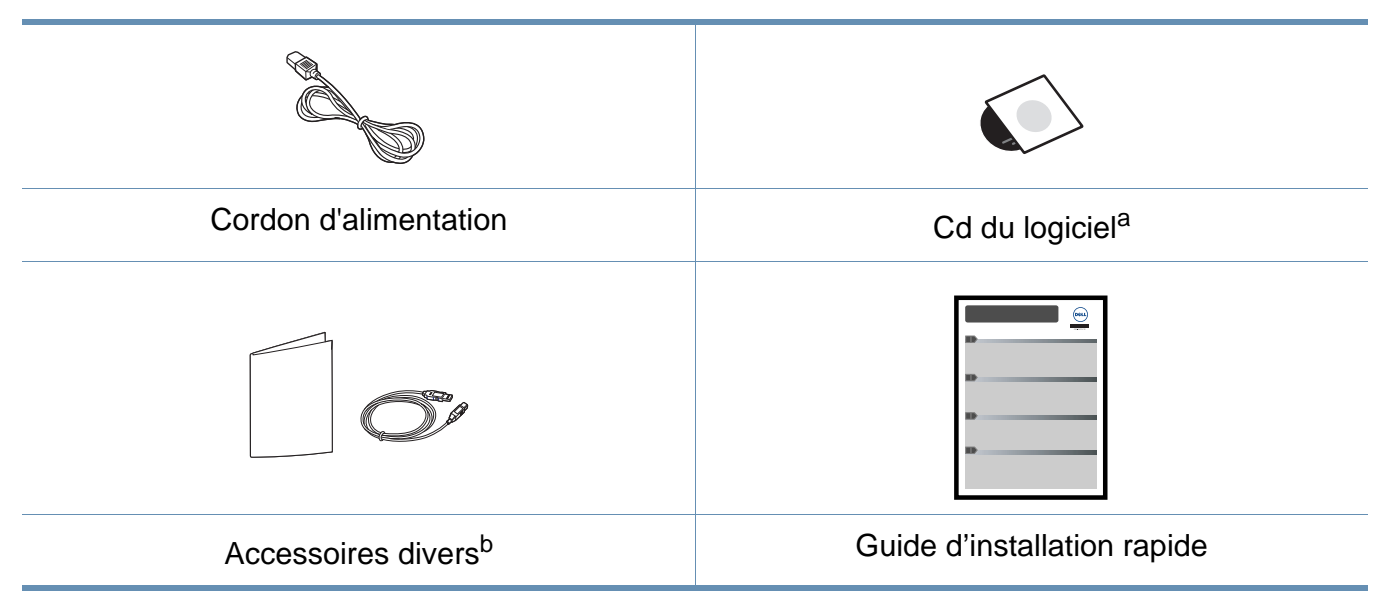

a. Le CD du logiciel contient les pilotes d'impression, le mode d'emploi et des logiciels.

b. Les différents accessoires inclus avec votre appareil peuvent varier selon le pays d'achat et le modèle spécifique.

### **Description de l'appareil**

#### **Vue avant**

- Selon le modèle, cette illustration peut différer de votre appareil.
- Certains composants et fonctions en option peuvent être indisponibles en fonction du modèle ou du pays.

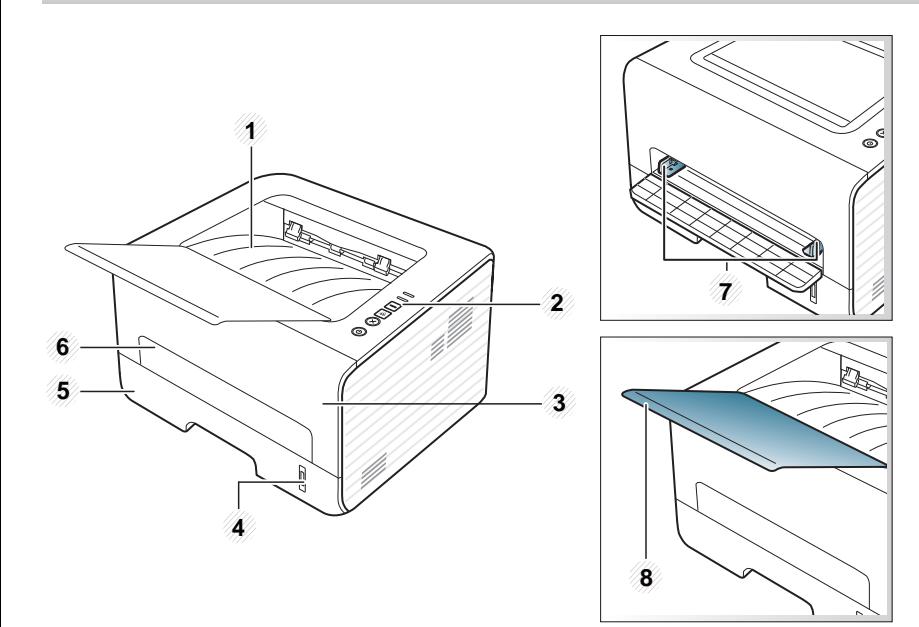

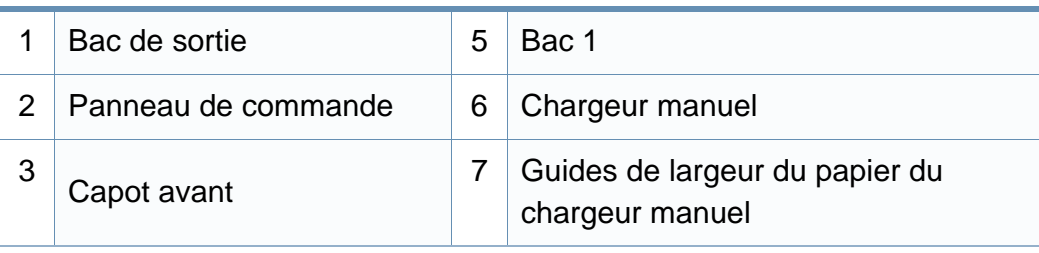

4 Indicateurs de niveau de papier

8 Support de sortie papier

#### **Vue arrière**

- 
- Selon le modèle, cette illustration peut différer de votre appareil.
- Certains composants et fonctions en option peuvent être indisponibles en fonction du modèle ou du pays.

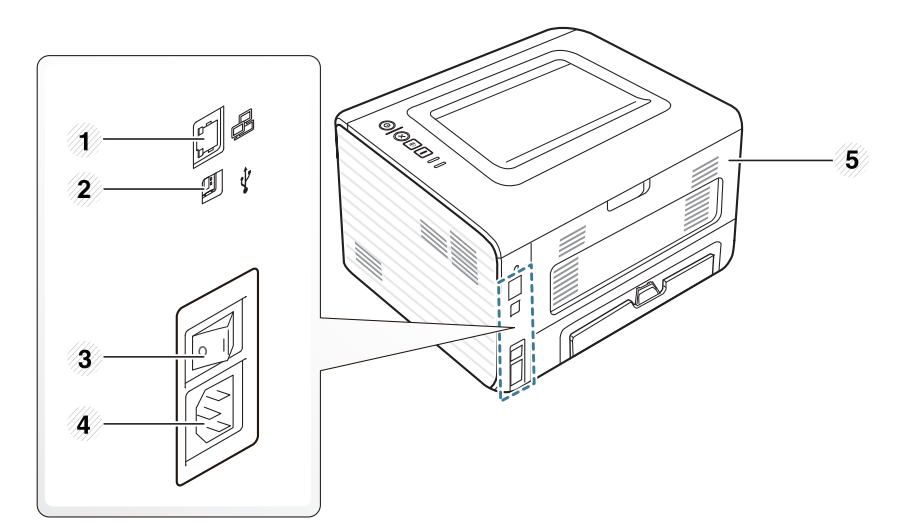

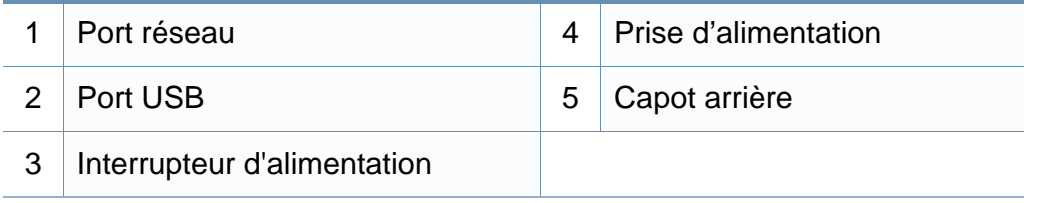

### <span id="page-17-1"></span><span id="page-17-0"></span>**Vue d'ensemble du panneau de commande**

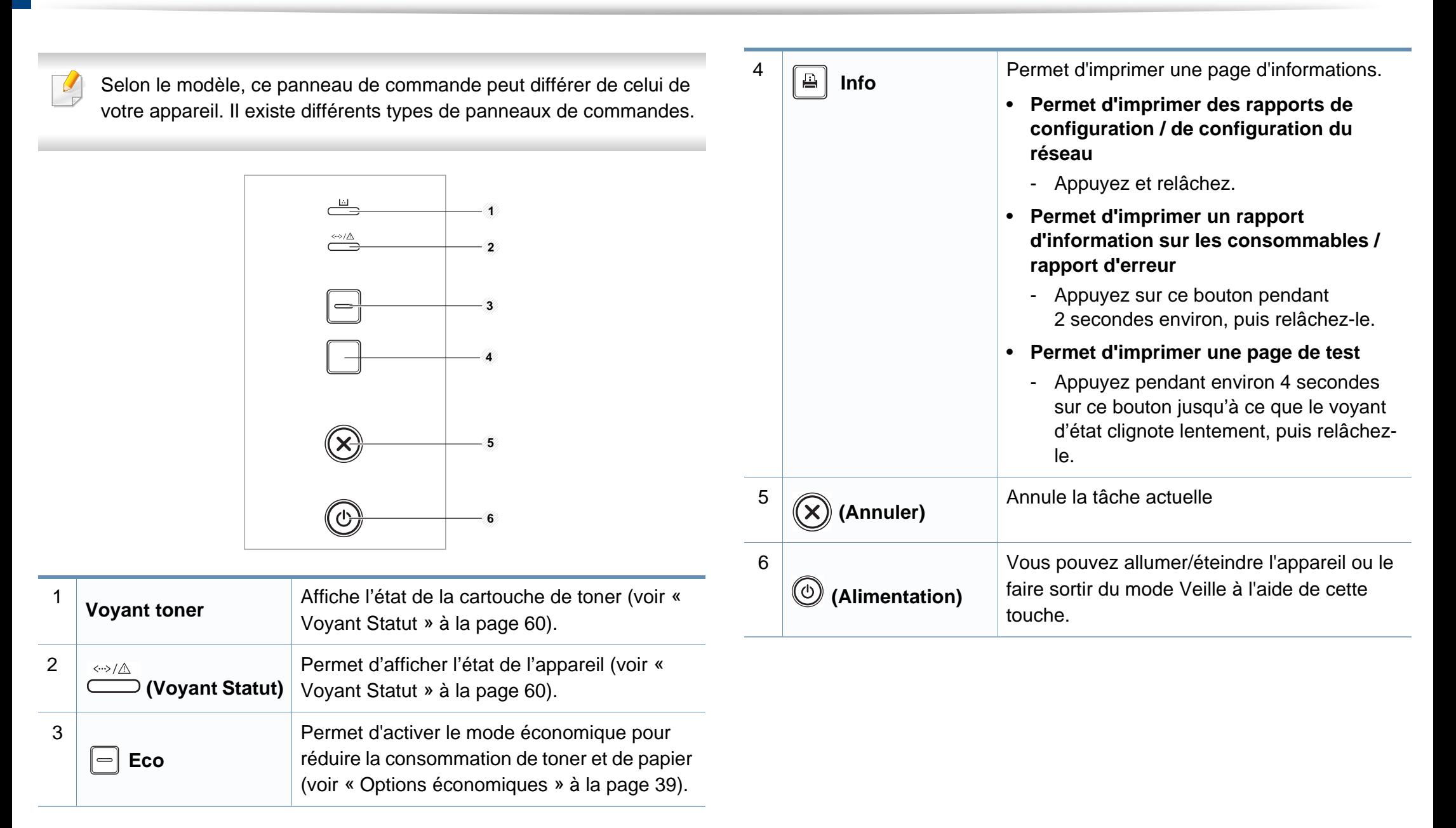

### <span id="page-18-1"></span><span id="page-18-0"></span>**Mise en marche de l'appareil**

**1** Commencez par brancher l'appareil sur une prise de courant.

Appuyez sur le bouton d'alimentation, ou sur l'interrupteur d'alimentation si l'appareil en possède un.

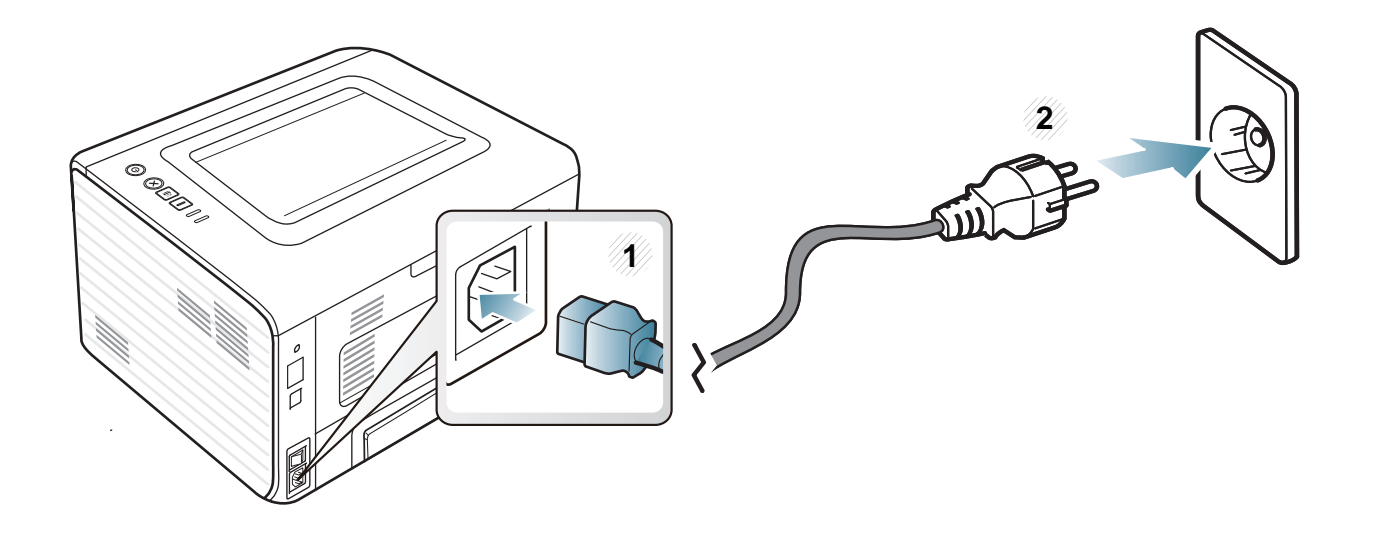

### <span id="page-19-1"></span><span id="page-19-0"></span>**Installation locale du pilote**

Un appareil local est un appareil directement connecté à votre ordinateur à l'aide du câble. Si votre appareil est relié à un réseau, ignorez les étapes suivantes et passez à l'installation du pilote de l'appareil connecté à un réseau (voir [« Installation du pilote sur le réseau » à la page 87](#page-86-0)).

- 
- Si vous utilisez le système d'exploitation Macintosh, Linux, ou Unix reportez-vous à [« Installation des logiciels » à la page 77.](#page-76-0)
- La fenêtre d'installation présentée dans ce Mode d'emploi peut différer de celle qui apparaît sur votre écran. Cela dépend de l'appareil et de l'interface utilisés.
- **Installation personnalisée** vous permet de choisir les programmes à installer.
- Utilisez uniquement un câble USB ne dépassant pas 3 m.

#### **Windows**

**1** Assurez-vous que l'appareil est connecté à votre ordinateur et qu'il est sous tension.

Si la fenêtre « **Assistant Matériel détecté** » s'affiche durant la procédure d'installation, cliquez sur **Annuler** pour fermer la fenêtre. **2** Insérez le CD de logiciels fourni dans le lecteur.

Le CD du logiciel s'exécute automatiquement et la fenêtre d'accueil s'affiche à l'écran.

Si la fenêtre d'installation n'apparaît pas, cliquez sur **Démarrer** > **Tous les programmes** > **Accessoires** > **Exécuter**.

Entrez X:\**Setup.exe**, en remplaçant « X » par la lettre représentant le lecteur de CD-ROM, puis cliquez sur **OK**.

#### **3** Sélectionnez **Suivant**.

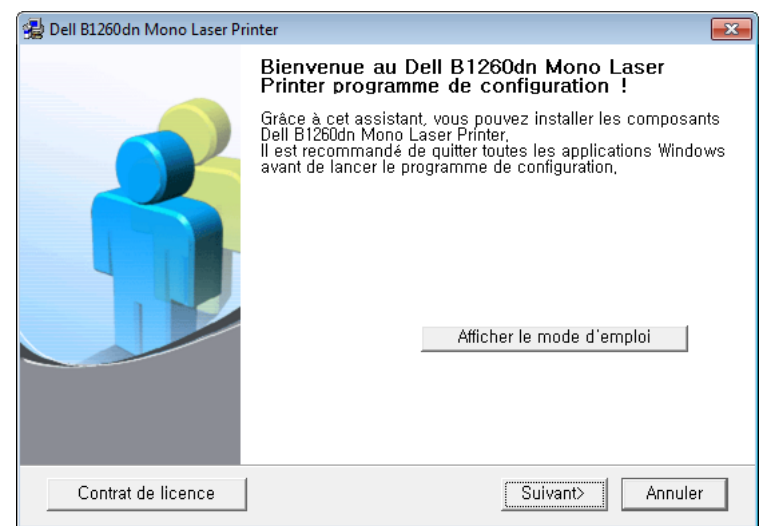

### **Installation locale du pilote**

**4** Sélectionnez **Reliez-la à l'ordinateur à l'aide du câble USB**. Cliquez sur **Suivant**.

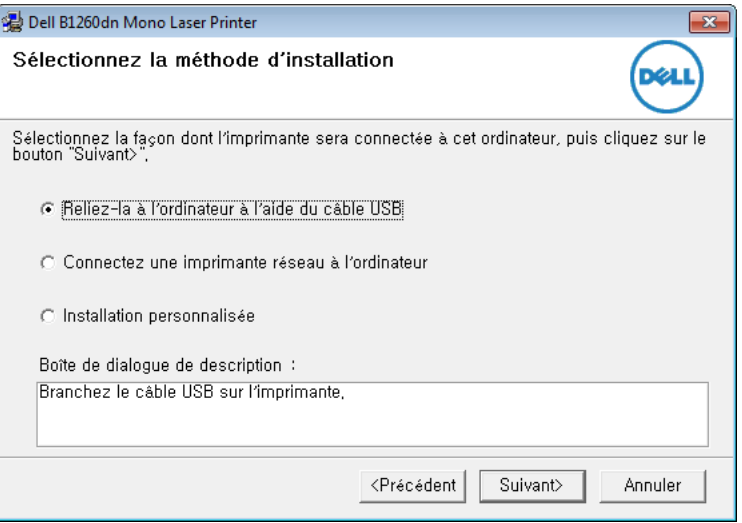

- **5** Suivez les instructions affichées dans la fenêtre d'installation.
- 

### <span id="page-21-1"></span><span id="page-21-0"></span>**Réinstallation du pilote**

Si le pilote d'impression ne fonctionne pas correctement, procédez comme suit pour le réinstaller.

#### **Windows**

- **1** Assurez-vous que l'appareil est connecté à votre ordinateur et qu'il est sous tension.
- **2** Dans le menu **Démarrer**, sélectionnez **Programmes** ou **Tous les programmes** > **Dell** > **Dell Printers** > **le nom de votre pilote d'impression** > **Maintenance**.
- **3** Sélectionnez **Réparer**, puis cliquez sur **Suivant**.
- **4** Suivez les instructions affichées dans la fenêtre d'installation.
- **5** Insérez le CD du logiciel dans le lecteur de CD-ROM et réinstallez le pilote (voir [« Installation locale du pilote » à la page 20](#page-19-1)).

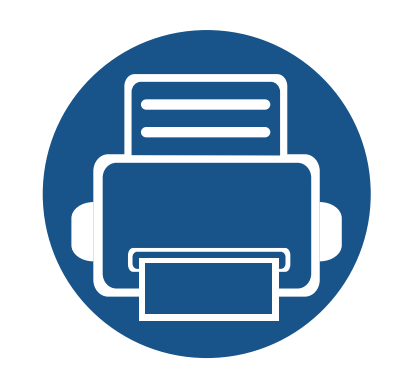

## <span id="page-22-0"></span>**2. Apprentissage de l'utilisation basique**

Une fois l'installation terminée, vous devez définir les paramètres par défaut de l'appareil. Consultez la section suivante si vous souhaitez définir ou modifier des valeurs. Ce chapitre donne des informations sur la structure générale du menu et les options de configuration de base.

- **• [Impression d'une page de test](#page-23-1) 24**
- **• [Supports et bacs](#page-24-1) 25**
- **• [Impression de base](#page-35-2) 36**

### <span id="page-23-1"></span><span id="page-23-0"></span>**Impression d'une page de test**

Imprimez une page de test afin de vous assurer que l'appareil fonctionne correctement.

**Pour imprimer une page de test :**

En mode prêt, appuyez sur le bouton (**Info**) pendant environ 4 secondes jusqu'à ce que le voyant d'état clignote, puis relâchez-le.

<span id="page-24-1"></span><span id="page-24-0"></span>Ce chapitre vous explique comment charger les supports d'impression dans votre appareil.

- L'utilisation d'un support d'impression non conforme peut causer des problèmes ou endommager l'appareil, qui devra être réparé. Cette réparation n'est pas couverte par les contrats de garantie ou de réparation de Dell.
- Veuillez ne pas utiliser de papier photo jet d'encre avec cet appareil. Vous risquez d'endommager l'appareil.
- L'utilisation d'un support d'impression inflammable peut entraîner un incendie.
- Utilisez uniquement les supports d'impression indiqués (voir [«](#page-63-0)  [Spécifications des supports d'impression » à la page 64\)](#page-63-0).

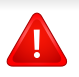

L'utilisation de supports inflammables ou des corps étrangers laissés dans l'imprimante peuvent entraîner une surchauffe de l'appareil, et dans de rares cas, un incendie.

#### **Vue d'ensemble du bac**

Pour changer le format, vous devez régler les guides-papier.

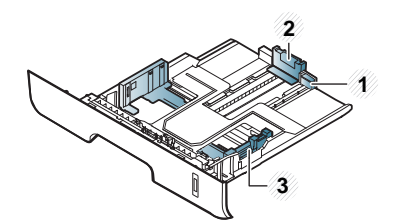

- **1** Guide d'extension du bac
- **2** Guide de longueur du papier
- **3** Guide de largeur du papier
- Si vous n'ajustez pas les guides, ceci peut causer un mauvais cadrage du papier, une impression oblique des images, ou un bourrage papier.
- L'indicateur de quantité de papier indique la quantité de papier dans le bac.

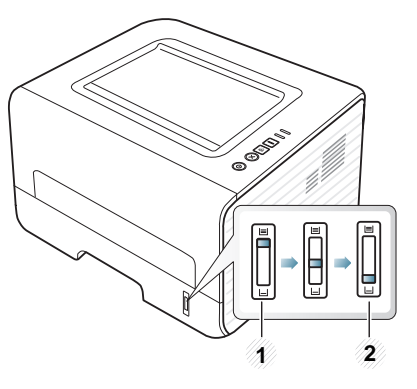

- **1** Plein
- **2** Vide

#### **Types de papier disponibles pour l'impression recto/verso**

Selon le voltage de votre appareil, les types de papier disponibles pour l'impression recto/verso diffèrent. Reportez-vous au tableau suivant :

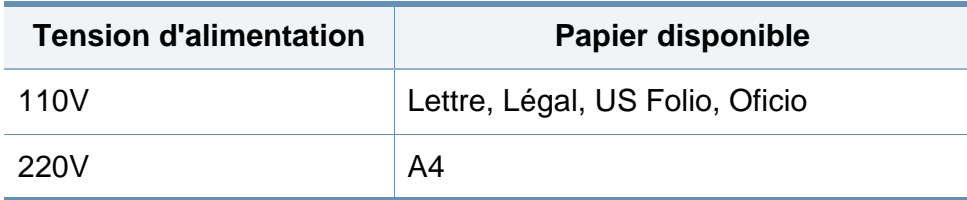

#### **Chargement de papier dans le bac**

Lorsque vous effectuez une impression à partir du bac, ne chargez pas de papier dans le chargeur manuel, car cela peut entraîner un bourrage papier.

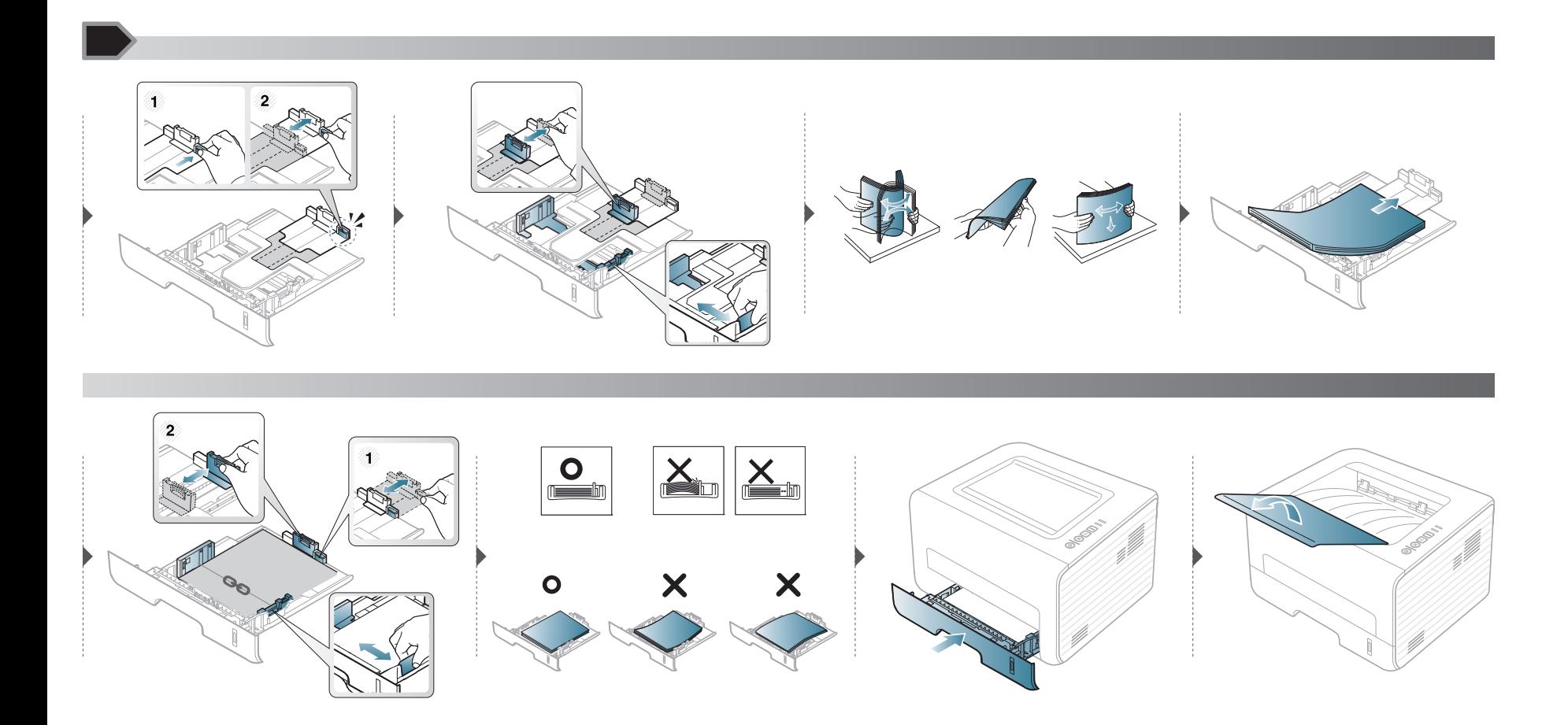

#### **Chargement dans le chargeur manuel**

Le chargeur manuel peut contenir des supports de types et de formats spéciaux, tels que des cartes postales, des cartes de correspondance et des enveloppes.

#### **Conseils d'utilisation pour le chargeur manuel**

- Chargez uniquement des supports d'impression de même type, de même format et de même poids dans le chargeur manuel.
- Si vous sélectionnez **Chargeur manuel** comme source d'alimentation papier dans votre logiciel, vous devez appuyer sur le bouton (**Info**) à chaque fois que vous imprimez une page et chargez un seul type, un seul format et un seul grammage de support d'impression à la fois dans le bac manuel.
- Pour éviter les bourrages papier, n'ajoutez pas de papier pendant l'impression tant que le chargeur manuel n'est pas vide.
- Les supports doivent être chargés face à imprimer vers le haut, le bord supérieur étant introduit en premier dans le chargeur manuel, et être placés au centre du bac.
- Pour garantir une impression de qualité et pour éviter les bourrages papier, ne chargez que le papier disponible (voir [« Spécifications des supports](#page-63-0)  [d'impression » à la page 64\)](#page-63-0).
- Aplatissez tout plissement visible sur les cartes, les enveloppes et les étiquettes avant de les insérer dans le chargeur manuel.
- Lors de l'impression sur support spécial, suivez les recommandations de chargement (voir [« Impression sur supports spéciaux » à la page 30\)](#page-29-0).
- Lorsque des feuilles se chevauchent lors de l'impression avec le chargeur manuel, ouvrez le bac 1 et retirez les feuilles qui se chevauchent ; recommencez l'impression.
- Lorsque le papier ne s'alimente pas correctement pendant l'impression, poussez manuellement le papier jusqu'à ce qu'il commence à s'alimenter automatiquement.
- Lorsque l'appareil est en mode d'économie d'énergie, il ne charge pas de papier à partir du chargeur manuel. Faites sortir l'appareil du mode Veille en appuyant sur le bouton d'alimentation avant d'utiliser le chargeur manuel.

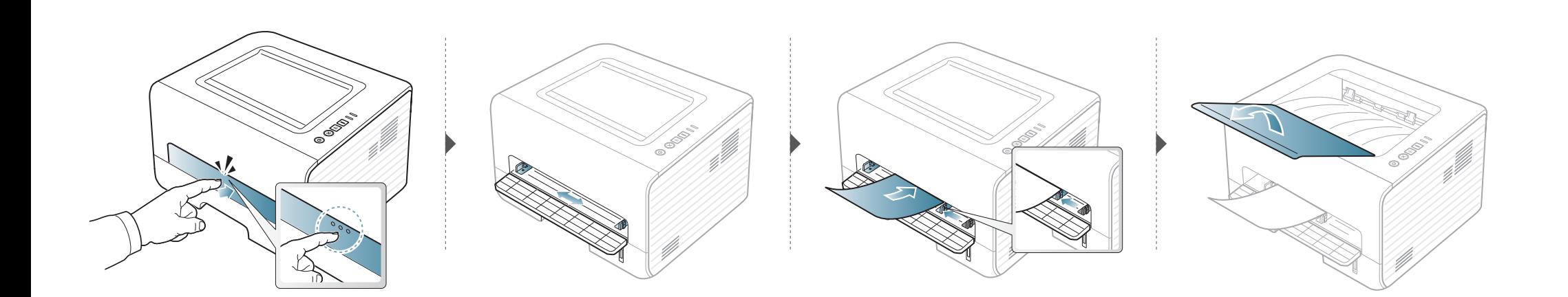

#### <span id="page-29-0"></span>**Impression sur supports spéciaux**

Le tableau ci-dessous montre les supports spéciaux disponibles pour chaque bac.

Ces types de support sont affichés dans **Options d'impression**. Pour obtenir la meilleure qualité d'impression, sélectionnez le type de support adéquat dans la fenêtre **Options d'impression** > onglet **Papier** > **Type de papier** (voir [« Ouverture des préférences d'impression » à la page 37](#page-36-0)).

Par exemple, si vous souhaitez imprimer des étiquettes, sélectionnez **Étiquettes** comme **Type de papier**.

- Lors de l'utilisation d'un support spécial, nous vous recommandons d'alimenter une feuille à la fois (voir [« Spécifications des supports](#page-63-0)  [d'impression » à la page 64\)](#page-63-0).
	- **Impression sur le support spécial (face à imprimer vers le haut)** Si le support spécial présente des ondulations, des froissements ou des lignes noires grasses, ouvrez le capot arrière, puis rééssayez d'imprimer. Maintenez le capot arrière ouvert pendant l'impression.

Pour connaître le grammage de chaque feuille, reportez-vous à [«](#page-63-0)  [Spécifications des supports d'impression » à la page 64.](#page-63-0) (●: prise en charge)

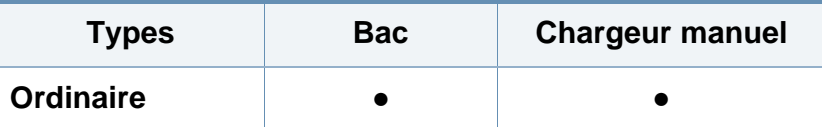

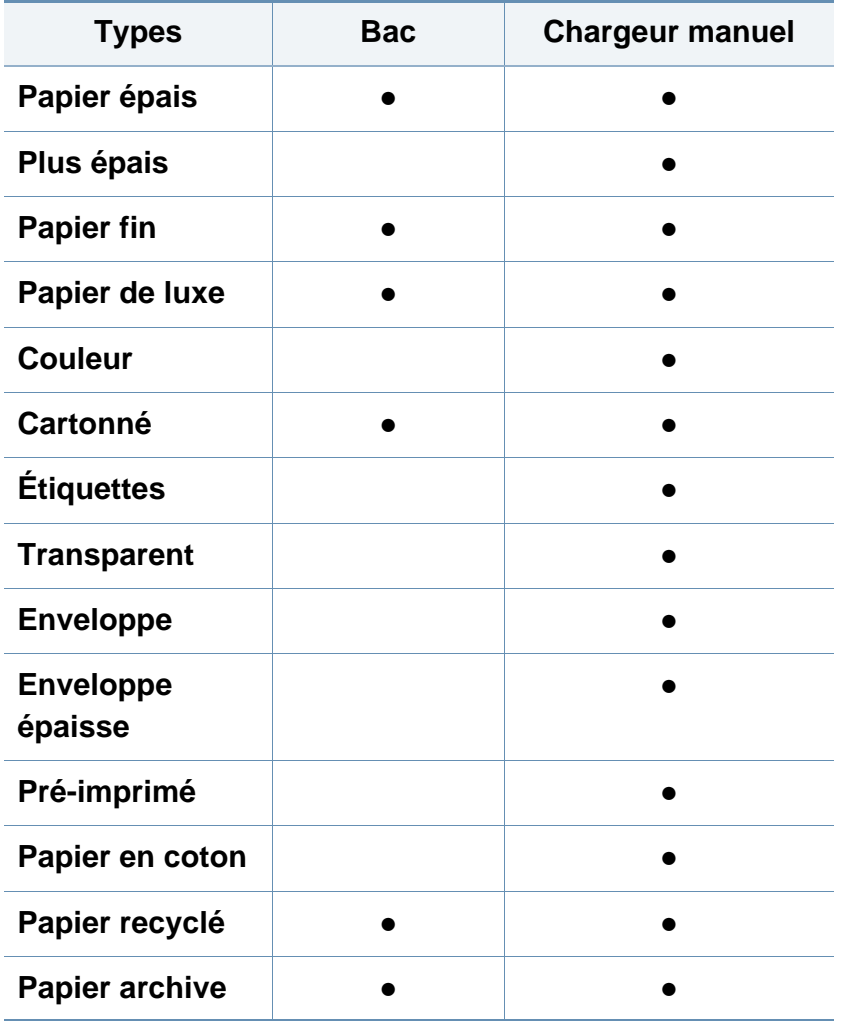

#### **Enveloppe**

La qualité d'impression sur les enveloppes dépend de la qualité des enveloppes.

Pour imprimer une enveloppe, placez-la comme indiqué dans la figure suivante.

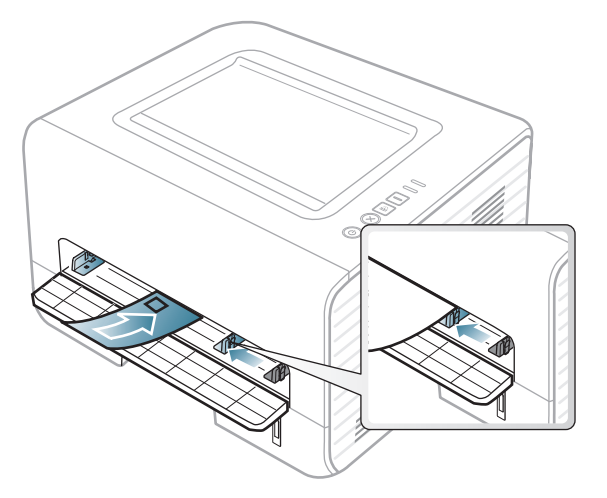

Si les enveloppes sont imprimées avec des ondulations, des froissements ou des lignes noires grasses, ouvrez le capot arrière, puis rééssayez d'imprimer. Maintenez le capot arrière ouvert pendant l'impression.

Si vous sélectionnez **Enveloppe** dans la fenêtre **Options d'impression** et que les images imprimées s'effacent facilement, sélectionnez **Enveloppe épaisse** et réessayez d'imprimer. Cependant, ceci peut entraîner une impression bruyante.

- Lorsque vous choisissez des enveloppes, tenez compte des facteurs suivants:
	- **Poids:** elles ne doivent pas excéder 90 g/m<sup>2</sup>, sinon un bourrage papier pourrait se produire.
	- **Qualité de fabrication:** elles doivent être plates, présenter une ondulation de moins de 6 mm et ne doivent pas contenir d'air.
	- Problème: elles ne doivent pas être froissées, éraflées ni endommagées.
	- **Température:** elles doivent résister à la chaleur et à la pression de l'appareil pendant son fonctionnement.
- Utilisez uniquement des enveloppes de bonne qualité, dotées de rabats bien découpés et bien pliés.
- N'utilisez pas d'enveloppes affranchies.
- N'utilisez pas d'enveloppes à fermoir, à soufflet, à fenêtre, préencollées, adhésives, ou comportant d'autres matériaux synthétiques.
- Évitez d'utiliser des enveloppes endommagées ou non conformes.

• Vérifiez que la bande collée aux deux extrémités de l'enveloppe se termine bien aux coins de l'enveloppe.

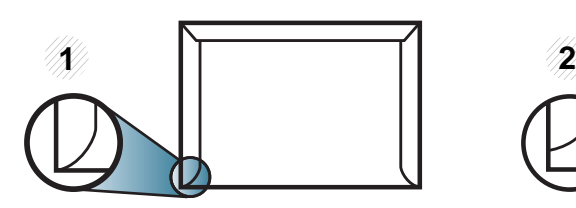

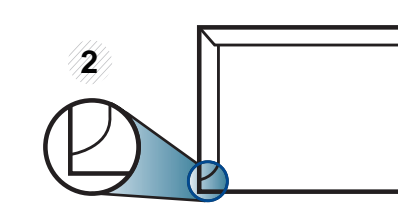

- **1** Acceptable **2** Inacceptable
- Les enveloppes avec une bande adhésive ou avec plusieurs rabats se superposant doivent utiliser des adhésifs compatibles avec la température de fusion (environ 170 °C) pendant 0,1 seconde. Les rabats et les bandes risquent de se plier, de se froisser, de provoquer des bourrages ou même d'endommager le four.
- Pour une meilleure qualité d'impression, laissez une marge d'au moins 15 mm à partir du bord de l'enveloppe.
- Évitez d'imprimer sur les pliures de l'enveloppe.

#### **Transparence**

Pour ne pas endommager l'appareil, utilisez uniquement des transparents conçus pour les imprimantes laser.

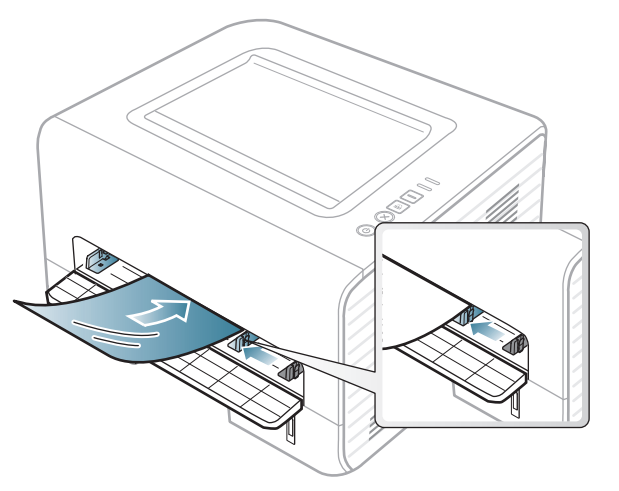

- Ils doivent supporter la température de fusion de l'appareil.
- Placez les transparents sur une surface plane après les avoir retirés de l'appareil.
- Ne laissez pas les transparents inutilisés trop longtemps dans le bac d'alimentation papier. Il se peut que de la poussière s'accumule sur les transparents et provoque des taches sur les impressions.
- Pour éviter les taches dues aux traces de doigts, manipulez-les délicatement.
- Pour que les transparents imprimés ne se décolorent pas, évitez de les exposer de façon prolongée à la lumière du soleil.

- Assurez-vous que les transparents ne sont pas froissés ou ondulés et qu'ils ne sont pas déchirés sur les bords.
- N'utilisez pas de transparents qui se séparent de la feuille de support.
- Pour éviter que les transparents se collent les uns aux autres, retirez au fur et à mesure les feuilles imprimées du bac de sortie.
- Supports recommandés : transparents pour imprimante laser couleur par Xerox, par exemple 3R 91331 (A4), 3R 2780 (Letter).

#### **Étiquettes**

Pour ne pas endommager l'appareil, utilisez uniquement des étiquettes conçues pour les imprimantes laser.

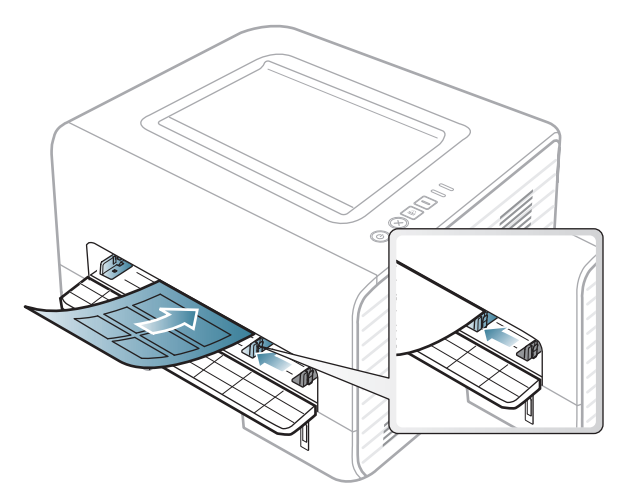

- Lorsque vous choisissez des étiquettes, tenez compte des facteurs suivants :
	- **Substance adhésive:** elle doit rester stable à la température de fusion de l'appareil. Vérifiez les spécifications de votre appareil pour connaître sa température de fusion (environ 170 °C).
	- **Disposition:** n'utilisez pas de planches partiellement décollées où le fond de la planche est visible. Les étiquettes pourraient se décoller et provoquer des bourrages importants.
	- **Ondulation:** elles doivent être à plat avec moins de 13 mm d'ondulation dans n'importe quelle direction.
	- **Problème:** n'utilisez pas d'étiquettes froissées, présentant des bulles d'air ou d'autres signes de décollement.

- Vérifiez que la substance adhésive ne dépasse pas des étiquettes. Les zones exposées risqueraient de provoquer le détachement des étiquettes durant l'impression, entraînant des bourrages papier. De plus, la substance adhésive pourrait endommager certains composants de l'appareil.
- N'utilisez pas plusieurs fois la même planche d'étiquettes. Le revêtement adhésif n'est prévu que pour un seul passage dans l'imprimante.
- N'utilisez pas d'étiquettes se décollant de la planche ou encore froissées, gondolées ou abîmées.

#### **Papier cartonné ou au format personnalisé**

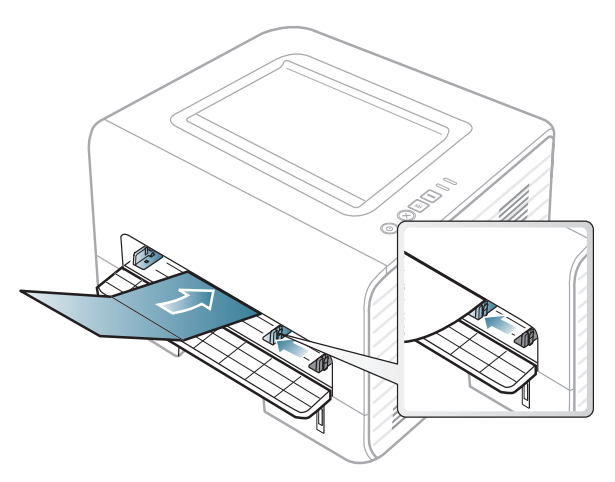

• Dans l'application, définissez des marges d'au moins 6,4 mm par rapport aux bords du support.

#### **Papier préimprimé**

Lors du chargement de papier préimprimé, la face imprimée doit être face vers le haut avec et le côté introduit en premier doit être parfaitement plat. Si vous rencontrez des problèmes d'alimentation papier, retournez la pile. Nous ne garantissons pas la qualité d'impression.

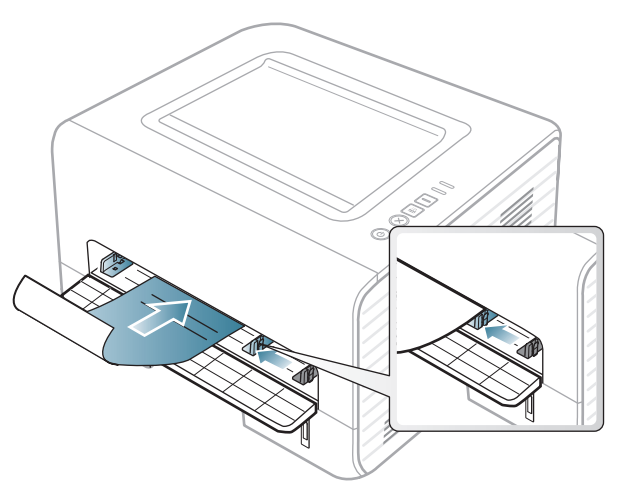

- Les encres utilisées sur le papier à en-tête doivent être thermostables; elles ne doivent ni fondre, ni s'évaporer, ni émettre de substances toxiques lorsqu'elles sont soumises à la température de fusion (environ 170 °C) pendant un dixième de seconde.
- Ces encres ne doivent pas être inflammables ni endommager les rouleaux de l'appareil.
- Avant de charger le papier préimprimé, assurez-vous que l'encre sur le papier est sèche. Durant le processus de fusion, une encre encore humide risquerait de s'effacer du support préimprimé, diminuant ainsi la qualité de l'impression.

#### **Réglage du type et du format de papier**

Après avoir chargé du papier dans le bac d'alimentation, réglez le type et le format de papier.

Ouvrez les **Options d'impression** (voir [« Ouverture des préférences](#page-36-0)  [d'impression » à la page 37](#page-36-0)) et réglez le format et le type de papier sous l'onglet **Papier**.

Si vous souhaitez utiliser du papier de format spécial comme du papier à facture, sélectionnez **Personnalisée** dans l'onglet **Papier** des **Options d'impression** (voir [« Ouverture des préférences d'impression](#page-36-0)  [» à la page 37](#page-36-0)).

#### **Utilisation du support de sortie papier**

La surface du support de sortie papier peut devenir chaude si vous imprimez un grand nombre de pages en même temps. Assurez-vous d'en éloigner les enfants.

Ouvrez le support de sortie papier avant de procéder à l'impression. Les pages imprimées s'empilent sur le support de sortie papier, et celui-ci permettra d'aligner les pages imprimées. L'imprimante envoie les impressions vers le support de sortie papier par défaut.

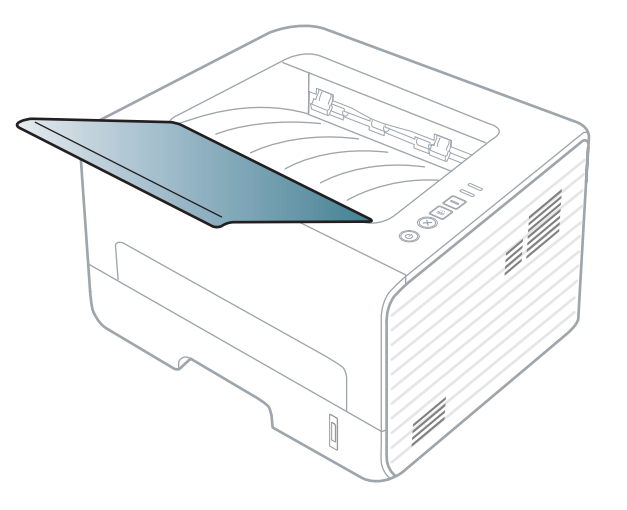

### <span id="page-35-2"></span><span id="page-35-0"></span>**Impression de base**

#### **Impression**

Si vous utilisez le système d'exploitation Macintosh, Linux, ou Unix, reportez-vous à la section [« Impression Macintosh » à la page 125,](#page-124-0) [«](#page-126-0)  [Impression Linux » à la page 127](#page-126-0) ou [« Impression Unix » à la page 129](#page-128-0).

La fenêtre **Options d'impression** suivante s'adresse au Bloc-notes dans Windows 7.

- **1** Ouvrez le document à imprimer.
- **2** Sélectionnez **Imprimer** dans le menu **Fichier**.
- **3** Sélectionnez votre appareil dans la liste **Sélectionnez une imprimante**.

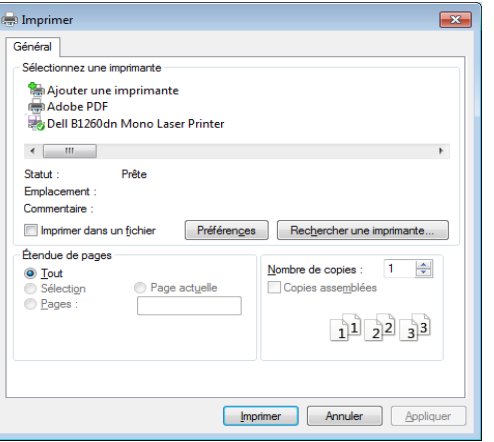

- **4** Les paramètres d'impression de base, notamment le nombre de copies et le nombre de pages sont sélectionnés dans la fenêtre **Imprimer**.
- Pour exploiter pleinement les fonctions avancées d'impression, cliquez sur **Propriétés** ou **Préférences** dans la fenêtre **Imprimer** (voir [«](#page-36-0)  [Ouverture des préférences d'impression » à la page 37](#page-36-0)).
- **5** Pour lancer l'impression, cliquez sur **OK** ou sur **Imprimer** dans la fenêtre **Imprimer**.

#### <span id="page-35-1"></span>**Annulation d'une impression**

Si la tâche d'impression est en attente dans la liste ou la file d'attente d'impression, annulez-la comme suit:

- Vous pouvez accéder à cette fenêtre en double-cliquant simplement sur l'icône de l'appareil ( ) dans la barre des tâches de Windows.
- Vous pouvez également annuler la tâche en cours en appuyant sur la touche (**Annuler**) du panneau de commande.
#### **Ouverture des préférences d'impression**

- La fenêtre **Options d'impression** présentée dans ce guide de l'utilisateur peut être différente de l'appareil utilisé. mais la composition de la fenêtre **Options d'impression** est similaire.
- Lorsque vous sélectionnez une option dans **Options d'impression**, vous pouvez voir une marque d'avertissement, ou i. Un i. signifie que vous pouvez sélectionner cette option, mais qu'elle n'est pas recommandée, et une  $\bullet$  signifie que vous ne pouvez pas sélectionner cette option à cause de la configuration ou de l'environnement de votre machine.
- **1** Ouvrez le document à imprimer.
- **2** Sélectionnez l'option **Imprimer** dans le menu Fichier.
- **3** Sélectionnez votre appareil dans la liste **Sélectionnez une imprimante**.

**4** Cliquez sur **Propriétés** ou **Préférences**.

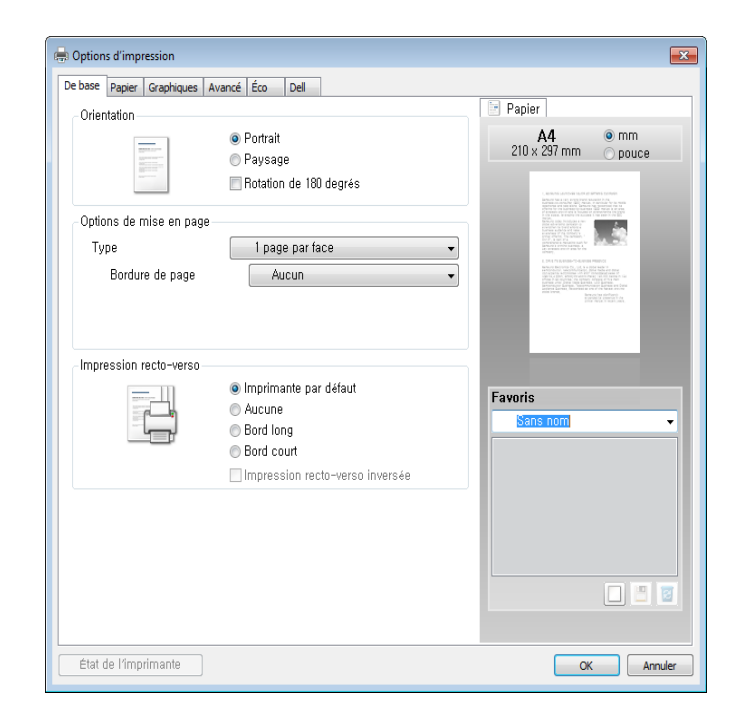

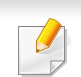

Vous pouvez vérifier le statut actuel de l'appareil en appuyant sur le bouton **État de l'imprimante** (voir [« Utilisation de l'état de l'imprimante](#page-107-0)  [Dell » à la page 108](#page-107-0)).

#### **Utilisation d'un réglage favori**

L'option **Favoris**, visible sur chaque onglet de préférences à l'exception de l'onglet **Dell**, vous permet d'enregistrer vos préférences actuelles en vue d'une utilisation future.

Pour enregistrer un élément **Favoris**, procédez comme suit :

- **1** Dans chaque onglet, modifiez les paramètres selon vos préférences.
- **2** Saisissez un nom dans la zone de saisie **Favoris**.

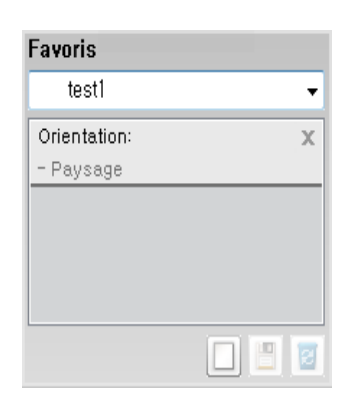

**3** Cliquez sur (**Ajouter**). Quand vous enregistrez les **Favoris**, tous les paramètres actuels du pilote sont sauvegardés.

Sélectionnez d'autres options et cliquez sur (**Mettre à jour**), les paramètres s'ajouteront aux préréglages effectués. Pour utiliser un paramétrage enregistré, sélectionnez le nom correspondant dans la liste déroulante **Favoris**. L'appareil est maintenant configuré pour imprimer selon les paramètres que vous avez sélectionnés. Pour supprimer un paramétrage enregistré, sélectionnez le nom

correspondant dans la liste déroulante **Favoris** et cliquez sur (**Supprimer**).

Vous pouvez également restaurer les réglages par défaut du pilote d'impression en sélectionnant **Favori par défaut** dans la liste déroulante **Favoris**.

#### **Utilisation de l'aide**

Cliquez sur l'option que vous souhaitez connaître dans la fenêtre **Options d'impression**, puis appuyez sur **F1** sur votre clavier.

#### <span id="page-38-0"></span>**Impression économique**

La fonction **Eco** réduit la consommation de toner et l'utilisation du papier. La fonction **Eco** vous permet d'économiser des ressources d'impression et vous permet d'effectuer une impression respectueuse de l'environnement.

Si vous appuyez sur la touche **Éco** du panneau de commande, ceci active le mode économique. Le réglage par défaut en mode Économie d'énergie est **Impression recto-verso** (**Bord long**), **Plusieurs pages par face** (2), **Ignorer les pages blanches** et **Économie de toner**.

Selon le pilote d'impression que vous utilisez, l'option **Ignorer les pages blanches** peut ne pas fonctionner correctement.

#### **Configuration du mode économique sur le panneau de commande**

- Les paramètres définis sous le pilote de l'appareil prennent autorité sur ceux qui sont définis à partir du panneau de configuration.
- Si vous avez configuré le mode économique avec un mot de passe dans Service Web intégré (onglet **Paramètres** > **Config. appareil** > **Système** > **Éco** > **Paramètres**), le message **FORÇAGE** apparaît. Vous devez entrer le mot de passe pour modifier l'état du mode économique.

Appuyez sur la touche  $\left| \begin{array}{c} \end{array} \right|$  (**Eco**) sur le panneau de commande.

Lorsque le voyant du bouton s'allumera, le mode Économie d'énergie sera alors activé.

#### **Configuration du mode économique dans le pilote**

Ouvrez l'onglet Éco pour configurer le mode économique. Lorsque vous voyez l'image économique ( $\sqrt{2}$ ), ceci signifie que le mode économique est actuellement activé.

#### **Options économiques**

- **Imprimante par défaut:** Suit les paramètres définis à partir du panneau de commande de l'appareil.
- **Aucun:** Désactive le mode économique.
- **Impression éco:** Active le mode économique. Active les différents éléments économiques que vous souhaitez utiliser.

#### **Simulateur du résultat**

**Simulateur du résultat** indique les résultats de lémission réduite de dioxyde de carbone, l'électricité utilisée, et la quantité de papier économisée pour les paramètres que vous avez sélectionnés.

- Les résultats sont calculés sur la base que le nombre total de feuilles de papier imprimées est cent sans page vierge lorsque le mode économique est désactivé.
- Consultez le coefficient de calcul du CO2, de l'énergie et du papier dans l'**IEA**, l'indice du ministère des Affaires internes et de la Communication du Japon et sur www.remanufacturing.org.uk. Chaque modèle comporte un indice différent.
- La consommation electrique en mode d'impression se réfère à la consommation électrique moyenne pendant l'impression de cet appareil.
- La quantité réellement économisée peut être différente, en fonction du système d'exploitation utilisé, des performances de l'ordinateur, du logiciel, de la méthode de connexion, du type de support, du format du support, de la complexité de la tâche, etc.

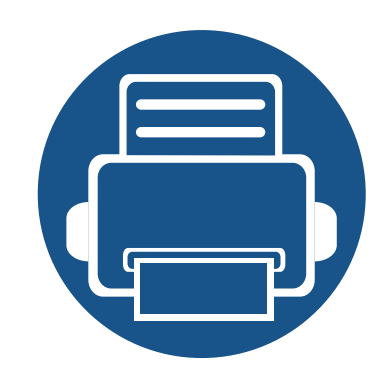

## **3. Maintenance**

Ce chapitre fournit des informations sur l'achat des consommables, des accessoires et des pièces de rechange disponibles pour votre appareil.

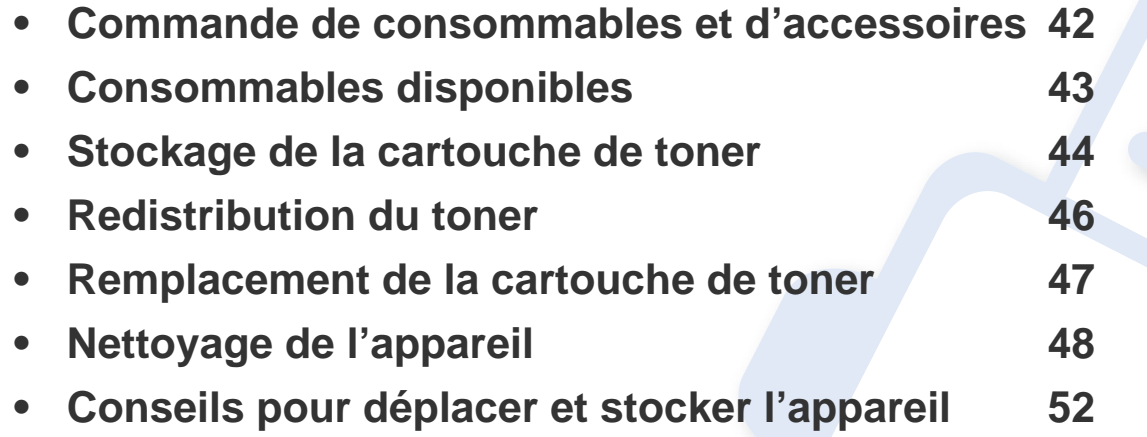

### <span id="page-41-0"></span>**Commande de consommables et d'accessoires**

Les accessoires disponibles peuvent varier d'un pays à l'autre. Contactez votre représentant commercial pour obtenir la liste des consommables et pièces de rechange disponibles.

Pour commander des consommables et des accessoires agréés par Dell, rendez-vous sur **[www.dell.com/supplies](http://www.dell.com/supplies)**, ou contactez le distributeur ou le revendeur Dell auprès duquel vous avez acheté l'appareil. Vous pouvez également consulter le site **[www.dell.com](http://www.dell.com)** ou **[support.dell.com](http://www.support.dell.com)**. Sélectionnez votre pays/région, pour trouver le numéro à appeler pour bénéficier de nos services.

### <span id="page-42-0"></span>**Consommables disponibles**

Lorsque les consommables arrivent à épuisement, vous pouvez commander les types suivants de consommables pour votre appareil :

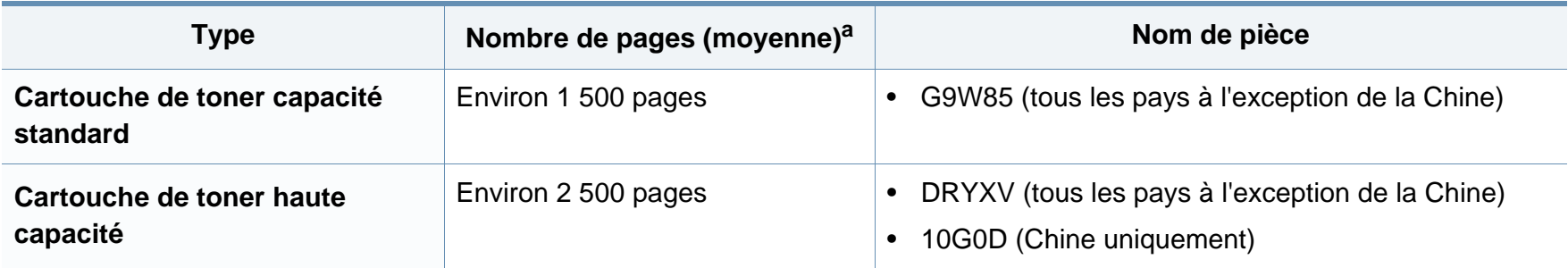

a. Capacité moyenne d'une cartouche conformément à la norme ISO/IEC 19752.

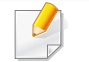

La durée de vie de la cartouche peut varier selon les options, le pourcentage de zone d'image et le mode de tâches utilisés.

Lorsque vous achetez de nouveaux consommables ou cartouches d'impression, vous devez vous les procurer dans le pays d'achat de l'appareil. Sinon, les cartouches d'impression ou autres consommables ne seront pas compatibles avec votre appareil étant donné que leur configuration varie en fonction des pays.

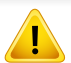

Dell ne recommande pas l'utilisation de cartouches de toner Dell non authentiques, comme des cartouches rechargées ou reconditionnées. Dell ne peut pas garantir la qualité d'une cartouche non authentique Dell. Tout entretien ou toute réparation requis(e) suite à l'utilisation de cartouches de toner non-Dell ne sera pas couvert(e) par la garantie de l'appareil.

### <span id="page-43-0"></span>**Stockage de la cartouche de toner**

Les cartouches de toner contiennent des composants qui sont sensibles à la lumière, à la température et à l'humidité. Dell suggère aux utilisateurs de suivre ces recommandations pour garantir le niveau de performance optimal, la qualité la plus élevée et la meilleure longévité des nouvelles cartouches de toner Dell.

Rangez cette cartouche dans le même environnement que celui où sera utilisée l'imprimante. Il peut s'agir de conditions de température et d'humidité contrôlées. La cartouche de toner doit rester dans son emballage d'origine, non ouvert, jusqu'à son installation – si vous ne disposez pas de l'emballage d'origine, couvrez l'ouverture supérieure de la cartouche avec du papier et stockez-la dans un meuble.

L'ouverture anticipée de l'emballage de la cartouche réduit considérablement sa durée de conservation et d'utilisation. Ne rangez pas la cartouche à même le sol. Si vous retirez la cartouche de toner de l'imprimante, stockez-la toujours en respectant les instructions suivantes.

- Rangez la cartouche à l'intérieur du sachet de protection de l'emballage original.
- Stockez-la à plat (pas déposée sur une extrémité) selon la même orientation que si elle était installée dans l'appareil.
- Ne stockez pas les consommables dans les conditions suivantes :
	- à une température supérieure à 40 °C.
	- à un taux d'humidité inférieur à 20 % ou supérieur à 80 %.
	- dans un environnement soumis à des variations importantes en termes d'humidité ou de température.
- exposés directement au rayonnement solaire ou à l'éclairage de la pièce.
- dans des endroits poussiéreux.
- dans une voiture pendant une trop longue période.
- dans un environnement comportant des gaz corrosifs.
- dans un environnement jodé.

#### **Instructions de manipulation**

- Ne touchez pas la surface du tambour photoconducteur dans la cartouche.
- N'exposez pas la cartouche à des vibrations ou chocs inutiles.
- Ne faites jamais tourner le tambour à la main, particulièrement dans le sens inverse, sous peine d'endommager le mécanisme interne et de renverser du toner.

### **Stockage de la cartouche de toner**

#### **Utilisation de la cartouche de toner**

Dell Inc. ne recommande ni n'approuve l'utilisation de cartouches de toner non-Dell dans votre imprimante, y compris les cartouches génériques, de marque de distributeur, rechargées ou réusinées.

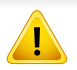

La garantie de l'imprimante Dell ne couvre pas les dommages à l'imprimante provoqués par l'utilisation d'une cartouche de toner rechargée, reconditionnée ou d'une autre marque que Dell.

#### **Durée de vie estimée d'une cartouche**

La durée de vie (l'autonomie) estimée d'une cartouche (ou la capacité d'une unité d'imagerie) dépend de la quantité de toner utilisée pour chaque tâche d'impression. La durée de vie réelle peut varier selon la densité des pages imprimées, l'environnement de travail, le pourcentage de la zone d'image, les intervalles entre les impressions, le type et/ou le format du support d'impression. Par exemple, si vous imprimez beaucoup de graphiques, la consommation de toner est plus élevée et vous pouvez être amené à changer plus souvent la cartouche.

### <span id="page-45-1"></span><span id="page-45-0"></span>**Redistribution du toner**

Lorsque la cartouche de toner approche de la fin de sa durée de vie :

- des bandes blanches ou l'impression devient plus claire et/ou la densité varie d'un côté à un autre.
- le voyant **Toner** clignote en jaune.

 $\overline{6}$ 

Dans ce cas, vous pouvez améliorer temporairement la qualité d'impression en répartissant le toner restant dans la cartouche. Parfois, des bandes blanches ou une impression plus claire peuvent persister même après la redistribution du toner.

- Avant d'ouvrir le capot avant, fermez tout d'abord le support de sortie papier.
	- Si vous recevez du toner sur vos vêtements, essuyez-les avec un chiffon sec et lavez-les à l'eau froide. L'eau chaude fixe le toner sur le tissu.

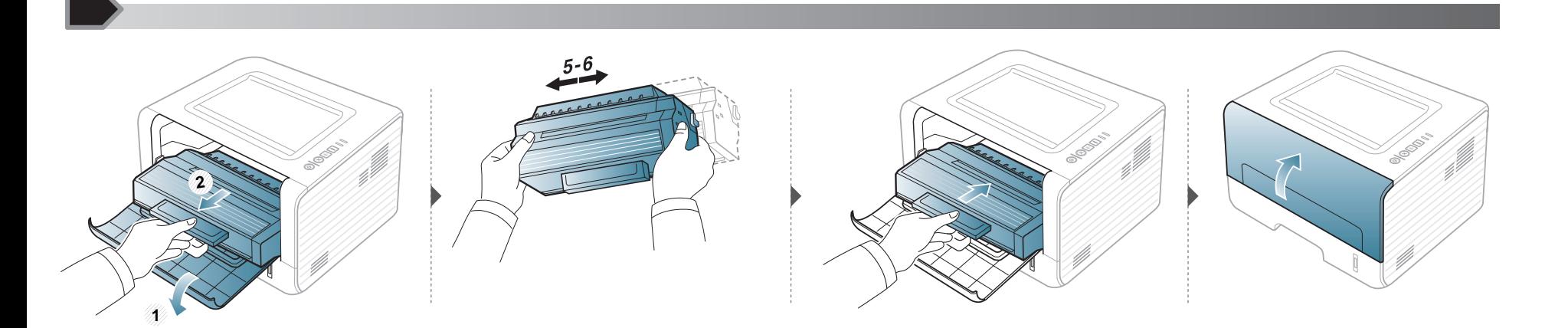

### <span id="page-46-1"></span><span id="page-46-0"></span>**Remplacement de la cartouche de toner**

- Avant d'ouvrir le capot avant, fermez tout d'abord le support de sortie papier.
	- N'utilisez pas d'objets pointus, comme un couteau ou des ciseaux, pour ouvrir l'emballage de la cartouche de toner. Ils peuvent rayer le tambour de la cartouche.
	- Si vous recevez du toner sur vos vêtements, essuyez-les avec un chiffon sec et lavez-les à l'eau froide. L'eau chaude fixe le toner sur le tissu.
	- Secouez bien la cartouche de toner, afin d'améliorer la qualité de l'impression initiale.
	- Ne touchez pas la partie inférieure verte de la cartouche de toner. Utilisez la poignée de la cartouche pour éviter de toucher la zone en question.

Lorsque la cartouche de toner a atteint sa fin de vie, l'appareil arrêtera d'imprimer.

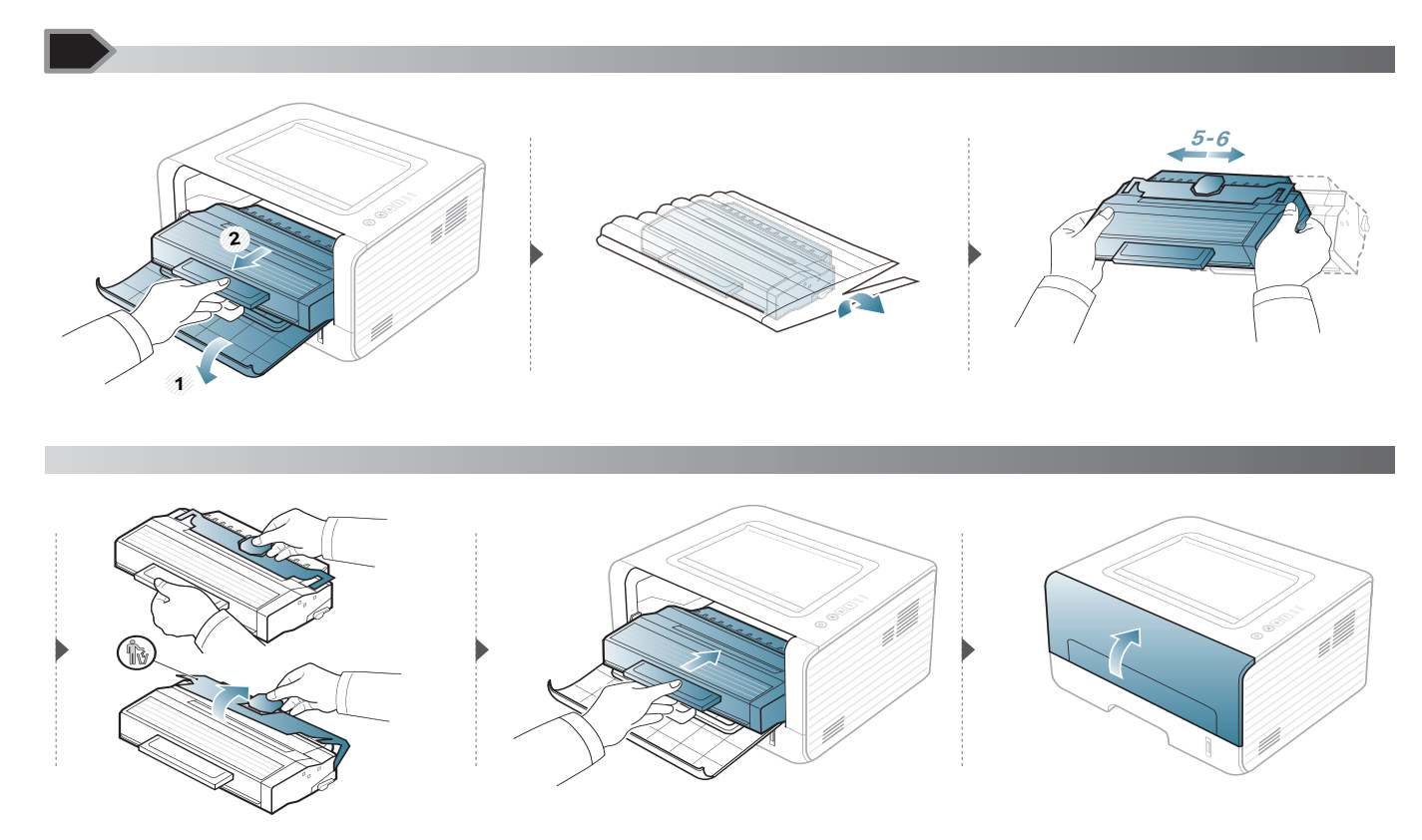

<span id="page-47-0"></span>Si des problèmes de qualité d'impression surviennent, ou si vous utilisez votre appareil dans un environnement poussiéreux, vous devez nettoyer votre appareil régulièrement afin de préserver des conditions d'impression optimale et augmenter la durée de vie de votre appareil.

- Le nettoyage du boîtier de l'appareil avec des produits d'entretien contenant une forte teneur en alcool, solvant ou autre substance puissante peut décolorer ou endommager le boîtier.
	- Si votre appareil ou son environnement proche est souillé par du toner, nous vous recommandons d'utiliser un tissu ou un chiffon humidifié avec de l'eau pour le nettoyer. Avec un aspirateur, vous risquez de faire voler le toner et d'être incommodé par le nuage ainsi formé.
	- Lors de l'impression, des particules de poussière, de toner et de papier peuvent s'accumuler à l'intérieur de l'appareil. Cette accumulation risque d'entraîner des problèmes de qualité d'impression, tels que la présence de taches ou de traînées de toner. Le fait de nettoyer l'intérieur de l'appareil permet de supprimer et de diminuer ce genre de problèmes.

#### **Nettoyage de l'extérieur**

Nettoyez le boîtier de l'imprimante avec un chiffon doux non pelucheux. Humidifiez légèrement le chiffon avec de l'eau, mais faites attention à ne pas laisser couler de liquide sur l'appareil ou à l'intérieur.

#### **Nettoyage de l'intérieur**

Lors de l'impression, des particules de poussière, de toner et de papier peuvent s'accumuler à l'intérieur de l'appareil. Cette accumulation risque d'entraîner des problèmes de qualité d'impression, tels que la présence de taches ou de traînées de toner. Le fait de nettoyer l'intérieur de l'appareil permet de supprimer et de diminuer ce genre de problèmes.

- Utilisez un chiffon sec et non pelucheux pour nettoyer l'appareil.
- Si votre appareil possède un interrupteur d'alimentation, éteignez l'appareil avant de le nettoyer.
- Avant d'ouvrir le capot avant, fermez tout d'abord le support de sortie papier.

 $\overline{B}$ 

Utilisez un chiffon sec et non pelucheux pour nettoyer l'intérieur de l'appareil, faites attention à ne pas endommager le rouleau de transfert ou d'autres pièces internes. N'utilisez pas de solvants, comme du benzène ou du diluant. Des problèmes de qualité d'impression peuvent se produire et endommager l'appareil.

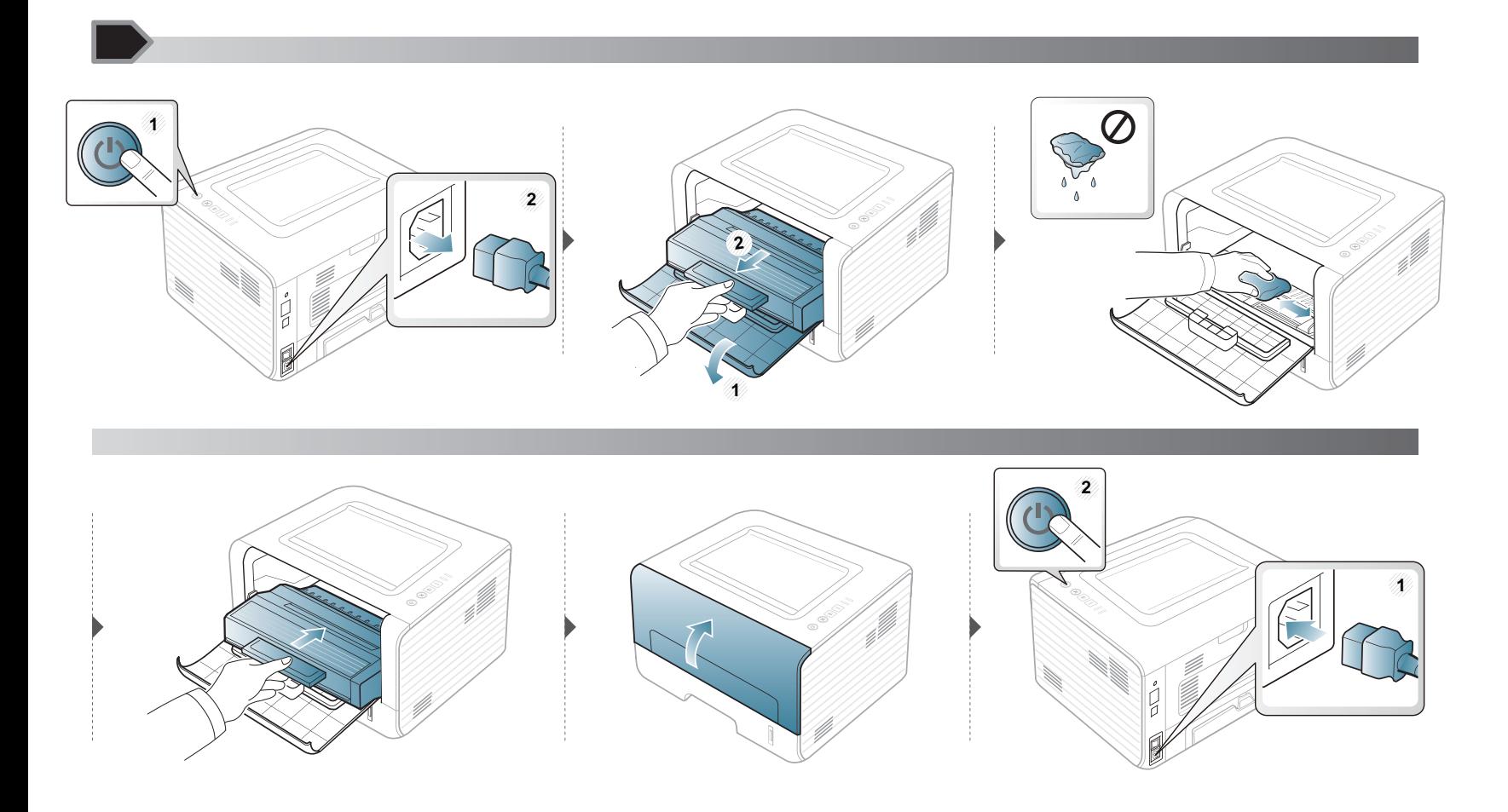

#### **Nettoyage du rouleau d'entraînement**

 $\overline{a}$ 

- Utilisez un chiffon sec et non pelucheux pour nettoyer l'appareil.
- Si votre appareil possède un interrupteur d'alimentation, éteignez l'appareil avant de le nettoyer.

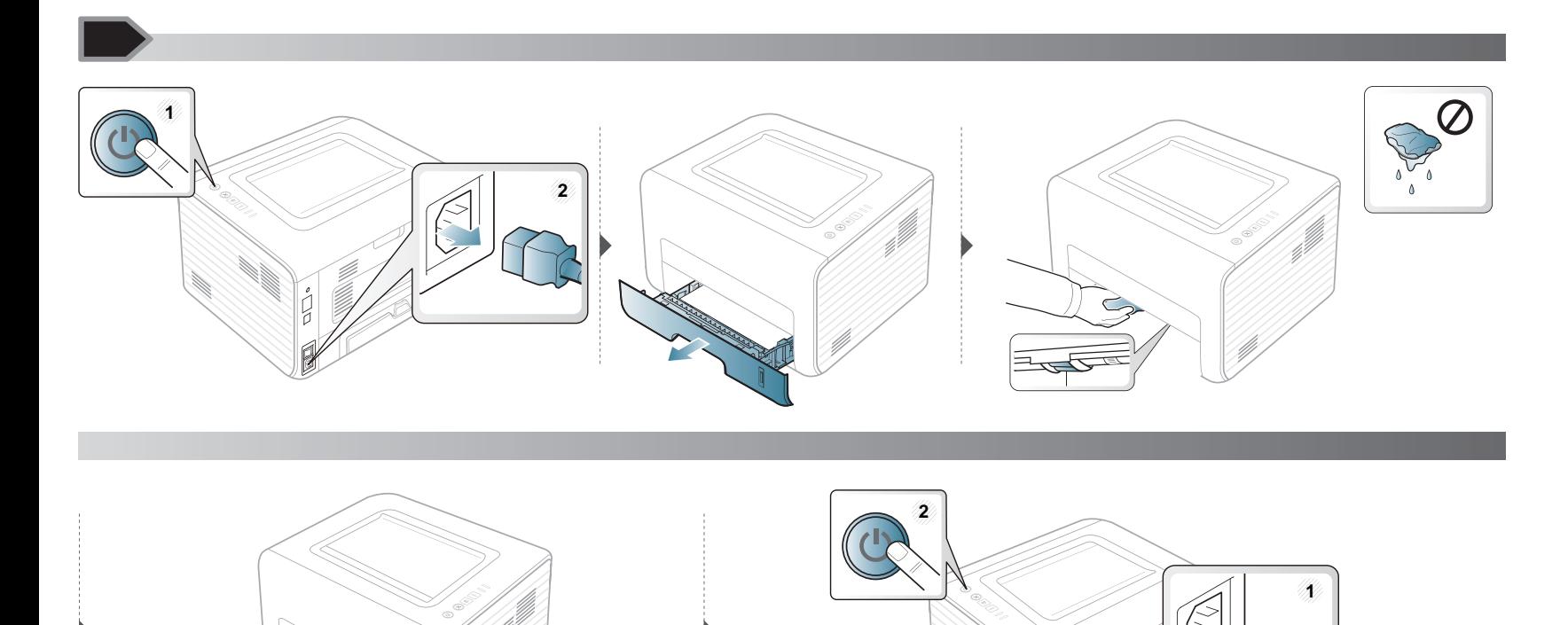

### <span id="page-51-0"></span>**Conseils pour déplacer et stocker l'appareil**

- Assurez-vous de ne pas incliner ni renverser l'appareil lorsque vous le déplacez. Dans le cas contraire, l'intérieur de l'appareil peut être sali par du toner, ce qui peut endommager l'appareil ou réduire la qualité d'impression.
- Lors du déplacement de l'appareil, assurez-vous qu'au moins deux personnes le tiennent fermement.

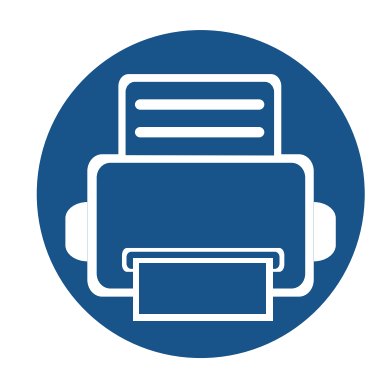

# **4. Dépannage**

Ce chapitre fournit des informations utiles en cas de dysfonctionnement.

- **• [Astuces pour éviter les bourrages papier 54](#page-53-0)**
- **• [Résolution des bourrages papier](#page-54-0) 55**
- **• [Présentation du voyant Statut](#page-59-0) 60**

Ce chapitre fournit des informations utiles sur ce que vous devez faire s'il se produit une erreur. Si votre appareil comporte un écran d'affichage, vérifiez tout d'abord le message affiché afin de résoudre l'erreur. Si vous ne trouvez pas de solution à votre problème dans ce chapitre, reportez-vous au chapitre **Dépannage** du Mode d'emploi Avancé (voir [«](#page-130-0)  [Dépannage » à la page 131\)](#page-130-0). Si vous ne trouvez pas de solution dans le Mode d'emploi, ou si le problème persiste, appelez le service technique.

### <span id="page-53-0"></span>**Astuces pour éviter les bourrages papier**

La plupart des bourrages papier peuvent être évités en sélectionnant des types de support adaptés. Pour éviter les bourrages papier, suivez les instructions suivantes:

- Assurez-vous que les guides papier ajustables sont correctement positionnés (voir [« Vue d'ensemble du bac » à la page 25](#page-24-0)).
- Ne surchargez pas le bac d'alimentation. Vérifiez que le niveau de papier ne dépasse pas le trait indiquant la capacité de papier à l'intérieur du bac.
- Évitez de retirer le papier du bac pendant une impression.
- Courbez le papier, déramez-le puis remettez-le bien à plat avant de le charger dans le bac.
- N'utilisez pas de papier froissé, humide ou ondulé.
- Ne mélangez pas différents types de papier dans le bac.
- Utilisez uniquement les supports d'impression recommandés (voir [« Spécifications des supports d'impression » à la page 64\)](#page-63-0).

<span id="page-54-0"></span>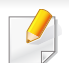

Pour éviter que le papier ne se déchire, tirez dessus avec précaution et lentement.

#### **Dans le bac 1**

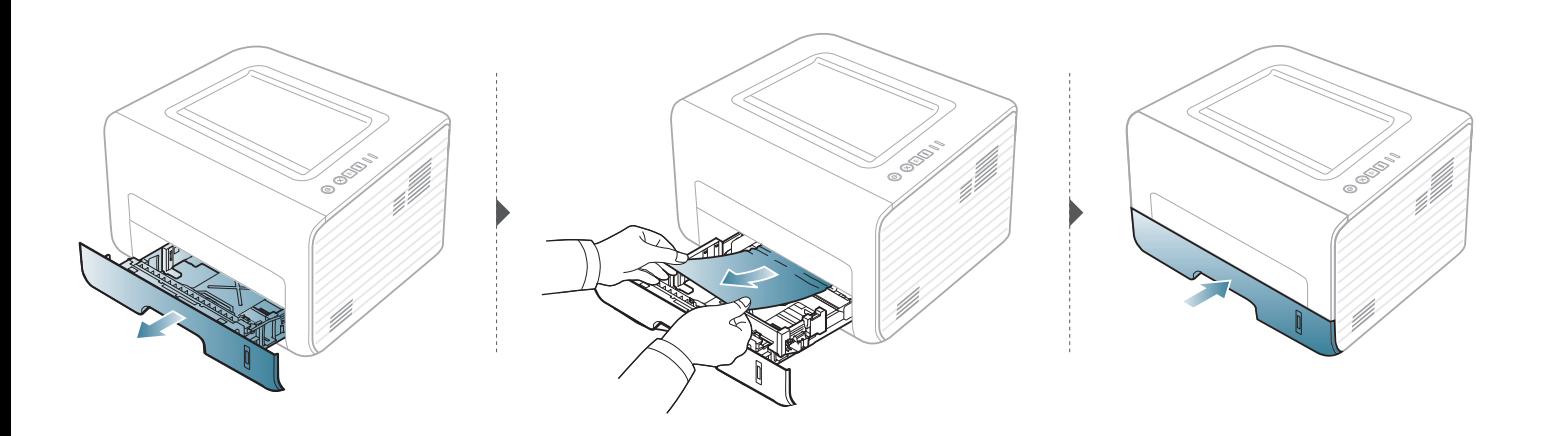

#### **Au niveau du chargeur manuel**

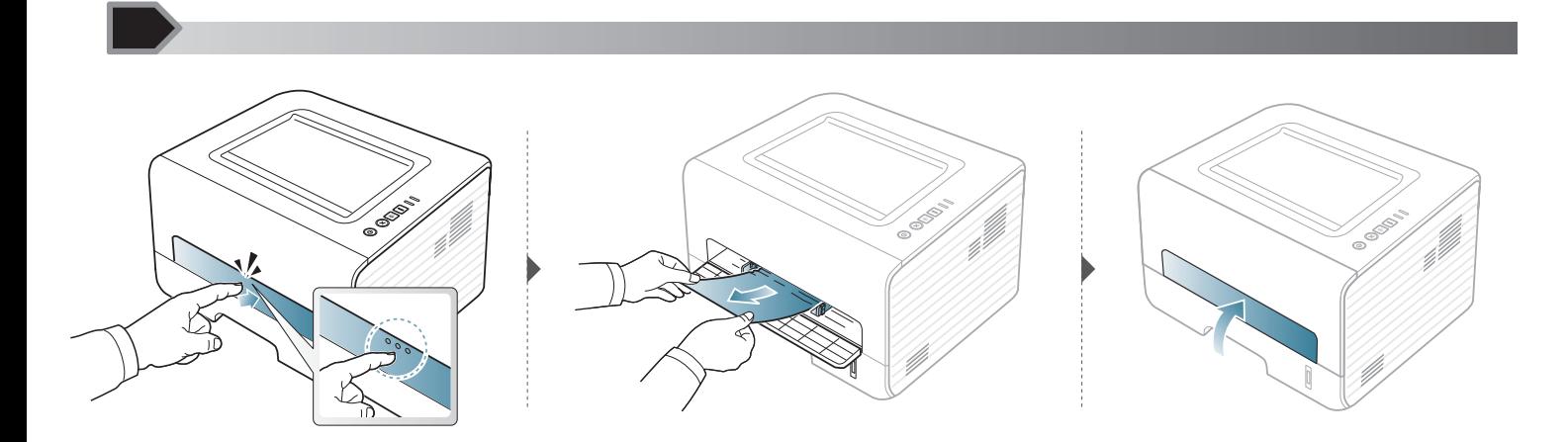

#### **À l'intérieur de l'appareil**

 $\epsilon$ 

- La zone de fusion est extrêmement chaude. Procédez avec prudence lorsque vous retirez le papier bloqué dans l'appareil.
- Avant d'ouvrir le capot avant, fermez tout d'abord le support de sortie papier.

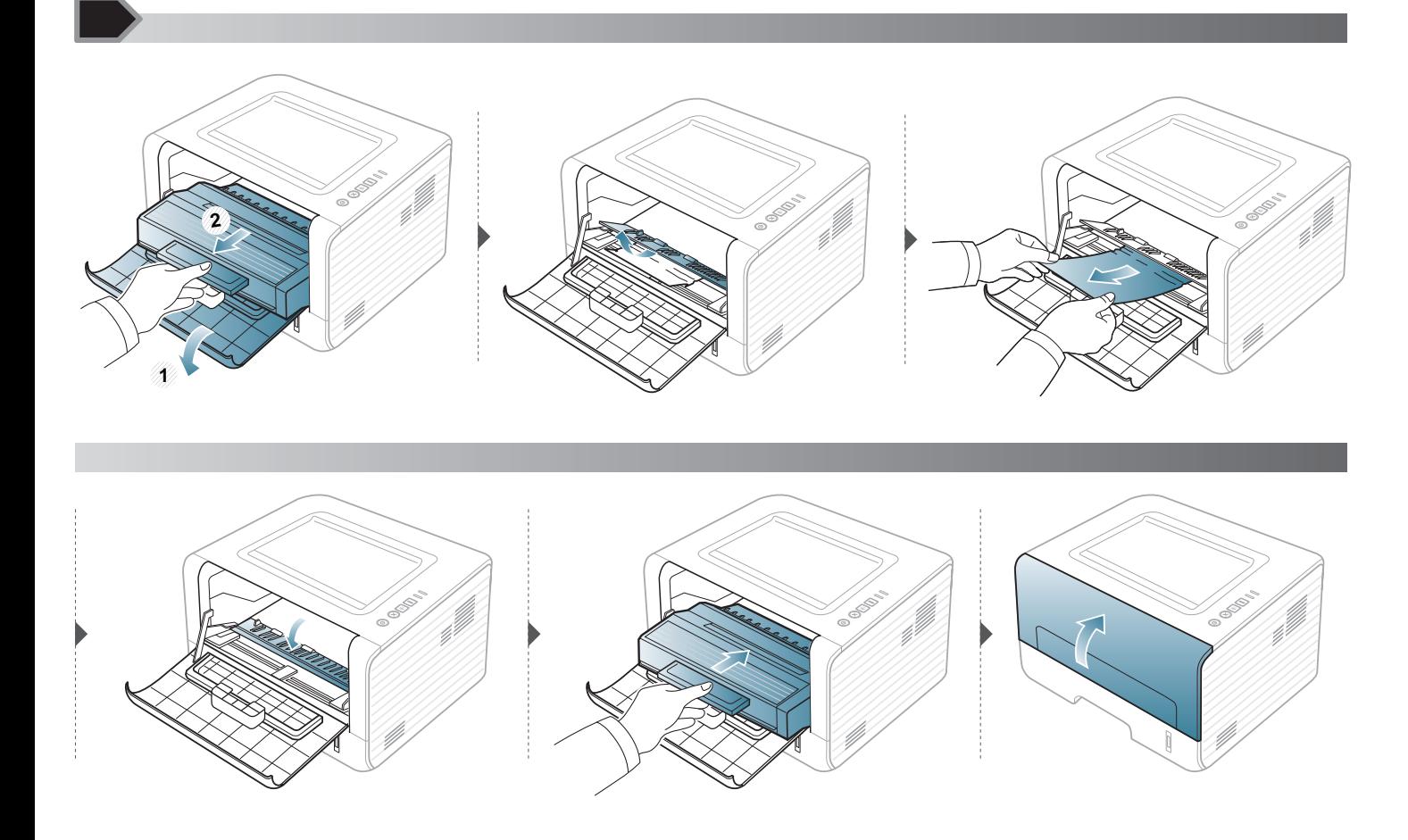

#### **Au niveau du bac de sortie**

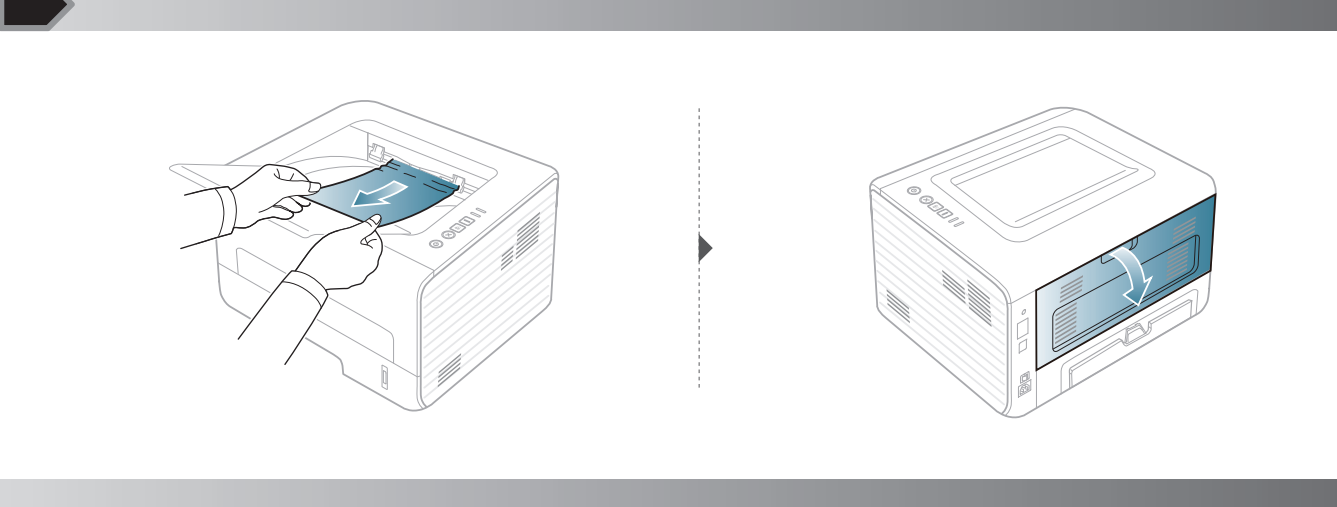

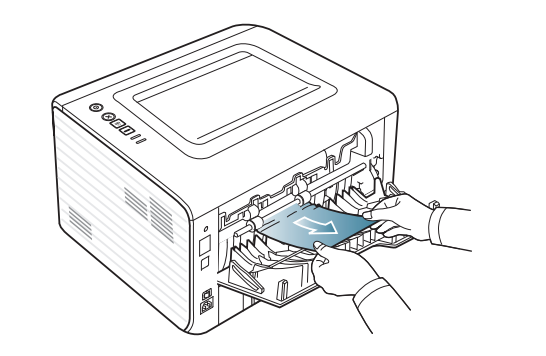

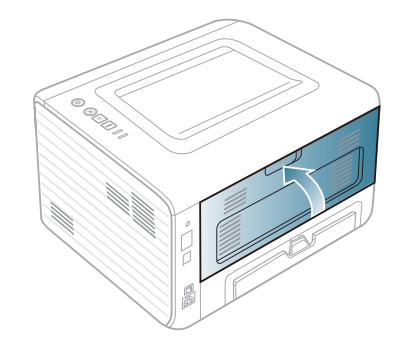

#### **Au niveau de la zone recto verso**

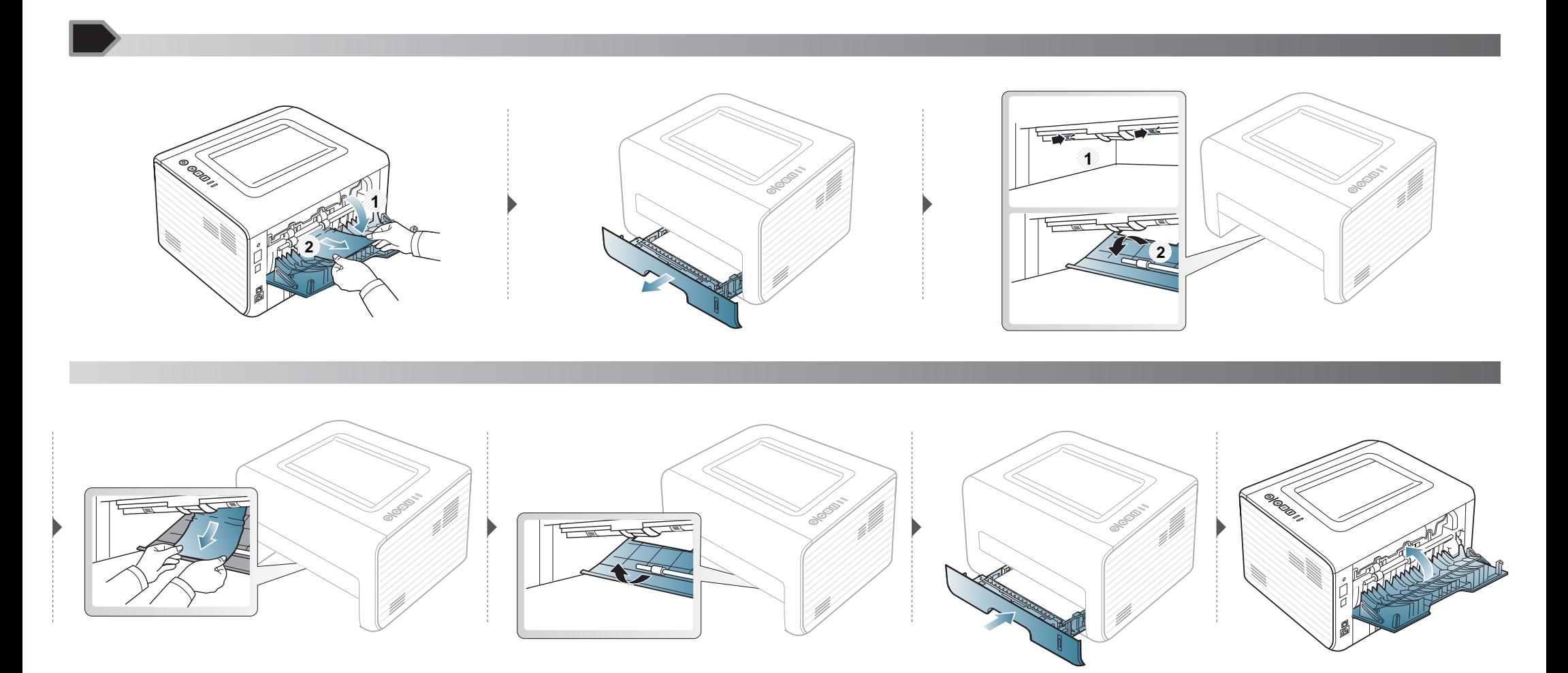

### <span id="page-59-0"></span>**Présentation du voyant Statut**

La couleur du voyant indique l'état actuel de l'appareil.

- Certains voyants peuvent ne pas être disponibles selon le modèle ou le pays.
- Pour résoudre l'erreur, consultez le message d'erreur et ses instructions dans la partie consacrée au dépannage.
- Vous pouvez également résoudre l'erreur dans la fenêtre du programme Contrôle de l'état de l'imprimante.
- Si le problème persiste, contactez un technicien de maintenance.

#### **Voyant Statut**

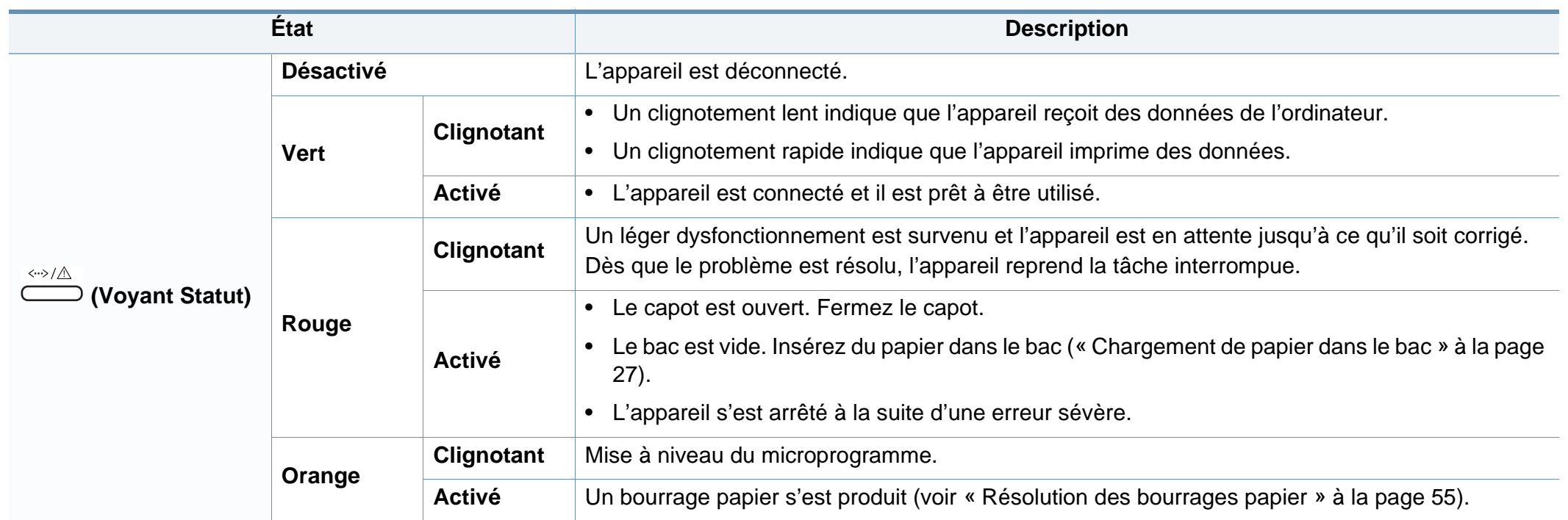

### **Présentation du voyant Statut**

#### **Voyant toner / Voyant d'alimentation**

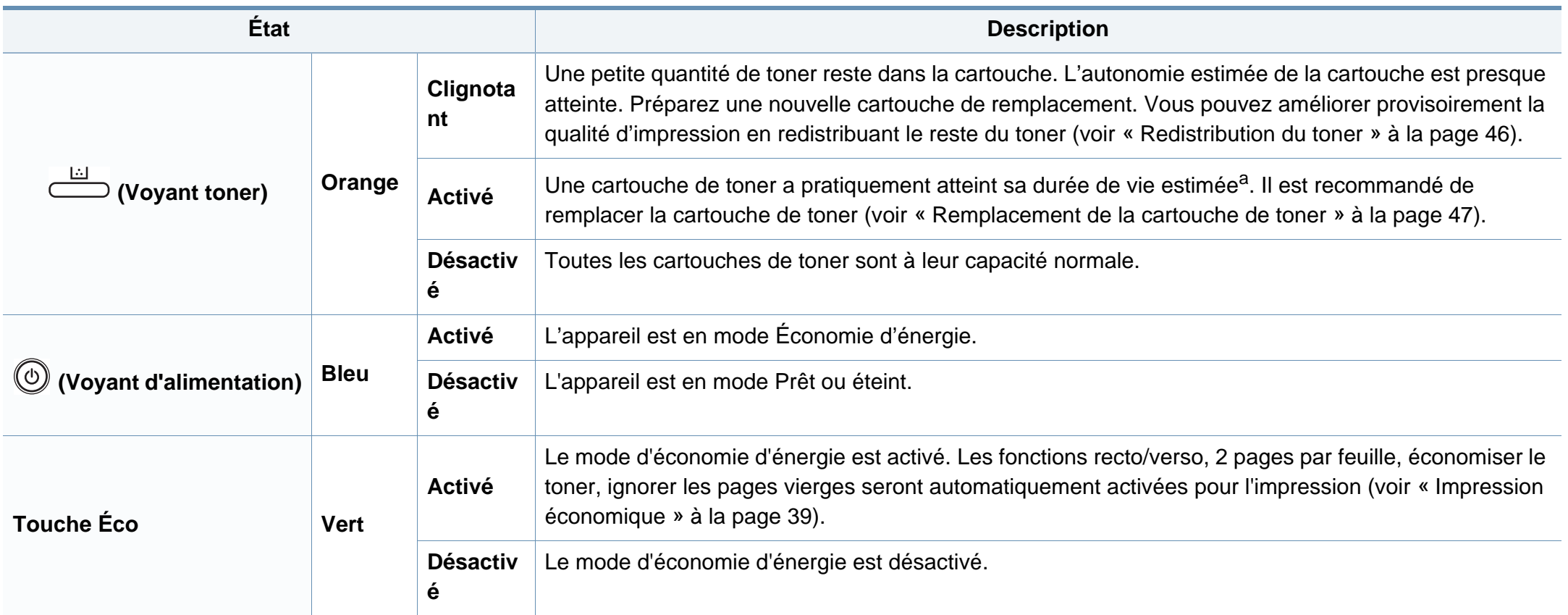

a. L'autonomie estimée de la cartouche signifie l'autonomie attendue ou estimée de la cartouche de toner, ce qui indique la capacité moyenne d'impression. Elle est définie conformément à la norme ISO/IEC 19752. Le nombre de pages peut varier en fonction de l'environnement d'exploitation, du délai entre chaque impression, des graphiques ainsi que du type et du format des supports. Un peu de toner peut rester dans la cartouche, même lorsque le voyant rouge est allumé et que l'imprimante s'arrête d'imprimer.

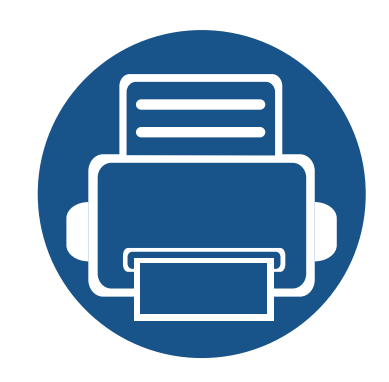

## **5. Annexe**

Ce chapitre indique les caractéristiques techniques du produit et des informations relatives aux réglementations applicables.

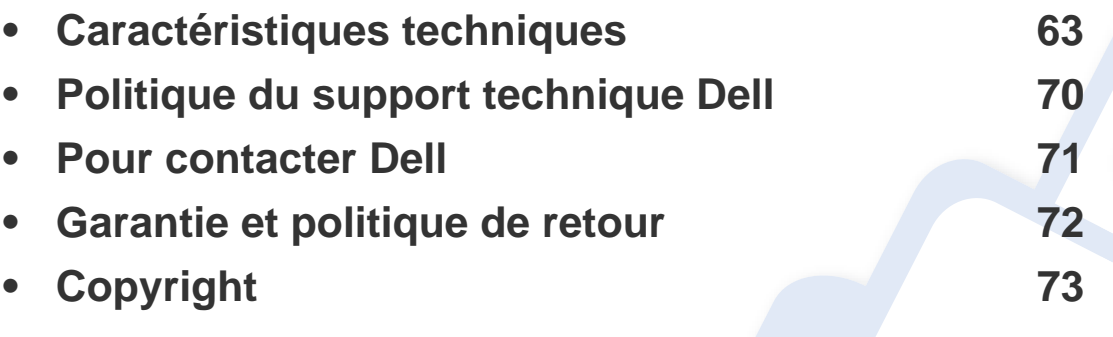

#### <span id="page-62-0"></span>**Caractéristiques générales**

[Les caractéristiques techniques indiquées ci-dessous sont susceptibles d'être modifiées sans préavis. Voir le site](http://www.samsung.com/printer) **www.dell.com** ou **support.dell.com** pour les informations à jour.

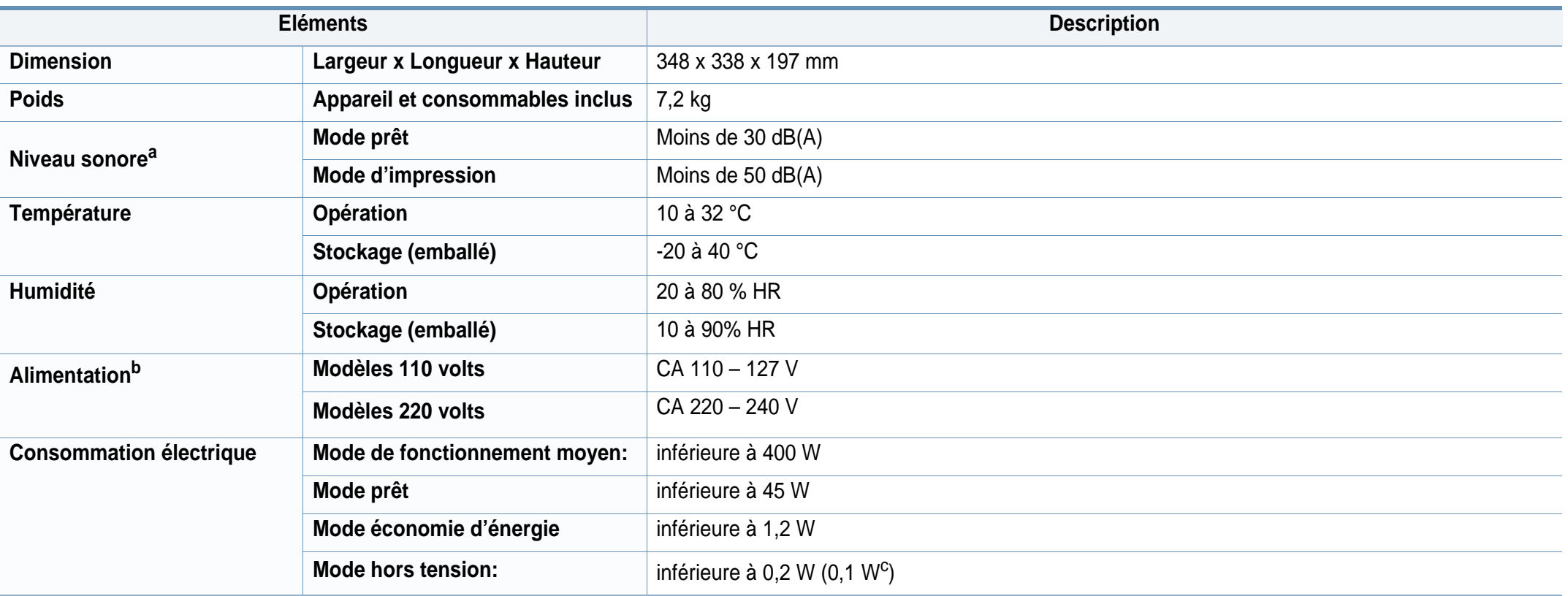

a. Pression sonore, ISO 7779. Configuration testée installation de base de l'appareil, papier A4, impression simple face.

b. Pour plus d'informations sur la tension (V), la fréquence (Hertz) et le type de courant (A) appropriés pour l'appareil, reportez-vous à l'étiquette de spécifications sur l'appareil.

c. pour l'appareil possédant un interrupteur marche/arrêt.

#### <span id="page-63-0"></span>**Spécifications des supports d'impression**

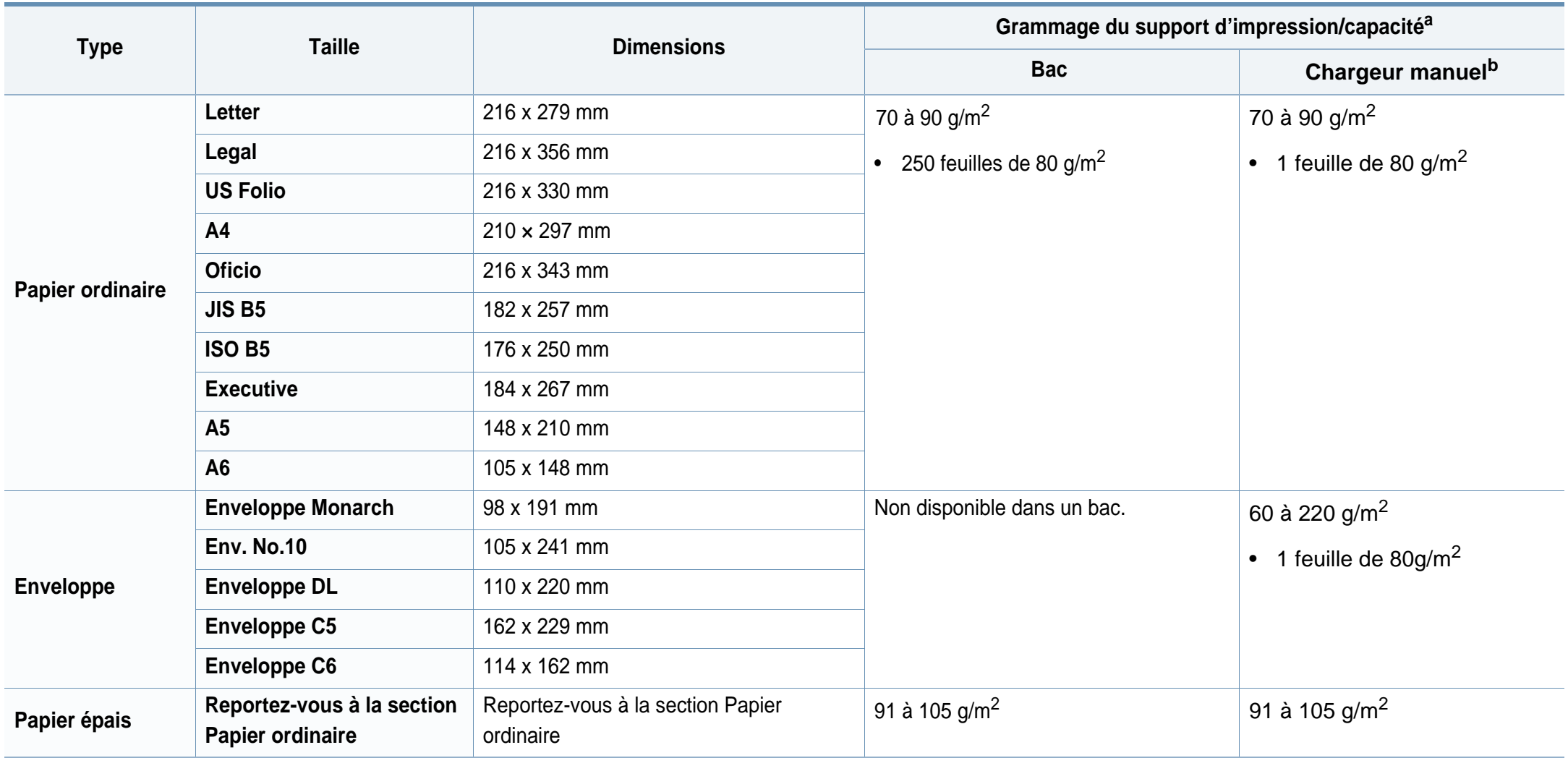

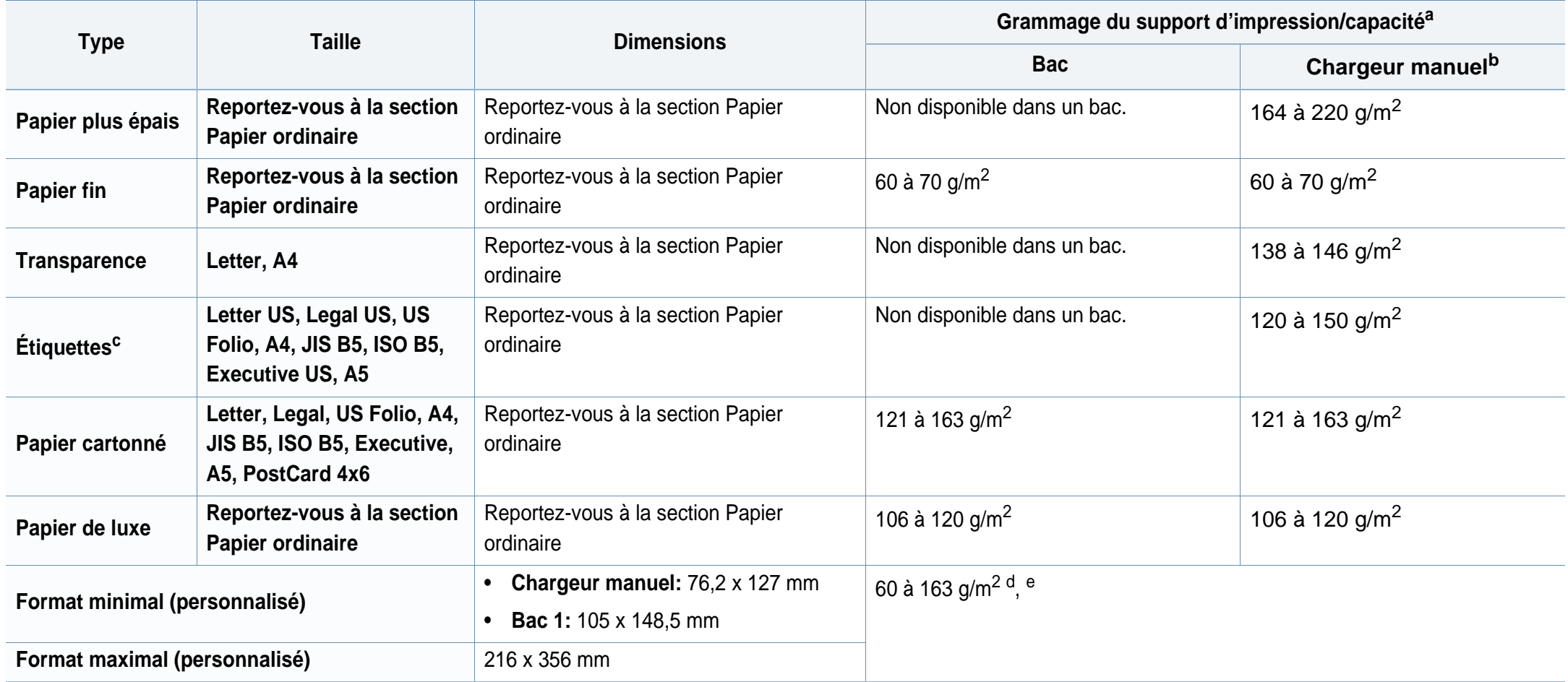

a. La capacité des bacs peut varier en fonction du grammage et de l'épaisseur des supports, ainsi que de l'environnement d'utilisation.

b. 1 feuille pour l'alimentation manuelle.

c. Le satinage des étiquettes utilisées dans cette machine est de 100 à 250 (sheffield). Cela équivaut au niveau numérique de satinage.

d. Types de papier disponibles dans le chargeur manuel : papier ordinaire, épais, très épais, fin, coton, coloré, préimprimé, recyclé, enveloppes, transparents, étiquettes, cartonné, de luxe, archive.

e. Types de papier disponibles dans le bac : papier ordinaire, épais, fin, recyclé, cartonné, de luxe, archive

#### **Configuration requise**

#### **Microsoft® Windows®**

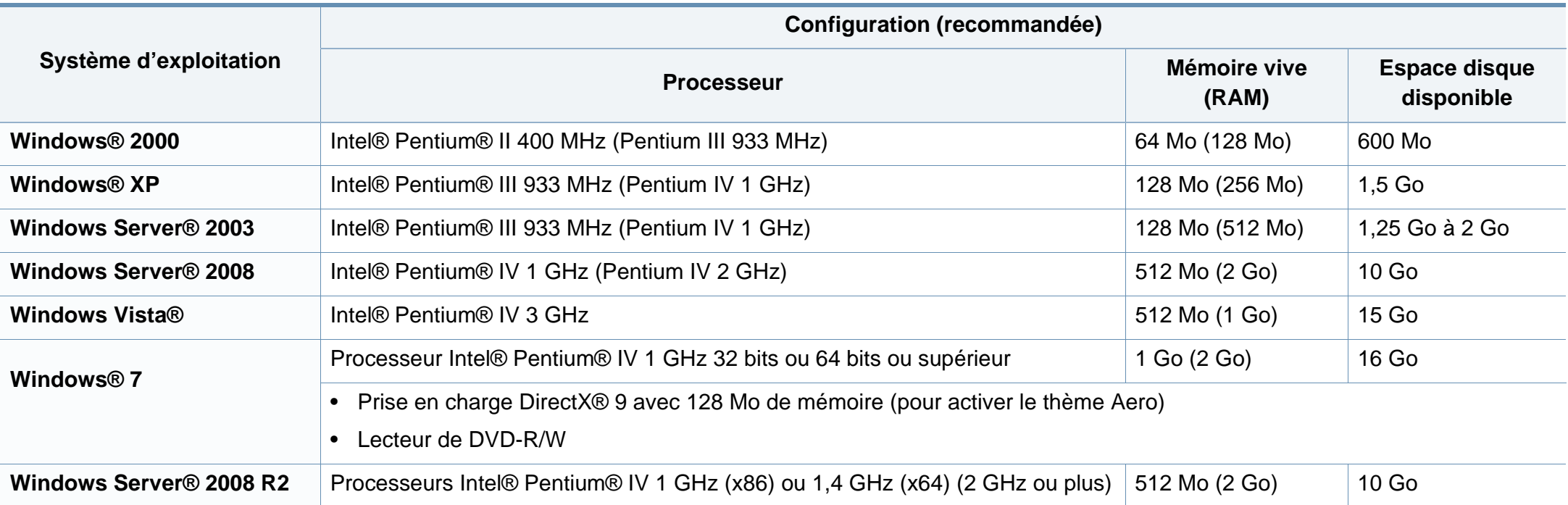

• Pour tous les systèmes d'exploitation Windows, Internet Explorer 6.0 ou supérieur doit être installé sur l'ordinateur.

- Les utilisateurs qui disposent des droits d'administrateur peuvent installer le logiciel.
- **Windows Terminal Services** est compatible avec votre appareil.
- Pour Windows 2000, le Service Pack 4 ou version ultérieure est requis.

#### **Mac OS**

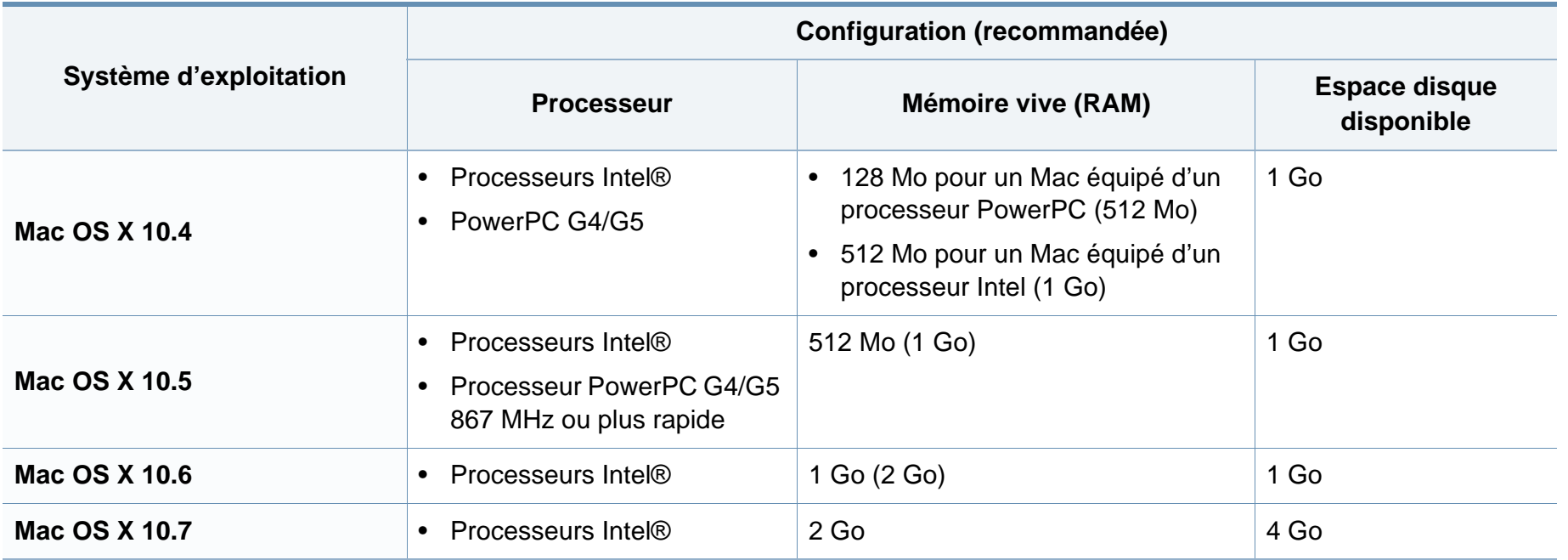

#### **Linux**

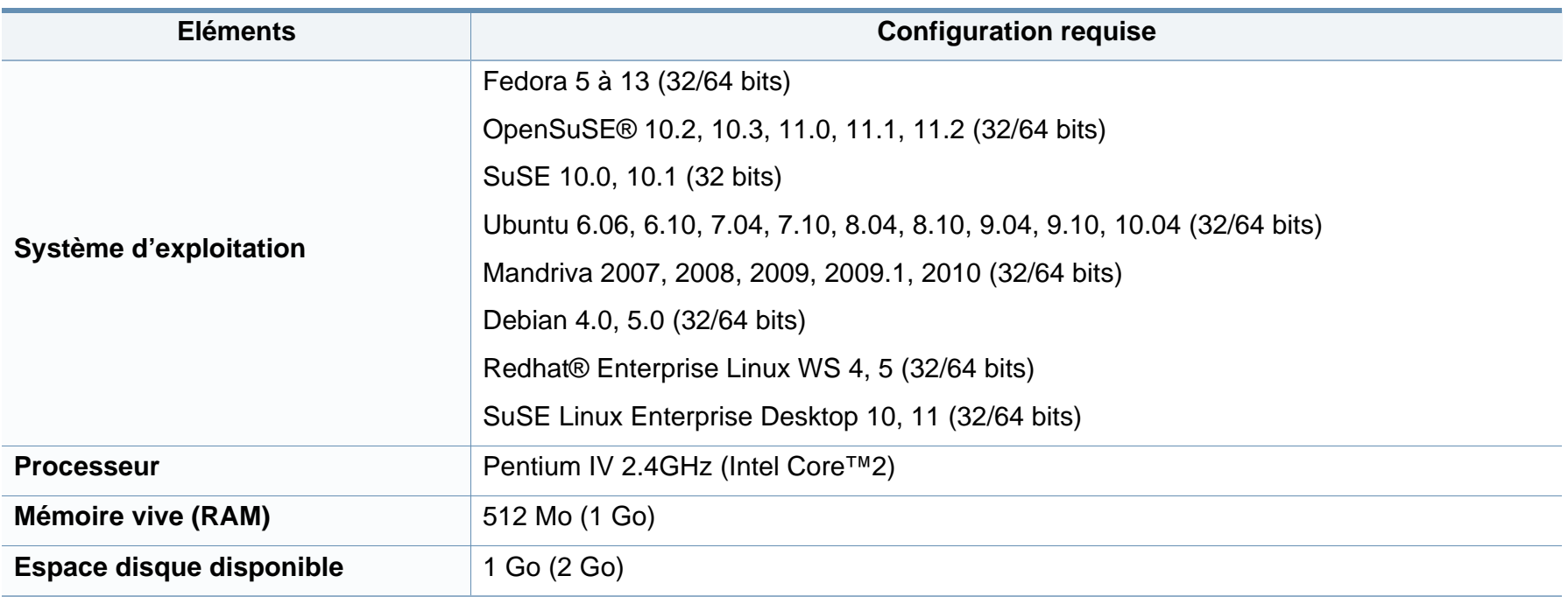

#### **Unix**

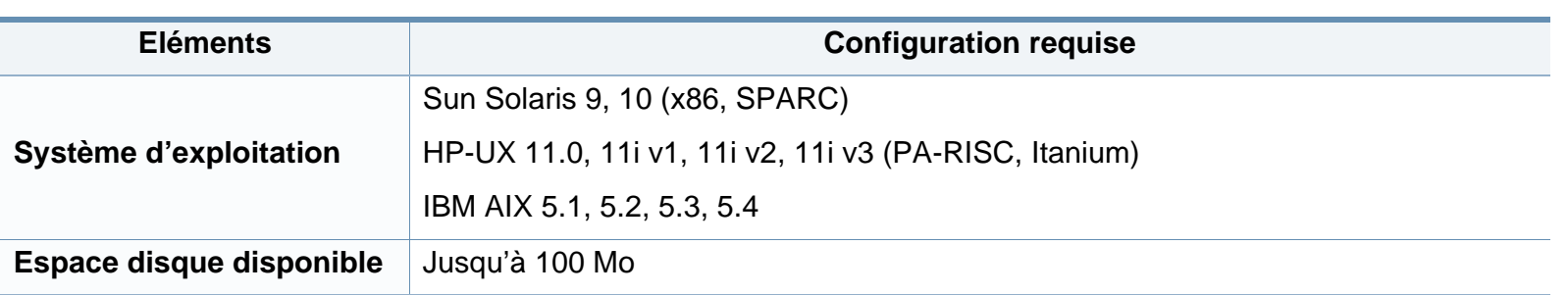

#### **Environnement réseau**

Modèle avec carte réseau et sans fil uniquement (cf. [« Fonctionnalités par modèle » à la page 7\)](#page-6-0).

Vous devez configurer les protocoles réseau de l'appareil pour pouvoir l'utiliser comme appareil réseau. Le tableau suivant indique les environnements réseau pris en charge par l'appareil.

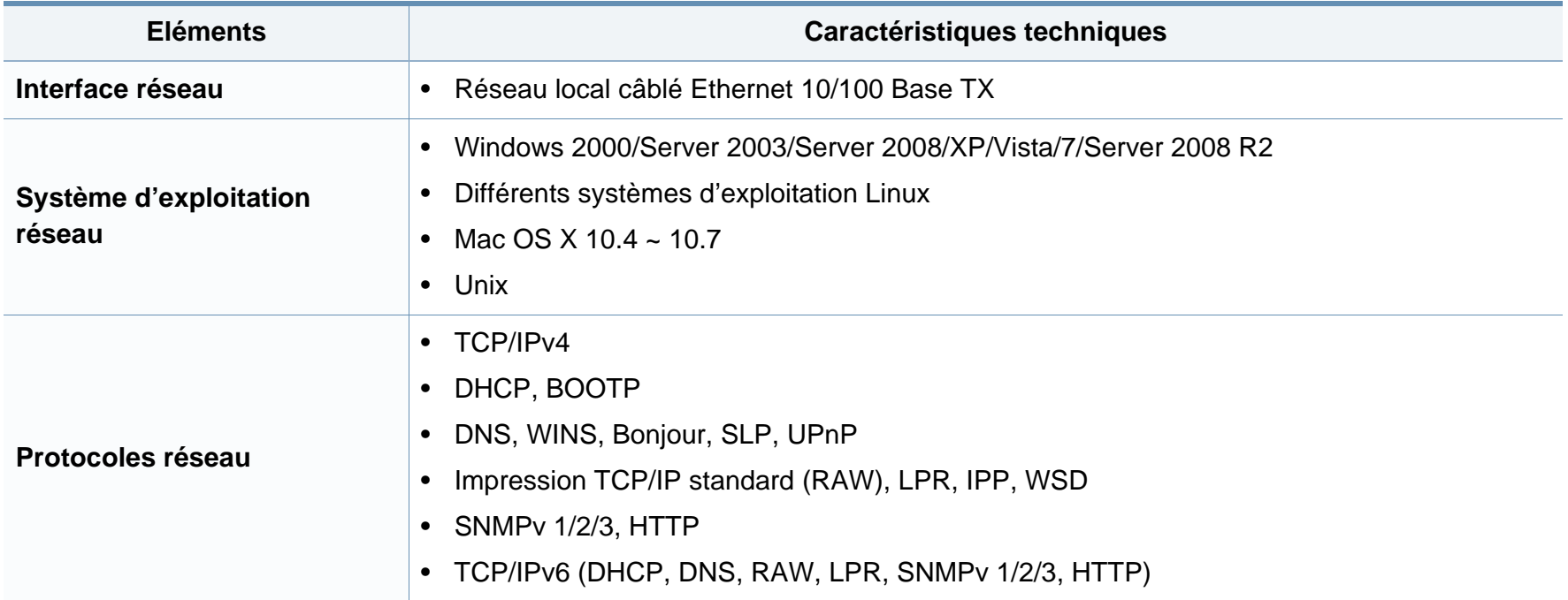

### <span id="page-69-0"></span>**Politique du support technique Dell**

Le support technique assisté par un technicien nécessite la coopération et la participation du client au cours de la procédure de dépannage et assure la restauration de la configuration par défaut originale du système d'exploitation, du logiciel et des pilotes matériels, tels qu'ils ont été fournis par Dell, ainsi que la vérification du bon fonctionnement de l'imprimante et de tous les matériels installés par Dell. Outre ce support technique assisté par un technicien, vous pouvez également obtenir un support technique en ligne sur le site Dell Support. Des options de support technique supplémentaires peuvent également être disponibles.

Dell assure un support technique limité à l'imprimante et aux logiciels et périphériques installés par Dell. Le support des logiciels et périphériques tiers, y compris les logiciels et périphériques achetés et/ou installés par l'intermédiaire de la section des logiciels et des périphériques (DellWare), la section ReadyWare et la section d'intégration usine personnalisée (CFI/DellPlus), est assuré par le fabricant d'origine.

### <span id="page-70-0"></span>**Pour contacter Dell**

Vous pouvez accéder au site Dell Support sur **[support.dell.com](http://www.support.dell.com)**. Sélectionnez votre région dans la page BIENVENUE SUR LE SUPPORT DELL et indiquez les détails requis pour accéder aux outils d'aide et aux informations.

Vous pouvez contacter Dell par voie électronique à l'aide des adresses suivantes :

- Internet
	- **www.dell.com/**
	- **www.dell.com/ap/** (pays d'Asie/du Pacifique uniquement)
	- **www.dell.com/jp/** (Japon uniquement)
	- **www.euro.dell.com** (Europe uniquement)
	- **www.dell.com/la/** (Amérique latine et Caraïbes uniquement)
	- **www.dell.ca** (Canada uniquement)
- Protocole de transfert de fichiers anonymes (FTP)
	- **ftp.dell.com**

Ouvrez une session en tant qu'utilisateur « anonyme » et utilisez votre adresse électronique comme mot de passe.

- Adresses électroniques du support de Dell
	- **mobile\_support@us.dell.com**
	- **support@us.dell.com**
	- **la-techsupport@dell.com** (Amérique latine et Caraïbes uniquement)
	- **apsupport@dell.com** (pays d'Asie/du Pacifique uniquement)
- **support.jp.dell.com** (Japon uniquement)
- support.euro.dell.com (Europe uniquement)
- Adresses électroniques du département Ventes et marketing
	- **apmarketing@dell.com** (pays d'Asie/du Pacifique uniquement)
	- sales canada@dell.com (Canada uniquement)

### <span id="page-71-0"></span>**Garantie et politique de retour**

Dell Inc. (« Dell ») fabrique ses produits à partir de pièces et de composants neufs ou réputés tels conformément aux pratiques standard de l'industrie. Pour plus d'informations sur la garantie Dell de votre imprimante, reportez-vous au *Guide d'information sur le produit*.
# **Copyright**

Les informations du présent document sont susceptibles d'être modifiées sans préavis.

©2012 Dell Inc. Tous droits réservés.

La reproduction du présent document, de quelque manière que ce soit, snas l'autorisation écrite de Dell Inc. est strictement interdite.

Marques commerciales utilisées dans le présent document : *Dell*, le logo *Dell* et *Dell Toner Management System* sont des marques commerciales de Dell Inc. ; *Microsoft*, *Windows*, *Windows Vista* et *Windows Server* sont des marques déposées de Microsoft Corporation aux États-Unis et/ou dans d'autres pays ; *Adobe* et *Acrobat Reader* sont soit des marques déposées, soit des marques commerciales d'Adobe Systems Incorporated aux États-Unis et/ou dans d'autres pays.

iPad, iPhone, iPod touch, TrueType, Mac et Mac OS sont des marques commerciales d'Apple Inc., déposées aux États-Unis et dans d'autres pays. AirPrint et le logo AirPrint logo sont des marques commerciales d'Apple Inc.

Google, Picasa, Google Docs, Android et Gmail sont des marques déposées ou des marques commerciales de Google Inc.

Google Cloud Print est une marque commerciale de Google Inc.

D'autres marques commerciales et noms de marques peuvent être utilisés dans le présent document pour se référer aux entités propriétaires des marques et aux noms de leurs produits.

Dell Inc. n'a aucun intérêt particulier concernant les marques commerciales et les noms de marques autres que les siens.

Reportez-vous au fichier « **LICENSE.txt** » sur le CD-ROM fourni pour les informations de licence open source.

**REV. 1.02**

# **Mode d'emploi Mode d'emploi**

**Dell B1260dn**

# <span id="page-73-0"></span>**AVANCÉ AVANCÉ**

### **IMAGINE THE POSSIBILITIES**

Ce guide donne des informations sur l'installation, la configuration avancée, le fonctionnement et le dépannage dans différents systèmes d'exploitation. Certaines fonctions peuvent ne pas être disponibles selon le modèle ou le pays.

### **BASIQUE**

Ce guide fournit des informations concernant l'installation, le fonctionnement de base et le dépannage, sous Windows.

# **[AVANCÉ](#page-73-0)**

### **[1.](#page-76-0) Installation des logiciels**

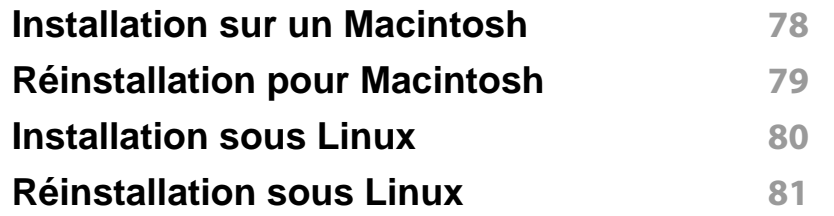

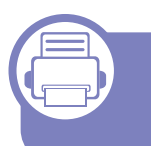

### **[2.](#page-81-0) Utilisation d'un appareil connecté au réseau**

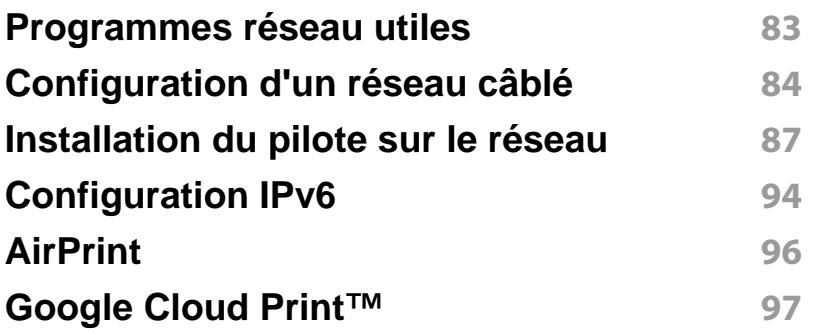

### **[3.](#page-99-0) Outils de gestion utiles**

**[Utilisation de l'utilitaire de mise à jour du](#page-100-0)  [microprogramme](#page-100-0) 101**

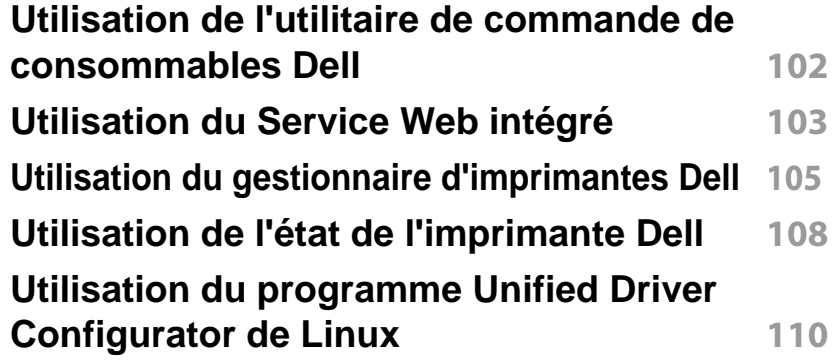

### **[4.](#page-113-0) Fonctions spéciales**

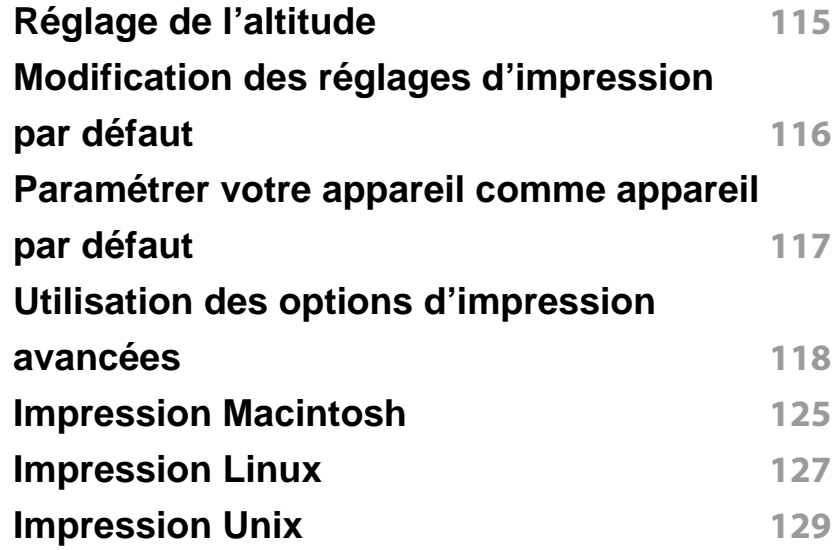

# **AVANCÉ**

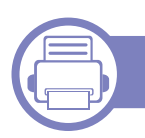

### **[5.](#page-130-0) Dépannage**

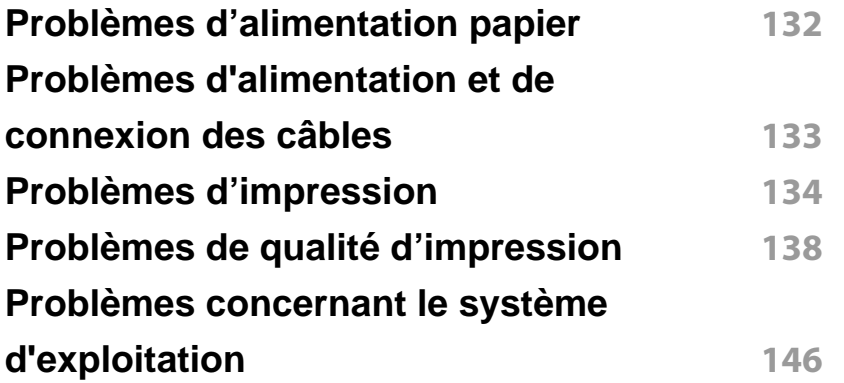

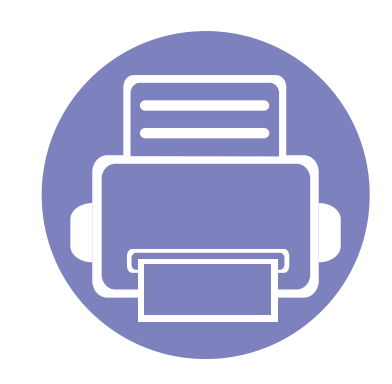

# <span id="page-76-0"></span>**1. Installation des logiciels**

Ce chapitre donne des instructions pour l'installation de logiciels essentiels et utiles pour l'utilisation dans l'environnement où l'appareil est connecté via un câble. Un appareil local est un appareil directement connecté à votre ordinateur à l'aide du câble. Si votre appareil est relié à un réseau, ignorez les étapes suivantes et passez à l'installation du pilote de l'appareil connecté à un réseau (voir [Installation du](#page-86-0)  [pilote sur le réseau87](#page-86-0)).

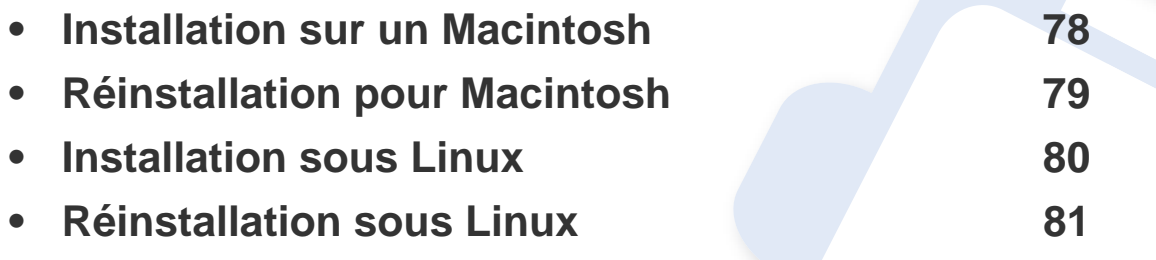

• Si vous utilisez un système d'exploitation Windows, reportez-vous au guide de base pour installer le pilote de l'appareil.

• Utilisez uniquement un câble USB ne dépassant pas 3 m.

### <span id="page-77-1"></span><span id="page-77-0"></span>**Installation sur un Macintosh**

- **1** Assurez-vous que l'appareil est connecté à votre ordinateur et qu'il est sous tension.
- **2** Insérez le CD de logiciels fourni dans le lecteur.
- **3** Double-cliquez sur l'icône CD-ROM qui apparaît sur le bureau du Macintosh.
- **4** Double-cliquez sur le dossier **MAC\_Installer** > icône **Installer OS X**.
- **5** Cliquez sur **Continuer**.
- **6** Lisez le contrat de licence et cliquez sur **Continuer**.
- **7** Cliquez sur **Accepter** pour accepter le contrat de licence.
- **8** Lorsqu'un message avertissant de la fermeture de toutes les applications en cours d'exécution sur votre ordinateur apparaît, cliquez sur **Continuer**.
- **9** Cliquez sur **Continuer** on the **Volet des options d'utilisateur**.
- **10** Cliquez sur Installer. Tous les composants nécessaires aux opérations de l'appareil seront installés.

Si vous sélectionnez **Personnaliser**, vous pouvez choisir les composants individuels à installer.

- **11** Saisissez le mot de passe et cliquez sur **OK**.
- **12** L'installation de logiciels nécessite un redémarrage de votre ordinateur. Cliquez sur **Poursuivre l'installation**.
- **13** Une fois l'installation terminée, cliquez sur **Fermer**.
- **14** Ouvrez le dossier **Applications** > **Utilitaires** > **Configuration d'imprimante**.
	- Sous Mac OS X 10.5 à 10.7, ouvrez le dossier **Applications** > **Préférences Système** et cliquez sur **Imprimantes et fax**.
- **15** Cliquez sur **Ajouter** dans **Liste des imprimantes**.
	- Sous Mac OS X 10.5 à 10.7, cliquez sur l'icône du dossier « **+** » ; une fenêtre d'affichage apparaît.
- **16** Cliquez sur **Navigateur par défaut** et recherchez la connexion USB.
	- Sous Mac OS X 10.5 à 10.7, cliquez sur **Par défaut** et recherchez la connexion USB.
- **17** Sous Mac OS X 10.4, si la sélection automatique ne fonctionne pas correctement, sélectionnez **Dell** dans **Imprimer via** et votre nom d'appareil dans **Modèle**.
	- Sous Mac OS X 10.5 à 10.7, si la sélection automatique ne fonctionne pas correctement, sélectionnez **Sélectionner un gestionnaire à utiliser...**, puis le nom de votre imprimante dans **Imprimer via**.

Votre appareil apparaît dans **Liste des imprimantes** et est défini comme imprimante par défaut.

**18** Cliquez sur **Ajouter**.

### <span id="page-78-1"></span><span id="page-78-0"></span>**Réinstallation pour Macintosh**

Si le pilote d'impression ne fonctionne pas correctement, désinstallez-le et réinstallez-le.

- **1** Assurez-vous que l'appareil est connecté à votre ordinateur et qu'il est sous tension.
- **2** Insérez le CD de logiciels fourni dans le lecteur.
- **3** Double-cliquez sur l'icône CD-ROM qui apparaît sur le bureau du Macintosh.
- **4** Double-cliquez sur le dossier **MAC\_Installer** > icône **Uninstaller OS X**.
- **5** Saisissez le mot de passe et cliquez sur **OK**.
- **6** Lorsque la désinstallation est terminée, cliquez sur **OK**.

Si un appareil a déjà été ajouté, supprimez-le dans **Configuration d'imprimante** ou **Imprimantes et fax**.

### <span id="page-79-1"></span><span id="page-79-0"></span>**Installation sous Linux**

[Vous devez télécharger les progiciels Linux sur le site Web Dell pour](http://solution.samsungprinter.com/personal/anywebprint)  installer le logiciel d'impression (http://www.support.dell.com).

#### <span id="page-79-2"></span>**Installation du Unified Linux Driver**

- **1** Assurez-vous que l'appareil est connecté à votre ordinateur et qu'il est sous tension.
- **2** Lorsque la fenêtre **Administrator Login** apparaît, tapez « root » dans le champ **Login** et saisissez le mot de passe système.
- Vous devez vous connecter en tant que super-utilisateur (root) pour installer le pilote de l'appareil. Si vous ne disposez pas du statut de super-utilisateur, contactez votre administrateur système.
- **3** Sur le site de Dell, téléchargez le package Unified Linux Driver et sauvegardez-le sur votre ordinateur.
- **4** Cliquez avec le bouton droit de la souris sur le package **Unified Linux Driver** et extrayez-le.
- **5** Double-cliquez sur **cdroot** > **autorun**.
- **6** Lorsque l'écran de bienvenue s'affiche, cliquez sur **Next**.
- **7** Une fois l'installation terminée, cliquez sur **Finish**.

Pour des raisons pratiques, le programme d'installation a ajouté l'icône de bureau du configurateur de pilote unifié et le groupe de pilotes unifiés au menu système. Si vous rencontrez la moindre difficulté, consultez l'aide à l'écran, accessible via le menu système ou via les applications Windows du package du pilote, telles que **Unified Driver Configurator** ou **Image Manager**.

## <span id="page-80-1"></span><span id="page-80-0"></span>**Réinstallation sous Linux**

Si le pilote d'impression ne fonctionne pas correctement, désinstallez-le et réinstallez-le.

- **1** Assurez-vous que l'appareil est connecté à votre ordinateur et qu'il est sous tension.
- **2** Lorsque la fenêtre **Administrator Login** apparaît, tapez « root » dans le champ **Login** et saisissez le mot de passe système.

Vous devez vous connecter en tant que super-utilisateur (root) pour désinstaller le pilote d'impression. Si vous ne disposez pas du statut de super-utilisateur, contactez votre administrateur système.

**3** Cliquez deux fois sur l'icône située dans la partie inférieure du bureau. Lorsque l'écran Terminal apparaît, tapez:

[root@localhost root]#cd /opt/Dell/mfp/uninstall/[root@localhost uninstall]#./uninstall.sh

- **4** Cliquez sur **Uninstall**.
- **5** Cliquez sur **Next**.
- **6** Cliquez sur **Finish**.

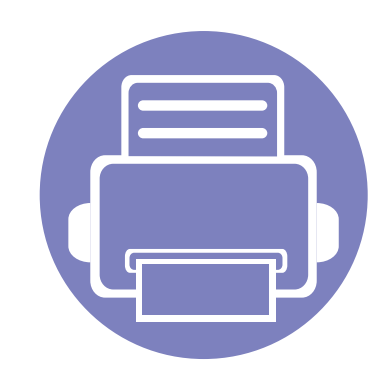

# <span id="page-81-0"></span>**2. Utilisation d'un appareil connecté au réseau**

Ce chapitre vous guide pas à pas dans la procédure de paramétrage d'un appareil connecté à un réseau et du logiciel.

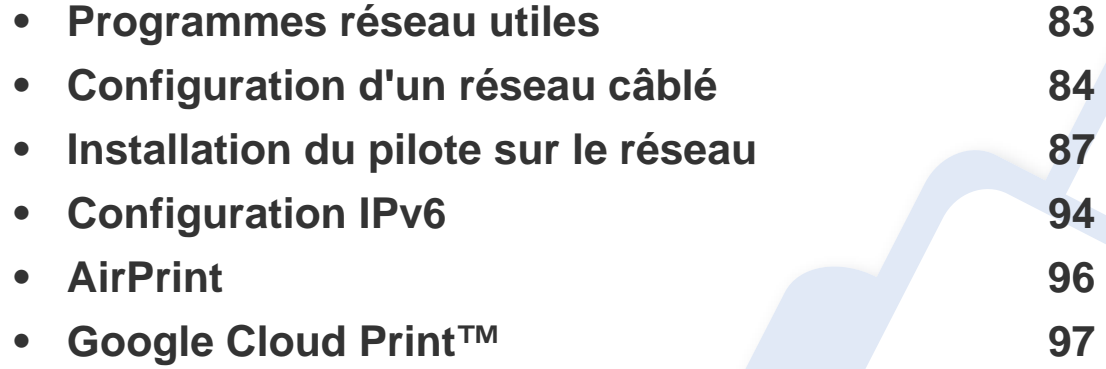

### <span id="page-82-1"></span><span id="page-82-0"></span>**Programmes réseau utiles**

Il existe plusieurs programme disponibles pour configurer facilement les paramètres réseau dans un environnement réseau. Pour l'administrateur réseau particulièrement, il est possible de gérer plusieurs appareils sur le réseau.

Avant d'utiliser les programmes ci-dessous, définissez d'abord l'adresse IP.

#### **Service Web intégré**

Le serveur Web intégré à votre périphérique réseau, vous permettant d'effectuer les tâches suivantes (voir [« Utilisation du Service Web intégré »](#page-94-0)  [à la page 95\)](#page-94-0):

- Vérifier les informations et l'état des consommables.
- Personnaliser les paramètres de l'appareil.
- Définir l'option de notification par e-mail. Lorsque vous configurez cette option, l'atat de l'appareil (cartouche de toner vide ou erreur de l'appareil) sera envoyé automtiquement à l'e-mail d'un individu défini.
- Définir les paramètres réseau nécessaires à la connexion de l'appareil à divers environnements réseau.

#### **SetIP**

Cet utilitaire vous permet de sélectionner une interface réseau et de configurer manuellement les adresses IP à utiliser avec le protocole TCP/ IP.

- voir [« Définition d'adresse IPv4 à l'aide du programme SetIP \(Windows\)](#page-83-2)  [» à la page 84](#page-83-2).
- voir [« Définition d'adresse IPv4 à l'aide du programme SetIP](#page-84-0)  [\(Macintosh\) » à la page 85](#page-84-0).
- voir [« Définition d'adresse IPv4 à l'aide du programme SetIP \(Linux\) »](#page-85-0)  [à la page 86](#page-85-0).

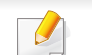

TCP/IPv6 n'est pas pris en charge par ce programme.

## <span id="page-83-1"></span><span id="page-83-0"></span>**Configuration d'un réseau câblé**

Vous devez configurer les protocoles réseau sur votre appareil pour utiliser celui-ci dans votre réseau.

Vous pouvez utiliser le réseau après avoir connecté le câble réseau à un port correspondant sur votre appareil.

- Pour les modèles ne possédant pas d'écran d'affichage sur le panneau de commande, utilisez le programme Service Web intégré ou SetIP.
	- voir [« Utilisation du Service Web intégré » à la page 103.](#page-102-0)
	- voir [« Création d'une adresse IP » à la page 84.](#page-83-3)

#### <span id="page-83-4"></span>**Impression d'un rapport de configuration réseau**

Vous pouvez imprimer un **Rapport de configuration réseau** avec les paramètres réseau actuels de l'appareil à partir du panneau de commande. Cela vous aidera à configurer un réseau.

Appuyez sur le bouton  $\boxed{p}$  (**Info**) sur le panneau de commande.

Ce **Journal de configuration réseau** permet de déterminer l'adresse MAC et l'adresse IP de votre appareil.

Par exemple:

- Adresse MAC: 00:15:99:41:A2:78
- Adresse IP: 169.254.192.192

#### <span id="page-83-3"></span>**Création d'une adresse IP**

Commencez par créer une adresse IP pour l'impression et la gestion réseau. Dans la plupart des cas, une nouvelle adresse IP est attribuée automatiquement par un serveur DHCP (serveur de protocole DHCP) situé sur le réseau.

### <span id="page-83-2"></span>**Définition d'adresse IPv4 à l'aide du programme SetIP (Windows)**

Avant d'utiliser le programme SetIP, désactivez le pare-feu de l'ordinateur dans **Panneau de configuration** > **Centre de sécurité** > **Pare-feu Windows**.

- Les instructions suivantes peuvent êtres différentes pour votre modèle.
- **1** Installez ce programme à partir du CD-ROM fourni en doublecliquant sur **Application** > **SetIP** > **Setup.exe**.
- **2** Suivez les instructions affichées dans la fenêtre d'installation.
- **3** Connectez l'appareil au réseau avec un câble réseau.
- **4** Mettez l'appareil sous tension.

## **Configuration d'un réseau câblé**

- **5** À partir du menu **Démarrer** de Windows, sélectionnez **Tous les programmes** > **Dell** > **Dell Printers** > **SetIP** > **SetIP**.
- **6** Cliquez sur l'icône  $\mathbf{G}$  (la troisième en partant de la gauche) dans la fenêtre SetIP pour ouvrir la fenêtre de configuration TCP/IP.
- **7** Saisissez les nouvelles informations de l'appareil dans la fenêtre de configuration, de la manière suivante. dans un intranet d'entreprise, ces informations peuvent devoir être affectées par un gestionnaire du réseau avant de poursuivre.

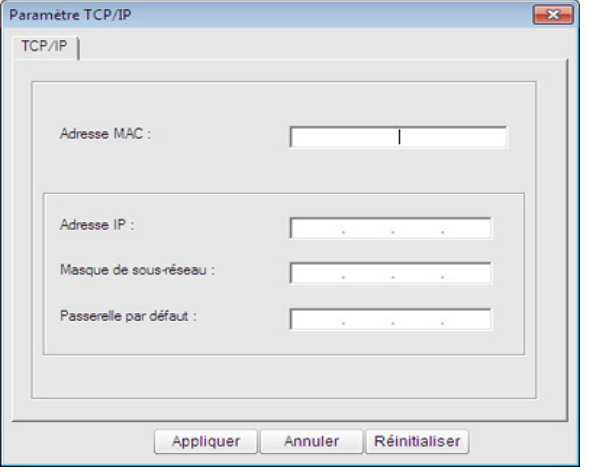

Recherchez l'adresse MAC de l'appareil dans le **Rapport de configuration réseau** (voir [« Impression d'un rapport de configuration](#page-83-4)  [réseau » à la page 84\)](#page-83-4) et saisissez-la sans les deux-points (:). Par exemple, 00:15:99:29:51:A8 devient 0015992951A8.

**8** Cliquez sur **Appliquer**, puis cliquez sur **OK**. L'appareil imprimera automatiquement le **rapport de configuration réseau**. Vérifiez que tous les paramètres sont corrects.

#### <span id="page-84-0"></span>**Définition d'adresse IPv4 à l'aide du programme SetIP (Macintosh)**

Avant d'utiliser le programme SetIP, désactivez le pare-feu de l'ordinateur dans **Préférences Système** > **Sécurité** > **Coupe-feu**.

- Les instructions suivantes peuvent varier selon le modèle.
- **1** Connectez l'appareil au réseau avec un câble réseau.
- **2** Insérez le CD d'installation, et ouvrez la fenêtre disque, puis sélectionnez **MAC\_Installer** > **MAC\_Printer** > **SetIP** > **SetIPapplet.html**.
- **3** Double-cliquez sur le fichier; **Safari** s'ouvre alors automatiquement. Sélectionnez ensuite **Se fier**. Le navigateur ouvrira la page **SetIPapplet.html** indiquant le nom et l'adresse IP de l'imprimante.
- **4** Cliquez sur l'icône (la troisième en partant de la gauche) dans la fenêtre SetIP pour ouvrir la fenêtre de configuration TCP/IP.

## **Configuration d'un réseau câblé**

**5** Saisissez les nouvelles informations de l'appareil dans la fenêtre de configuration. dans un intranet d'entreprise, ces informations peuvent devoir être affectées par un gestionnaire du réseau avant de poursuivre.

Recherchez l'adresse MAC de l'appareil dans le **Rapport de configuration réseau** (voir [« Impression d'un rapport de configuration](#page-83-4)  [réseau » à la page 84\)](#page-83-4) et saisissez-la sans les deux-points (:). Par exemple, 00:15:99:29:51:A8 devient 0015992951A8.

- **6** Sélectionnez **Appliquer**, puis **OK** et **OK** de nouveau.
- **7** Quittez **Safari**.

#### <span id="page-85-0"></span>**Définition d'adresse IPv4 à l'aide du programme SetIP (Linux)**

Avant d'utiliser le programme SetIP, désactivez le pare-feu de l'ordinateur dans **System Preferences** ou **Administrator**.

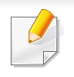

Les instructions suivantes peuvent varier selon le modèle ou les systèmes d'exploitation.

- **1** Ouvrez /**opt**/**Dell**/**mfp**/**share**/**utils**/.
- **2** Double-cliquez sur le fichier **SetIPApplet.html**.
- **3** Cliquez pour ouvrir la fenêtre de configuration TCP/IP.
- **4** Saisissez les nouvelles informations de l'appareil dans la fenêtre de configuration. dans un intranet d'entreprise, ces informations peuvent devoir être affectées par un gestionnaire du réseau avant de poursuivre.
	- Recherchez l'adresse MAC de l'appareil dans le **Rapport de configuration réseau** (voir [« Impression d'un rapport de configuration](#page-83-4)  [réseau » à la page 84](#page-83-4)) et saisissez-la sans les deux-points (:). Par exemple, 00:15:99:29:51:A8 devient 0015992951A8.
- **5** L'appareil imprimera automatiquement le **rapport de configuration réseau**.

#### <span id="page-86-1"></span><span id="page-86-0"></span>**Windows**

- **1** Assurez-vous que l'appareil est connecté au réseau et qu'il est sous tension. L'adresse IP de votre appareil doit également avoir été définie.
	- Si la fenêtre « **Assistant Matériel détecté** » s'affiche durant la procédure d'installation, cliquez sur **Annuler** pour fermer la fenêtre.
- **2** Insérez le CD de logiciels fourni dans le lecteur.
	- Le CD du logiciel s'exécute automatiquement et la fenêtre d'accueil s'affiche à l'écran.
	- Si la fenêtre d'installation n'apparaît pas, cliquez sur **Démarrer** > **Tous les programmes** > **Accessoires** > **Exécuter**.
	- Entrez X:\**Setup.exe**, en remplaçant « X » par la lettre représentant le lecteur de CD-ROM, puis cliquez sur **OK**.

**3** Sélectionnez **Suivant**.

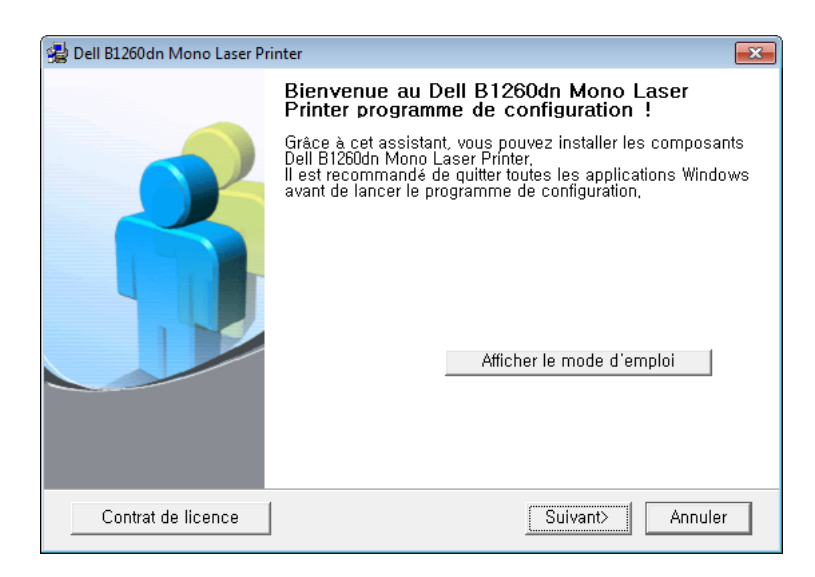

**4** Sélectionnez **Connectez une imprimante réseau à l'ordinateur**. Cliquez sur **Suivant**.

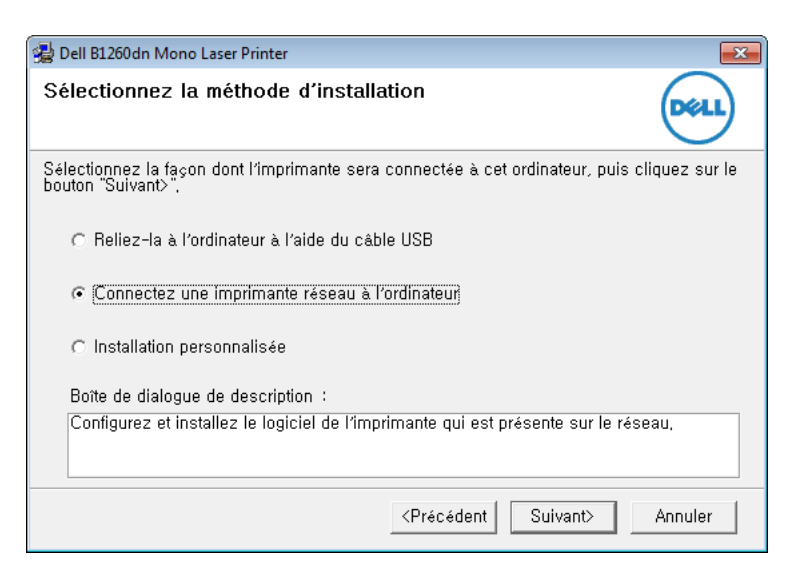

- L'**Installation personnalisée** vous permet de sélectionner la connexion de l'appareil et de choisir les composants individuels à installer. Suivez les instructions qui s'affichent.
- **5** Les appareils détectés s'afficheront à l'écran. Sélectionnez celui que vous souhaitez utiliser, puis cliquez sur **Suivant**.
- Si vous ne trouvez pas votre appareil sur le réseau, désactivez le parefeu, puis cliquez sur **Mise à jour**. Pour le système d'exploitation Windows, cliquez sur **Démarrer** > **Panneau de configuration**, accédez au pare-feu de Windows et désactivez cette option. Pour les autres systèmes d'exploitation, reportez-vous au guide en ligne correspondant.
- **6** Suivez les instructions affichées dans la fenêtre d'installation.

#### **Mac OS**

- **1** Assurez-vous que l'appareil est connecté à votre réseau et qu'il est sous tension.
- **2** Insérez le CD de logiciels fourni dans le lecteur.
- **3** Double-cliquez sur l'icône CD-ROM qui apparaît sur le bureau du Macintosh.
- **4** Double-cliquez sur le dossier **MAC\_Installer** > icône **Installer OS X**.
- **5** Cliquez sur **Continuer**.
- **6** Lisez le contrat de licence et cliquez sur **Continuer**.
- **7** Cliquez sur **Accepter** pour accepter le contrat de licence.
- **8** Lorsqu'un message avertissant de la fermeture de toutes les applications en cours d'exécution sur votre ordinateur apparaît, cliquez sur **Continuer**.
- **9** Cliquez sur **Continuer** on the **Volet des options d'utilisateur**.
- Si vous n'avez pas encore défini l'adresse IP, cliquez sur Définir l'adresse IP et consultez [« Définition d'adresse IPv4 à l'aide du](#page-84-0)  [programme SetIP \(Macintosh\) » à la page 85](#page-84-0).
- **10** Cliquez sur **Installer**. Tous les composants nécessaires aux opérations de l'appareil seront installés.

Si vous sélectionnez **Personnaliser**, vous pouvez choisir les composants individuels à installer.

- **11** Saisissez le mot de passe et cliquez sur **OK**.
- **12** L'installation de logiciels nécessite un redémarrage de votre ordinateur. Cliquez sur **Poursuivre l'installation**.

- **13** Une fois l'installation terminée, cliquez sur **Fermer**.
- **14** Ouvrez le dossier **Applications** > **Utilitaires** > **Configuration d'imprimante**.
	- Sous Mac OS X 10.5 à 10.7, ouvrez le dossier **Applications** > **Préférences Système** et cliquez sur **Imprimantes et fax**.
- **15** Cliquez sur **Ajouter** dans **Liste des imprimantes**.
	- Sous Mac OS X 10.5 à 10.7, cliquez sur l'icône « **+** ». Une fenêtre d'affichage s'ouvre.
- **16** Sous Mac OS X 10.4, cliquez sur **IP de l'imprimante**.
	- Sous Mac OS X 10.5 à 10.7, cliquez sur **IP**.
- **17** Sélectionnez **HP Jetdirect Socket** dans **Protocole**.
	- Lors de l'impression d'un document contenant de nombreuses pages, vous pouvez améliorer le niveau de performance d'impression en choisissant **Socket** pour l'option **Protocole Type**.
- **18** Saisissez l'adresse IP de l'appareil dans le champ de saisie **Adresse**.
- **19** Saisissez le nom de la file d'attente dans le champ de saisie **File d'attente**. Si vous n'arrivez pas à déterminer le nom de la file d'attente du serveur de votre appareil, commencez par essayer d'utiliser la file d'attente par défaut.
- **20** Sous Mac OS X 10.4, si la sélection automatique ne fonctionne pas correctement, sélectionnez **Dell** dans **Imprimer via** et votre nom d'appareil dans **Modèle**.
	- Sous Mac OS X 10.5 à 10.7, si la sélection automatique ne fonctionne pas correctement, sélectionnez **Sélectionner le logiciel d'imprimante** et votre nom d'appareil dans **Imprimer via**.

#### **21** Cliquez sur **Ajouter**.

Votre appareil apparaît dans **Liste des imprimantes** et est défini comme imprimante par défaut.

#### **Linux**

Vous devez télécharger les progiciels Linux sur le site Internet Dell pour installer le logiciel d'impression (**[www.dell.com](http://www.dell.com)** ou **[support.dell.com](http://www.support.dell.com)** [>](http://solution.samsungprinter.com/personal/anywebprint)  [rechercher votre produit > assistance ou téléchargements\).](http://solution.samsungprinter.com/personal/anywebprint)

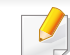

#### Pour installer un autre logiciel:

• Voir [« Installation du Unified Linux Driver » à la page 80.](#page-79-2)

#### **Installation du pilote Linux et ajout d'une imprimante réseau**

- Assurez-vous que l'appareil est connecté à votre réseau et qu'il est sous tension. L'adresse IP de votre appareil doit également avoir été définie.
- Téléchargez le package Unified Linux Driver du site Internet de Dell.
- Extrayez le fichier UnifiedLinuxDriver.tar.gz et ouvrez le nouveau répertoire.
- Double-cliquez sur le dossier **Linux** > icône **install.sh**.
- La fenêtre du programme d'installation Dell s'ouvre. Cliquez sur **Continuer**.
- La fenêtre de l'assistant d'ajout d'imprimante s'ouvre. Cliquez sur **Next**.
- Sélectionnez imprimante réseau et cliquez sur le bouton **Search**.
- L'adresse IP et le nom de modèle de l'appareil apparaissent dans le champ de liste.
- Sélectionnez l'appareil, puis cliquez sur **Next**.
- Saisissez la description de l'imprimante et **Next**.
- Une fois l'appareil ajouté, cliquez sur **Finish**.

Une fois l'installation terminée, cliquez sur **Finish**.

#### **Ajout d'une imprimante réseau**

- Double-cliquez sur **Unified Driver Configurator**.
- Cliquez sur **Add Printer**.
- La fenêtre **Add printer wizard** s'ouvre. Cliquez sur **Next**.
- Sélectionnez **Network printer** et cliquez sur le bouton **Search**.
- L'adresse IP et le nom de modèle de l'imprimante apparaissent dans le champ de liste.
- Sélectionnez l'appareil, puis cliquez sur **Next**.
- Saisissez la description de l'imprimante et cliquez sur **Next**.
- Une fois l'appareil ajouté, cliquez sur **Finish**.

#### **UNIX**

- Assurez-vous que votre appareil est compatible avec le système d'exploitation UNIX avant d'installer le pilote d'impression UNIX (voir [« Unix » à la page 68](#page-67-0)).
- Les commandes sont indiquées par "", mais lors de la saisie des commandes, ne tapez pas "".

Pour utiliser le pilote d'impression UNIX, vous devez tout d'abord installer le package du pilote d'impression UNIX, puis configurer l'appareil. Vous pouvez télécharger le package du pilote d'impression UNIX sur le site Internet de Dell.

#### **Installation du package du pilote d'impression UNIX**

La procédure d'installation est commune pour toutes les variantes de système d'exploitation UNIX mentionné.

- **1** Sur le site Internet de Dell, téléchargez et décompressez le package du pilote d'impression UNIX sur votre ordinateur.
- **2** Effectuez l'acquisition des privilèges de racine.

"**su -**"

- **3** Copiez l'archive de pilote appropriée vers l'ordinateur UNIX cible.
- Voir le guide d'administration de votre système d'exploitation UNIX pour plus de détails.
- **4** Extraire le package du pilote d'impression UNIX.

Par exemple, sur IBM AIX, utilisez les commandes suivantes.

"**gzip -d <** saisissez le nom du package **| tar xf -**"

- **5** Accédez au répertoire non décompilé.
- **6** Exécutez le script d'installation.

"**./install –i**"

**install** est le fichier script du programme d'installation qui est utilisé pour installer ou désinstaller le package du pilote d'impression UNIX.

Utilisez la commande « **chmod 755 install** » pour donner l'autorisation au script du programme d'installation.

- **7** Exécutez la commande « **. /install –c** » pour vérifier le résultat de l'installation.
- **8** Exécutez "**installprinter**" à partir de la ligne de commande. Ceci fait apparaître la fenêtre **Add Printer Wizard**. Configurez l'appareil dans cette fenêtre en exécutant les étapes suivantes.

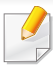

Sur certains systèmes d'exploitation UNIX, par exemple Solaris 10, les appareils qui viennent d'être ajoutés peuvent ne pas être activés et/ou ne pas accepter des travaux. Dans ce cas, exécutez les commandes suivantes sur le terminal racine :

"**accept <printer\_name>**"

"**enable <printer\_name>**"

### **Désinstallation du package du pilote d'impression**

- L'utilitaire doit être utilisé pour supprimer l'imprimante installée sur le système.
	- **a** Exécutez la commande « **uninstallprinter** » depuis le terminal. Ceci ouvre l'**Uninstall Printer Wizard**.
		- Les imprimantes installées sont indiquées dans la liste déroulante.
	- **b** Sélectionnez l'imprimante à supprimer.
	- **c** Cliquez sur **Delete** pour supprimer l'imprimante du système.
	- **d** Exécutez la commande « **. /install –d** » pour désinstaller le package complet.
	- **e** Pour vérifier le résultat de la désinstallation, exécutez la commande « **. /install –c** ».

Pour le réinstaller, utilisez la commande « **. /install** » pour réinstaller les binaires.

#### **Configuration de l'imprimante**

Pour ajouter l'imprimante à votre système UNIX, exécutez « installprinter » depuis la ligne de commande. Ceci fait apparaître la fenêtre Add Printer Wizard. Configurez l'imprimante dans cette fenêtre en exécutant les étapes suivantes :

- **1** Saisissez le nom de l'imprimante.
- **2** Sélectionnez le modèle d'imprimante approprié dans la liste des modèles.
- **3** Saisissez une description éventuelle correspondant au type de l'imprimante dans le champ **Type**. Cette option est facultative.
- **4** Spécifiez une description éventuelle de l'imprimante dans le champ **Description**. Cette option est facultative.
- **5** Spécifiez l'emplacement de l'imprimante dans le champ **Location**.
- **6** Saisissez l'adresse IP ou le nom de DNS de l'imprimante dans la zone de texte **Device** pour les imprimantes connectées au réseau. Sous IBM AIX avec **jetdirect Queue type**, seul le nom d'hôte est possible, une adresse IP numérique n'est pas permise.
- **7 Queue type** indique la connexion en tant que **lpd** ou **jetdirect** dans la liste déroulante correspondante. En outre, le type **usb** est disponible sous Sun Solaris OS.
- **8** Sélectionnez **Copies** pour définir le nombre de copies.

- **9** Cochez l'option **Collate** pour recevoir les copies déjà triées.
- **10** Cochez l'option Reverse Order pour recevoir les copies dans l'ordre inverse.
- **11** Cochez l'option **Make Default** pour définir cette imprimante comme imprimante par défaut.
- **12** Cliquez sur **OK** pour ajouter l'imprimante.

# <span id="page-93-1"></span><span id="page-93-0"></span>**Configuration IPv6**

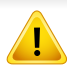

**IPv6** n'est correctement pris en charge que sous Windows Vista ou version ultérieure.

Si le réseau IPv6 ne semble pas fonctionner correctement, réinitialisez tous les paramètres réseau par défaut et réessayez à l'aide de l'option **EFFACER REGL.**.

Dans l'environnement réseau IPv6, procédez comme suit afin d'utiliser l'adresse IPv6:

- **5** Cliquez sur **Ajouter une imprimante** dans le volet de gauche de la fenêtre **Imprimantes et télécopieurs**.
- **6** Cliquez sur **Ajouter une imprimante locale** dans la fenêtre **Ajouter une imprimante**.
- **7** La fenêtre **Assistant Ajout d'imprimante** s'ouvre. Suivez les instructions affichées dans la fenêtre.

Si l'appareil ne fonctionne pas dans l'environnement réseau, activez IPv6. Reportez-vous à section suivante.

#### **À partir du panneau de commande**

- **1** Connectez l'appareil au réseau avec un câble réseau.
- **2** Mettez l'appareil sous tension.
- **3** Imprimez un **rapport de configuration du réseaut** qui vérifiera les adresses IPv6 (voir [« Impression d'un rapport de configuration](#page-83-4)  [réseau » à la page 84](#page-83-4)).
- **4** Sélectionnez **Démarrer** > **Panneau de configuration** > **Imprimantes et télécopieurs**.

#### **À partir du Service Web intégré**

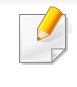

Pour les modèles ne comportant pas d'écran d'affichage sur le panneau de commande, vous devez tout d'abord accéder au **Service Web intégré** à l'aide de l'adresse IPv4, puis suivre la procédure cidessous pour utiliser l'IPv6.

# **Configuration IPv6**

- **1** Lancez un navigateur Web, comme Internet Explorer, depuis Windows. Entrez l'adresse IP de l'appareil (http://xxx.xxx.xxx.xxx) dans la zone d'adresse et appuyez sur la touche Entrée ou cliquez sur **Atteindre**.
- **2** S'il s'agit de votre première connexion au **Service Web intégré**, vous devez vous connecter en tant qu'administrateur. Saisissez l'ID et le mot de passe par défaut suivants.
	- **ID: admin**
	- **Mot de passe: dell00000**
- **3** Lorsque la fenêtre du **Service Web intégré** s'ouvre, déplacez le pointeur de la souris sur les **Paramètres** de la barre de menu supérieure, puis cliquez sur **Config. réseau**.
- **4** Cliquez sur **TCP/IPv6** dans le volet de gauche du site Web.
- **5** Cochez la case **Protocole IPv6** pour activer l'IPv6.
- **6** Cochez la case **Adresse manuelle**. Ensuite, la zone de texte **Adresse/préfixe** est activée.
- **7** Saisissez le reste de l'adresse (par ex.: 3FFE:10:88:194::**AAAA**. « A » est le chiffre hexadécimal 0 à 9, A à F).
- 8 Choisissez la configuration DHCPv6.
- **9** Cliquez sur le bouton **Appliquer**.

#### <span id="page-94-0"></span>**Utilisation du Service Web intégré**

- **1** Ouvrez un navigateur Web qui prend en charge l'adressagee IPV6 comme URL, par exemple Internet Explorer.
- **2** Sélectionnez une des adresses IPV6 (**Link-local Address**, **Stateless Address**, **Stateful Address**, **Manual Address**) du **rapport de configuration réseau** (voir [« Impression d'un rapport de](#page-83-4)  [configuration réseau » à la page 84](#page-83-4)).
- **3** Saisissez les adresses IPV6 (par ex.: http:// [FE80::215:99FF:FE66:7701]).

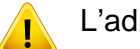

L'adresse doit être placée entre crochets « [ ] ».

# <span id="page-95-1"></span><span id="page-95-0"></span>**AirPrint**

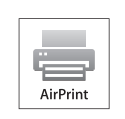

AirPrint vous permet d'imprimer sans fil, directement à partir d'un iPhone, d'un iPad ou d'un iPod touch fonctionnant sous iOS 4.2 ou une version ultérieure.

#### **Configuration d'AirPrint**

Les protocoles Bonjour(mDNS) et IPP sont requis sur votre appareil pour pouvoir utiliser la fonction **AirPrint**. Vous pouvez activer la fonction **AirPrint** de l'une des façons suivantes.

- **1** Vérifiez si l'appareil est correctement raccordé au réseau.
- **2** Démarrez un navigateur Internet, comme Internet Explorer, Safari, ou Firefox, et entrez la nouvelle adresse IP de votre appareil dans la fenêtre du navigateur.

Par exemple:

http://192,168,1,133/

- **3** Cliquez sur **Ouverture de session** en haut à droite du site Internet Service Web intégré.
- **4** Saisissez l'**ID** et le **Mot de passe**, puis cliquez sur **Ouverture de session**. S'il s'agit de votre première connexion au Service Web intégré, saisissez l'ID et le mot de passe par défaut suivants.
- **Mot de passe: dell00000**
- **5** Lorsque la fenêtre **Service Web intégré** s'ouvre, cliquez sur **Paramètres**<sup>&</sup>gt; **Config. réseau**.
- **6** Cliquez sur **Raw TCP/IP, LPR, IPP** ou sur **mDNS**.

Vous pouvez activer le protocole IPP ou mDNS.

#### **Impression via AirPrint**

Par exemple, le manuel de l'iPad fournit les instructions suivantes :

- **1** ouvrez l'e-mail, la photo, la page Internet ou le document que vous souhaitez imprimer.
- **2 z z** *z z <i>z z z z z z z z z z z z z z z z z z z z z z z z z z z z z z z z z*
- **3** sélectionnez **le nom de votre pilote d'impression** et le menu d'option à configurer.
- **4** touchez le bouton **Imprimer**. lancez l'impression.
- **Annulation d'une tâche d'impression** : pour annuler une tâche d'impression ou pour consulter le résumé de l'impression, cliquez sur l'icône du centre

d'impression ( $\Box$ ) dans la zone multitâches. Vous pouvez cliquer sur Annuler dans le centre d'impression.

• **ID: admin**

# <span id="page-96-1"></span><span id="page-96-0"></span>**Google Cloud Print™**

Google Cloud Print™ est un service vous permettant d'effectuer une impression sur une imprimante, à l'aide de votre smartphone, de votre tablette, ou de tout autre périphérique connecté à Internet. Enregistrez tout simplement votre compte Google sur l'imprimante : vous êtes alors prêt à utiliser le service Google Cloud Print™. Vous pouvez imprimer votre document ou votre e-mail à l'aide du système d'exploitation Chrome, du navigateur Chrome, ou d'une application Gmail™/ Google Docs™ de votre périphérique mobile, aussi vous n'avez pas besoin d'installer le pilote d'impression sur le périphérique mobile. Consultez le site Internet de Google (http://support.google.com/cloudprint) pour plus d'informations sur Google Cloud Print™.

#### **Enregistrement de votre compte Google sur l'imprimante**

- Assurez-vous que l'imprimante est sous tension et qu'elle est connectée à un réseau filaire ou sans fil comportant un accès à Internet.
	- Vous devez créer votre compte Google à l'avance.
- **1** Ouvrez le navigateur Chrome.
- **2** Rendez-vous sur www.google.com.
- **3** Connectez-vous au site Internet de Google à l'aide de votre adresse Gmail™.
- **4** Saisissez l'adresse IP de votre imprimante dans le champ d'adresse, puis appuyez sur la touche Entrée ou cliquez sur **Atteindre**.
- **5** Cliquez sur **Ouverture de session** en haut à droite du site Internet Service Web intégré.
- **6** S'il s'agit de votre première connexion au Service Web intégré, vous devez vous connecter en tant qu'administrateur. Saisissez l'**ID** et le **mot de passe** par défaut ci-dessous. Pour des raisons de sécurité, nous vous recommandons de modifier le mot de passe par défaut.
	- **ID: admin**
	- **Mot de passe: dell00000**
- Si l'environnement réseau utilise un serveur proxy, vous devez configurer l'IP du proxy et le numéro de port dans **Paramètres** > **Config. réseau** > **Google Cloud Print** > **Paramètres du proxy**. Contactez votre fournisseur de services en réseau ou votre administrateur du réseau pour plus d'informations.
- **7** Lorsque la fenêtre **Embedded Web Service** s'ouvre, cliquez sur **Paramètres** > **Config. réseau** > **Google Cloud Print**.
- **8** Saisissez le nom et la description de votre imprimante.

# **Google Cloud Print™**

#### **9** Cliquez sur **Enregistrer**.

La fenêtre surgissante de confirmation apparaît.

Si vous avez configuré le navigateur pour bloquer les fenêtre surgissantes, la fenêtre de confirmation n'apparaîtra pas. Autorisez le site à afficher des fenêtres surgissantes.

#### **10** Cliquez sur **Terminer l'enregistrement de l'imprimante**.

#### **11** Cliquez sur **Gestion de vos imprimantes**.

Désormais, votre imprimante est enregistrée dans le service Google Cloud Print™.

Les périphériques prenant en charge Google Cloud Print™ apparaîtront dans la liste.

#### **Impression à l'aide de Google Cloud Print™**

La procédure d'impression varie selon l'application ou le périphérique que vous utilisez. Vous pouvez consulter la liste des applications prenant en charge le service Google Cloud Print™.

Pour partager votre imprimante avec vos amis, veuillez consulter le site Internet suivant.

http://support.google.com/chromeos/bin/answer.py?hl=en&answer=124106

Assurez-vous que l'imprimante est sous tension et qu'elle est connectée à un réseau filaire ou sans fil comportant un accès à Internet.

### **Impression à partir d'une application sur un périphérique mobile**

Les étapes suivantes sont un exemple d'utilisation de l'application Google Docs<sup>™</sup> sur un téléphone mobile Android.

- **1** Installez l'application Cloud Print sur votre périphérique mobile.
- Si vous ne possédez pas l'application, téléchargez-la dans la boutique d'applications, comme l'Android Market ou l'App Store.
- **2** Accédez à l'application Google Docs™ à partir de votre périphérique mobile et touchez l'icône  $\mathbf{r} = \mathbf{p}$  pour sélectionner un document.
- **3** Touchez le bouton des options  $\rightarrow$  du document que vous souhaitez imprimer.
- Touchez le bouton d'envoi **.**
- **5** Touchez le bouton Cloud Print .

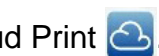

# **Google Cloud Print™**

- Si vous le souhaitez, configurez les options d'impression.
- Touchez Click here to Print.

#### **Impression à partir du navigateur Chrome**

Les étapes suivantes ont un exemple d'utilisation du navigateur Chrome.

- Lancez Chrome.
- Ouvrez le document ou l'e-mail que vous souhaitez imprimer.
- Cliquez sur l'icône en forme de clé située en haut à droite du navigateur.
- Cliquez sur **Imprimer**. Un nouvel onglet apparaît pour l'impression.
- Sélectionnez **Imprimer avec Google Cloud Print**.
- Cliquez sur le bouton **Imprimer**.

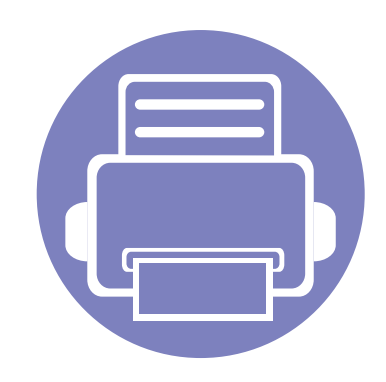

# <span id="page-99-0"></span>**3. Outils de gestion utiles**

Ce chapitre présente les outils de gestion fournis pour vous aider à tirer pleinement part de votre appareil.

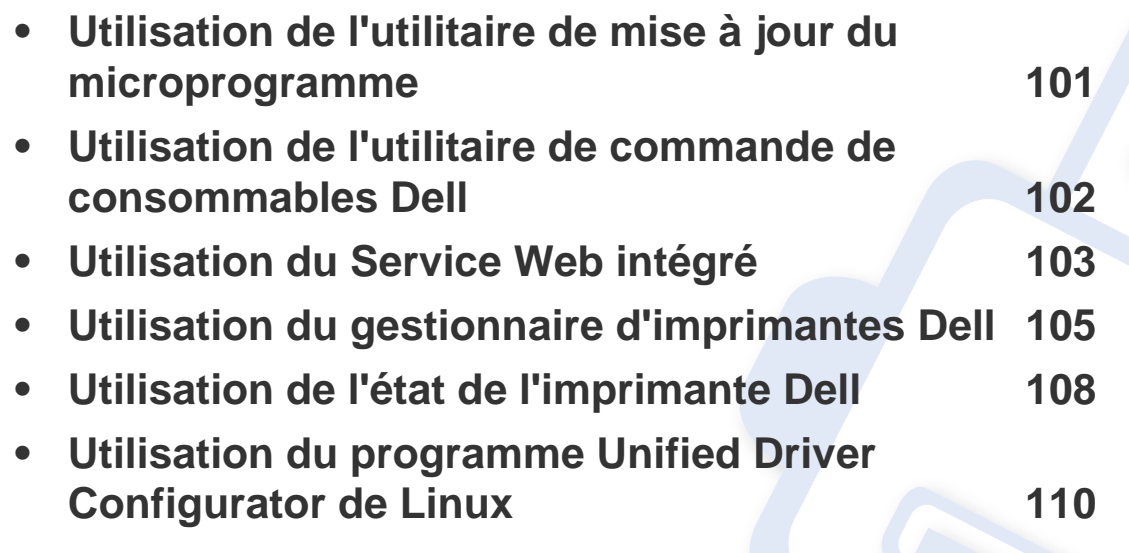

### <span id="page-100-1"></span><span id="page-100-0"></span>**Utilisation de l'utilitaire de mise à jour du microprogramme**

L'Utilitaire de mise à jour du microprogramme vous permet de maintenir votre appareil à jour en mettant à niveau le microprogramme.

- Uniquement disponible pour les utilisateurs du système d'exploitation Windows.
- **1** Dans le menu **Démarrer**, sélectionnez **Programmes** ou **Tous les programmes** > **Dell** > **Dell Printers** > **le nom de votre pilote d'impression** > **Utilitaire de mise à jour du microprogramme**.
- **2** [Téléchargez la dernière version du microprogramme. Cliquez sur](http://support.dell.com)  [http://www.support.dell.com.](http://www.support.dell.com)

**3** Si votre imprimante est connectée via un câble USB, cliquez sur **USB Imprimante connectée** ou sur **Réseau Imprimante connectée**.

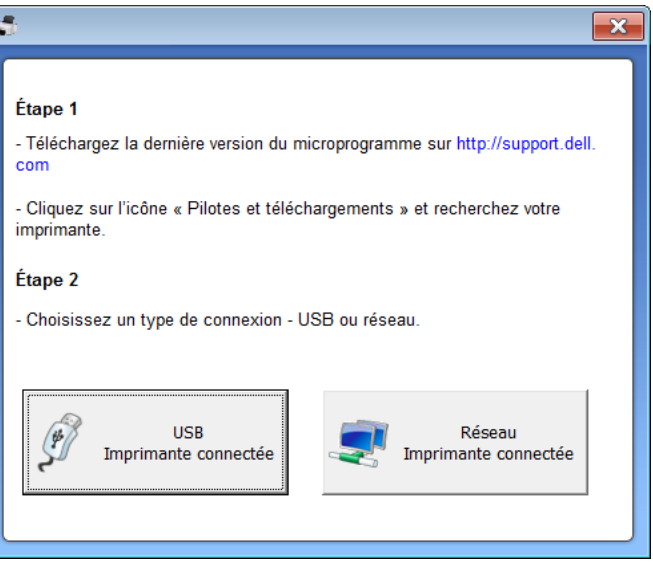

- **4** Cliquez sur **Parcourir**, puis sélectionnez le fichier du microprogramme téléchargé.
- **5** Cliquez sur **Mettre à jour le microprogramme**.

### <span id="page-101-1"></span><span id="page-101-0"></span>**Utilisation de l'utilitaire de commande de consommables Dell**

Pour commander des cartouches de toner ou des consommables Dell :

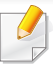

Uniquement disponible pour les utilisateurs des systèmes d'exploitation Windows ou Macintosh.

**1** Double-cliquez sur l'icône **Utilitaire de commande de consommables Dell** de votre bureau.

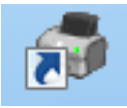

OU

Dans le menu **Démarrer**, sélectionnez **Programmes** ou **Tous les programmes** > **Dell** > **Dell Printers** > **le nom de votre pilote d'impression** > **Utilitaire de commande de consommables Dell**.

#### Pour Macintosh

Ouvrez le dossier **Applications** > dossier **Dell** > **Utilitaire de commande de consommables Dell**.

**2** La fenêtre **Utilitaire de commande de consommables Dell** s'ouvre.

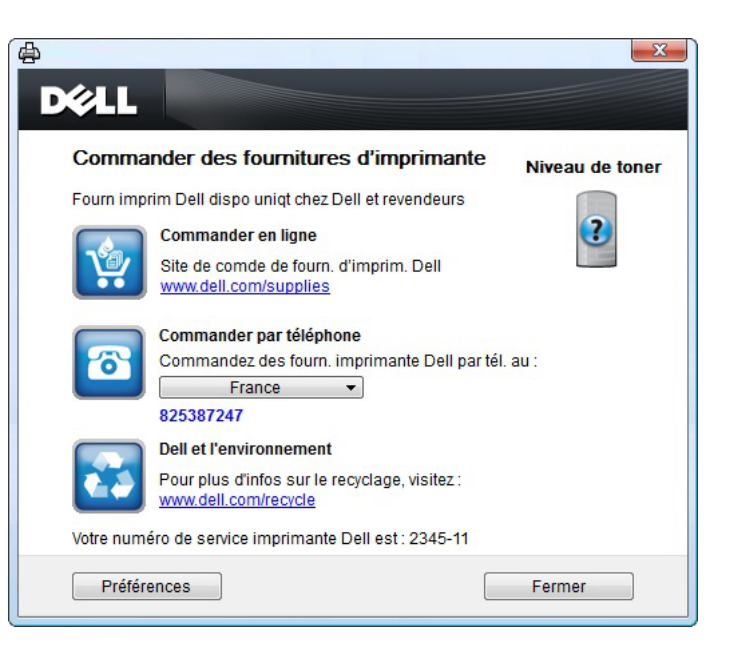

# <span id="page-102-1"></span><span id="page-102-0"></span>**Utilisation du Service Web intégré**

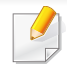

- Internet Explorer 6.0 ou version supérieure est l'exigence minimale pour le Service Web intégré.
- Les explications de ce mode d'emploi concernant le Service Web intégré peuvent être différentes de votre appareil en fonction de ses options ou du modèle.
- Modèle connecté au réseau uniquement.
- **1** Cliquez sur **Ouverture de session** en haut à droite du site Internet Service Web intégré.
- **2** Saisissez l'**ID** et le **Mot de passe**, puis cliquez sur **Ouverture de session**.
	- **ID: admin**
	- **Mot de passe: dell00000**

#### **Accès au Service Web intégré**

**1** Lancez un navigateur Web, comme Internet Explorer, depuis Windows.

Saisissez l'adresse IP de votre appareil (http://xxx.xxx.xxx.xxx) dans le champ d'adresses et appuyez sur la touche Entrée ou cliquez sur **Atteindre**.

Le site Web intégré de votre appareil s'ouvre.

#### **Connexion au Service Web intégré**

Avant de configurer des options dans le Service Web intégré, vous devez vous connecter comme administrateur. Vous pouvez quand même utiliser le Service Web intégré sans vous connecter, mais vous n'aurez pas accès à l'onglet **Paramètres**, ni à l'onglet **Sécurité**.

#### **Présentation du Service Web intégré**

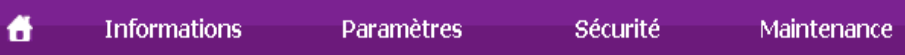

Certains onglets peuvent ne pas apparaître en fonction du modèle utilisé.

### **Utilisation du Service Web intégré**

### **Onglet Informations**

Cet onglet vous donne des informations générales concernant votre appareil. Vous pouvez vérifier certains paramètres, tels que la quantité restante de toner. Vous pouvez également imprimer des rapports comme un rapport d'erreur.

- **Alertes actives:** Permet d'afficher les alertes s'étant déclenchées dans l'appareil et leur gravité.
- **Consommables:** Permet d'afficher le nombre de pages imprimées et la quantité de toner restant dans la cartouche.
- **Compteurs d'utilisation:** Permet d'afficher le nombre d'utilisations, par type d'impression : recto et recto/verso.
- **Paramètres actuels:** Permet d'afficher les informations sur l'appareil et le réseau.
- **Imprimer informations:** Permet d'imprimer des rapports, tels que des rapports concernant le système et les polices.

### **Onglet Paramètres**

Cet onglet vous permet de définir les configurations prévues dans votre appareil et votre réseau. Vous devez vous connecter comme administrateur pour afficher cet onglet.

• Onglet **Config. appareil:** Permet de définir les options proposées par votre appareil.

• Onglet **Config. réseau:** Permet d'afficher les options pour l'environnement réseau. Permet de définir les options telles que les protocoles TCP/IP et réseau.

#### **Onglet Sécurité**

Cet onglet vous permet de définir des informations de sécurité du système et du réseau. Vous devez vous connecter comme administrateur pour afficher cet onglet.

- **Sécurité du système:** Permet de définir les informations d'administrateur système, ainsi qu'activer ou désactiver des fonctionnalités de l'appareil.
- **Sécurité réseau:** filtrage IPv4/IPv6.

#### **Onglet Maintenance**

Cet onglet vous permet de garder votre appareil à jour en mettant à niveau les microprogrammes et en paramétrant les informations de contact pour l'envoi de courriers électroniques. Vous pouvez également vous connecter au site Internet de Dell ou télécharger des pilotes en sélectionnant le menu **Lien**.

- **Mise à niveau du microprogramme:** Permet de mettre à niveau le microprogramme de votre appareil.
- **Coordonnées:** Permet d'afficher le paramétrage des informations de contact.
- **Lien:** Permet d'afficher des liens vers des sites utiles, sur lesquels vous pouvez télécharger ou vérifier des informations.

## <span id="page-104-1"></span><span id="page-104-0"></span>**Utilisation du gestionnaire d'imprimantes Dell**

Le Gestionnaire d'imprimantes Dell est une application permettant de regrouper les paramètres de l'appareil Dell dans un seul emplacement. Le Gestionnaire d'imprimantes Dell combine les paramètres du périphérique, ainsi que les environnements d'impression, les paramètres/actions et les lancements. Toutes ces fonctions proposent une passerelle vous permettant d'utiliser facilement votre appareil Dell. Le Gestionnaire d'imprimantes Dell propose à l'utilisateur un choix de deux interfaces utilisateur différentes : l'interface utilisateur basique et l'interface utilisateur avancée. Passer d'une interface à l'autre est facile : cliquez simplement sur le bouton  $\overline{\mathbb{R}}$ .

- Uniquement disponible pour les utilisateurs des systèmes d'exploitation Windows ou Macintosh.
- Pour Windows, Internet Explorer 6.0 ou version supérieure est l'exigence minimale pour le Gestionnaire d'imprimantes Dell.

#### **Présentation du Gestionnaire d'imprimantes Dell**

Pour ouvrir le programme :

#### **Pour Windows**

Sélectionnez **Démarrer** > **Programmes** ou **Tous les programmes** > **Dell** > **Dell Printers** > **Gestionnaire d'imprimantes Dell** > **Gestionnaire d'imprimantes Dell**.

#### Ouvrez le dossier **Applications** > dossier **Dell** > **Dell Printer Manager**.

L'interface Gestionnaire d'imprimantes Dell est composée de différentes sections de base, comme décrites dans le tableau suivant :

La capture d'écran peut être différente selon le système d'exploitation que vous utilisez.

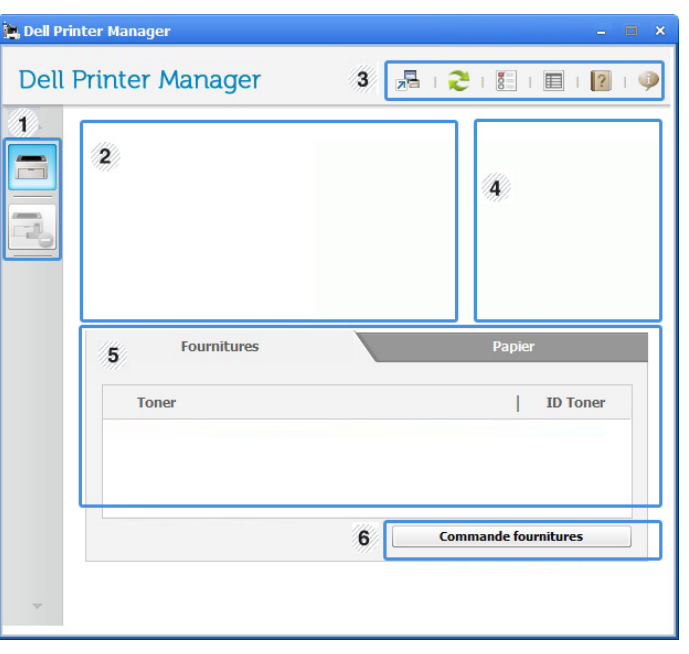

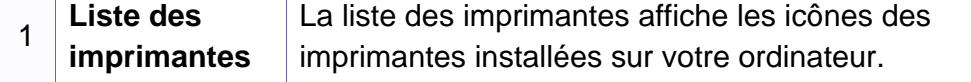

#### **Pour Macintosh**

### **Utilisation du gestionnaire d'imprimantes Dell**

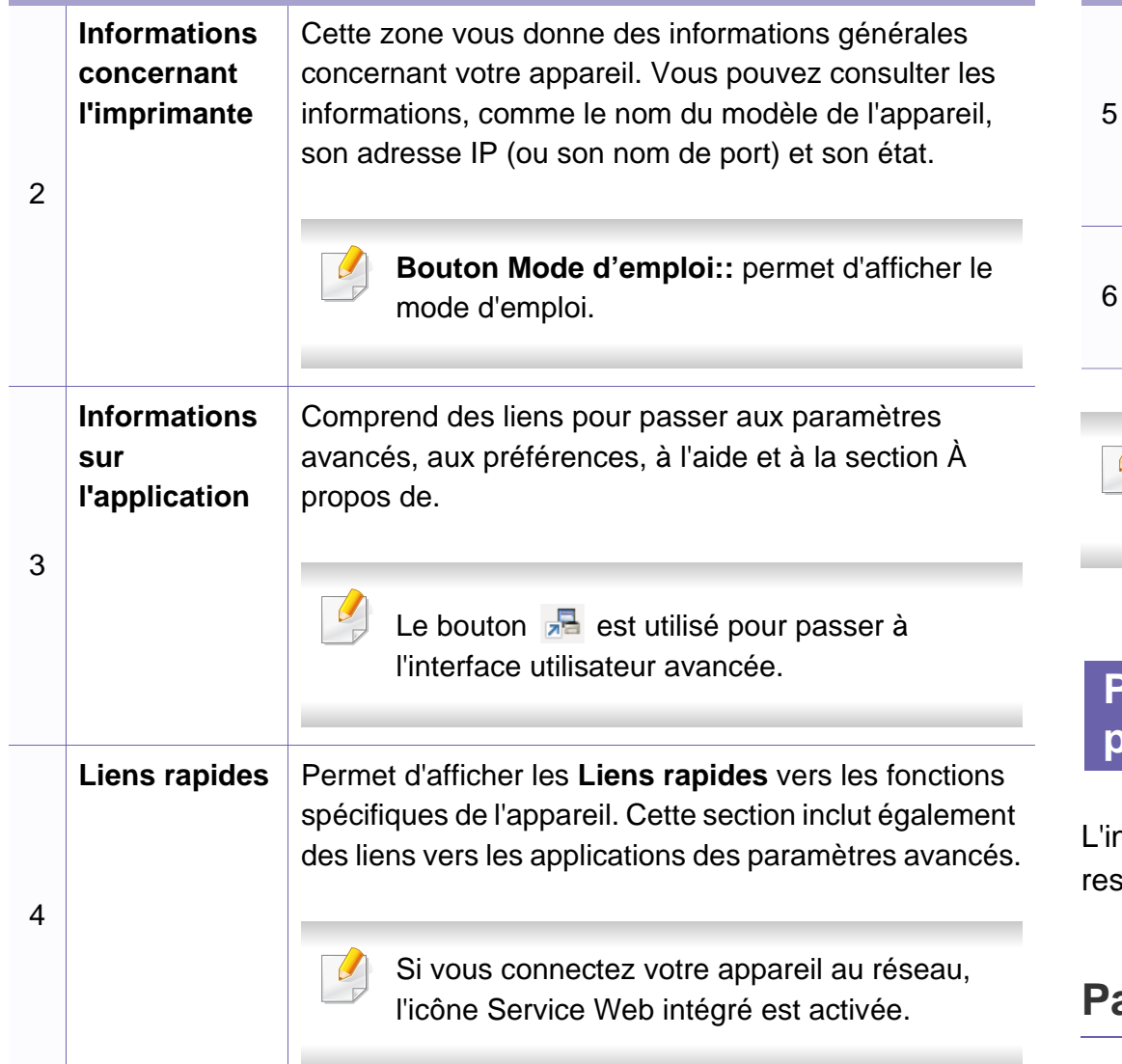

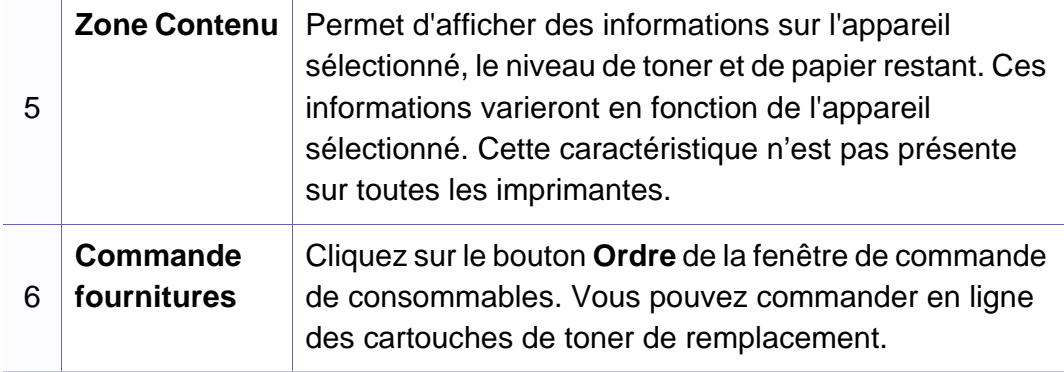

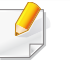

Cliquez sur le bouton **Aide** ( ) en haut à droite de la fenêtre, puis sur l'option pour laquelle vous souhaitez obtenir des informations.

#### **Présentation de l'interface utilisateur des paramètres avancés**

nterface utilisateur avancée est destinée à être utilisée par la personne sponsable de la gestion du réseau et des appareils.

#### **Paramètres du périphérique**

Vous pouvez configurer différents paramètres de l'appareil, comme la configuration de l'appareil, le papier, l'aspect, l'émulation, le réseau et les informations d'impression.

### **Utilisation du gestionnaire d'imprimantes Dell**

#### **Paramètres des alertes (Windows uniquement)**

Ce menu inclut les paramètres concernant les alertes relatives aux erreurs.

- **Alertes de l'imprimante:** Permet de configurer les paramètres concernant le moment où des alertes seront reçues.
- **Alerte e-mails:** Permet de configurer les options concernant la réception d'alertes par e-mail.
- **Historique des alertes:** Cette option propose un historique des alertes concernant le périphérique et le toner.

## <span id="page-107-1"></span><span id="page-107-0"></span>**Utilisation de l'état de l'imprimante Dell**

L'État de l'imprimante Dell permet d'afficher l'état de l'imprimante connectée au réseau local. Les alertes Imprimante prête, Imprimante hors ligne, Erreur - Vérifiez l'imprimante, Toner faible, ou le niveau de toner s'afficheront pour votre imprimante.

- Disponible pour les utilisateurs de Windows.
- La fenêtre Etat de l'imprimante Dell et son contenu présentés dans ce mode d'emploi peuvent être différents selon l'appareil et le système d'exploitation que vous utilisez.
- Vérifiez le(s) système(s) d'exploitation compatible(s) avec votre appareil (voir [« Configuration requise » à la page 66\)](#page-65-0).

### **Présentation de l'État de l'imprimante Dell**

Si une erreur survient au cours de l'impression, vous pouvez la contrôler dans l'État de l'imprimante Dell. L'État de l'imprimante Dell est installé automatiquement lors de l'installation du logiciel de l'appareil.

#### **Pour Windows**

Dans le menu **Démarrer**, sélectionnez **Programmes** ou **Tous les programmes** > **Dell** > **Dell Printers** > **le nom de votre pilote d'impression** > **État de l'imprimante Dell**.

Vous pouvez également lancer manuellement l'État de l'imprimante Dell. Accédez à **Options d'impression**, cliquez sur l'onglet **De base** > bouton **Etat de l'imprimante**.

Ces icônes apparaissent sur la barre des tâches de Windows:

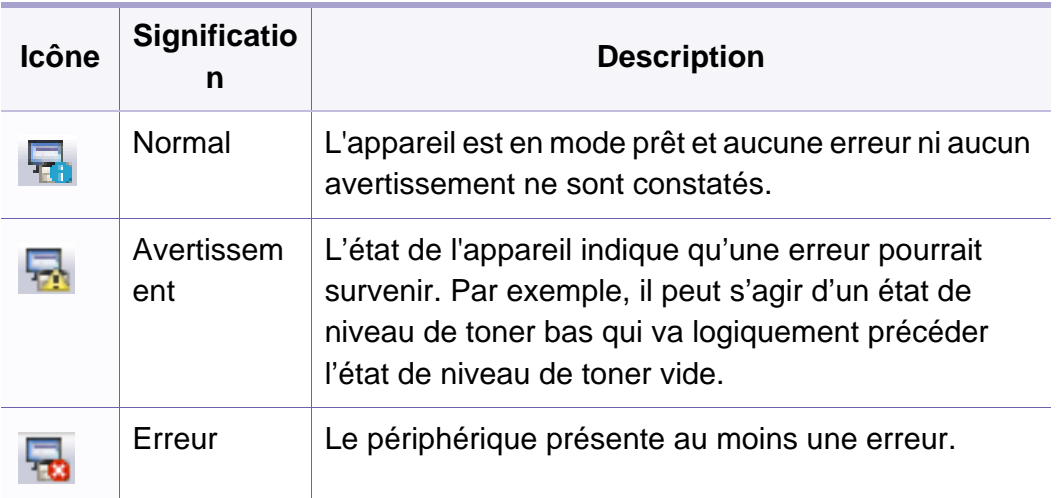

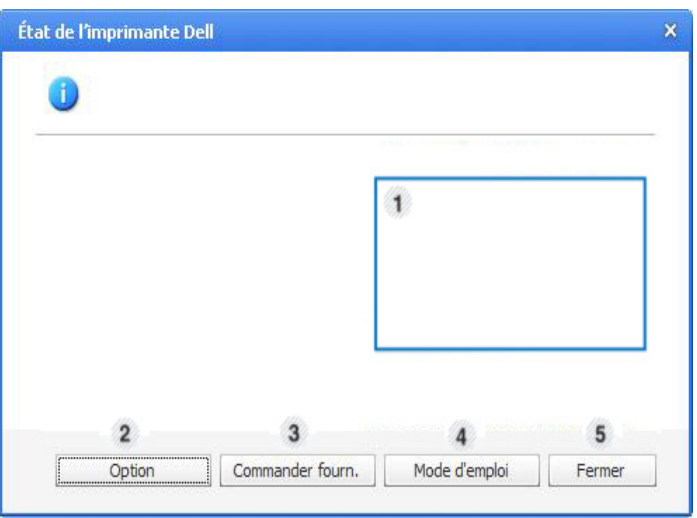
### **Utilisation de l'état de l'imprimante Dell**

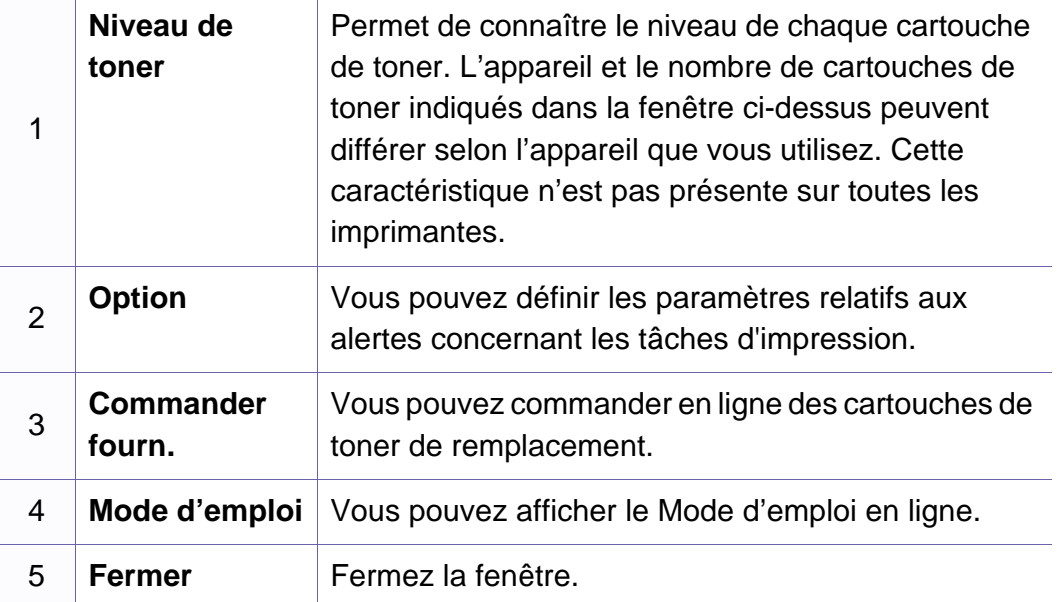

#### **Modification des paramètres du programme État de l'imprimante Dell**

Cliquez à droite sur l'icône État de l'imprimante Dell, puis sélectionnez **Options**. Sélectionnez les paramètres de votre choix dans la fenêtre **Options**.

Unified Driver Configurator est un outil principalement conçu pour configurer les périphériques de l'appareil. Vous devez installer Unified Linux Driver pour pouvoir utiliser Unified Driver Configurator (voir [«](#page-79-0)  [Installation sous Linux » à la page 80\)](#page-79-0).

Après installation du pilote sur votre système Linux, l'icône Unified Driver Configurator est automatiquement créée sur le bureau.

#### **Ouverture de Unified Driver Configurator**

**1** Double-cliquez sur l'icône **Unified Driver Configurator** du bureau.

Vous pouvez également cliquer sur l'icône du menu **Startup** et sélectionner **Dell Unified Driver** > **Unified Driver Configurator**.

**2** Cliquez sur chaque bouton situé à gauche pour ouvrir la fenêtre de configuration correspondante.

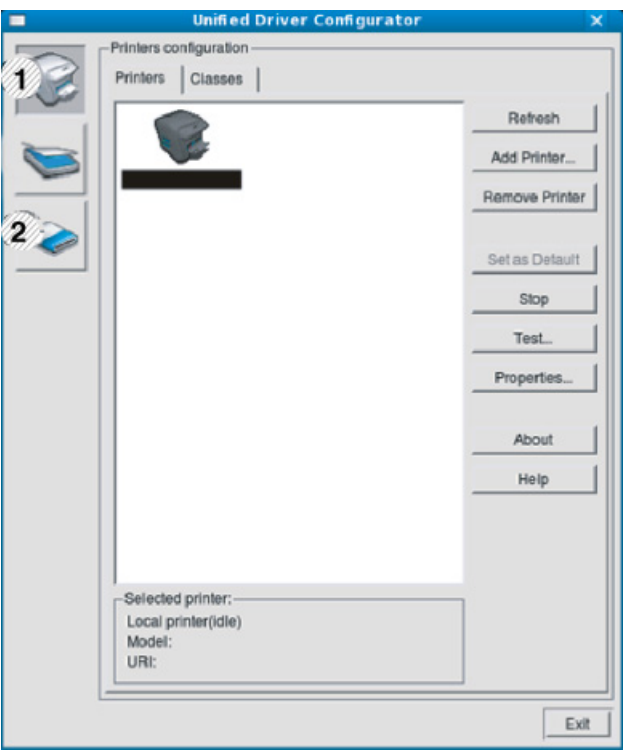

- **1 Printer Configuration**
- **2 Port Configuration**

Pour utiliser l'aide à l'écran, cliquez sur **Help**.

**3** Une fois les configurations modifiées, cliquez sur **Exit** pour fermer **Unified Driver Configurator**.

#### **Printers configuration**

**Printers configuration** possède les deux onglets: **Printers** et **Classes**.

#### **Onglet Printers**

Affichez la configuration de l'imprimante du système actuel en cliquant sur l'icône représentant l'imprimante, à gauche de la fenêtre **Unified Driver Configurator**.

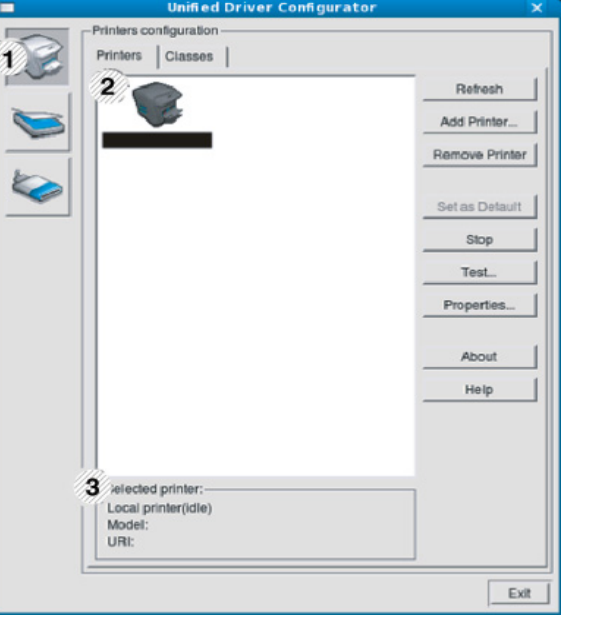

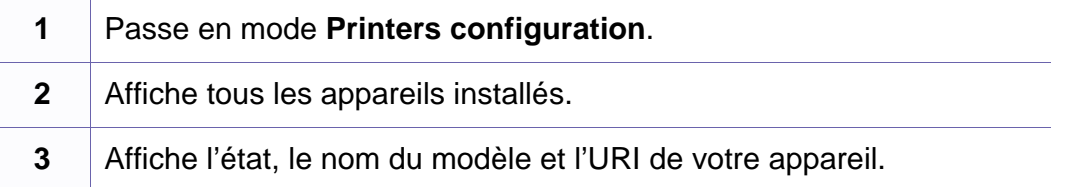

Les boutons de commande d'imprimante sont comme suit:

- **Refresh:** Actualise la liste des appareils disponibles.
- **Add Printer:** Permet d'ajouter un nouvel appareil.
- **Remove Printer:** Supprime l'appareil sélectionné.
- **Set as Default:** Définit l'appareil sélectionné comme appareil par défaut.
- **Stop/Start:** Arrête/démarre l'appareil.
- **Test:** Permet d'imprimer une page de test afin de s'assurer du bon fonctionnement de l'appareil.
- **Properties:** Permet d'afficher et de modifier les propriétés de l'imprimante.

### **Onglet Classes**

L'onglet Classes affiche la liste des catégories d'appareils disponibles.

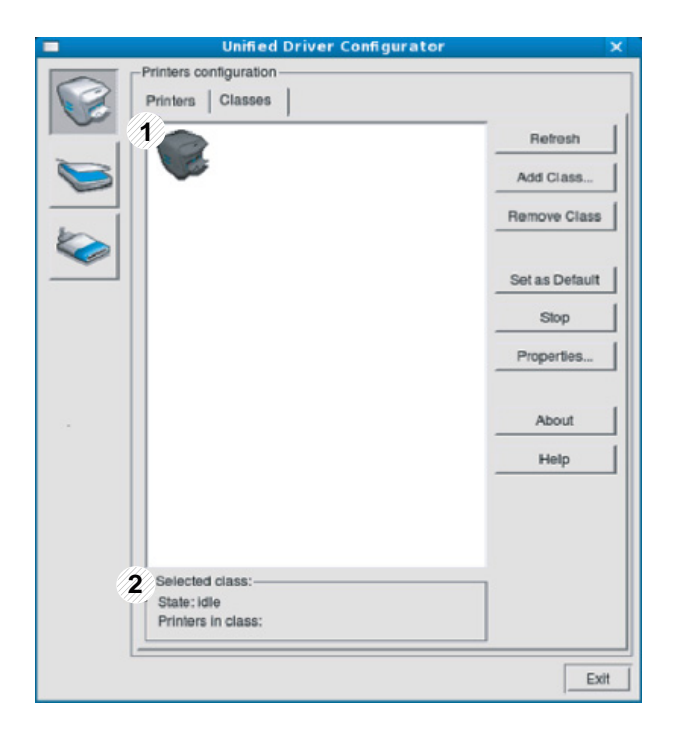

- **1** Affiche toutes les options classes d'appareil.
- **2** Affiche l'état de la catégorie et le nombre d'appareils dans cette catégorie.
- **Refresh:** actualise la liste des catégories.
- **Add Class:** permet d'ajouter une nouvelle catégorie d'appareil.
- **Remove Class:** supprime la classe d'appareil sélectionnée.

#### **Ports configuration**

Cette fenêtre permet d'afficher la liste des ports disponibles, de vérifier l'état de chaque port et de libérer un port qui reste occupé lorsque le processus propriétaire a été interrompu pour une raison quelconque. • **Refresh:** Actualise la liste des ports disponibles.

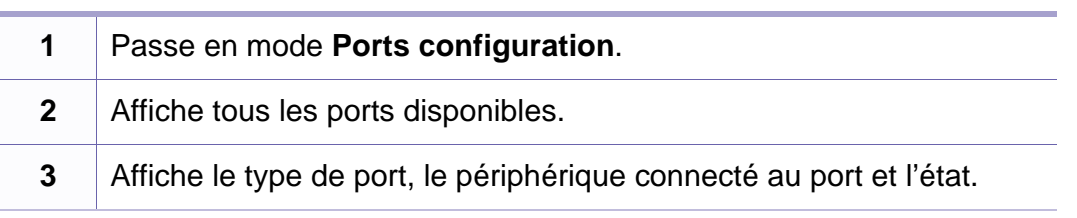

- 
- **Release port:** Libère le port sélectionné.

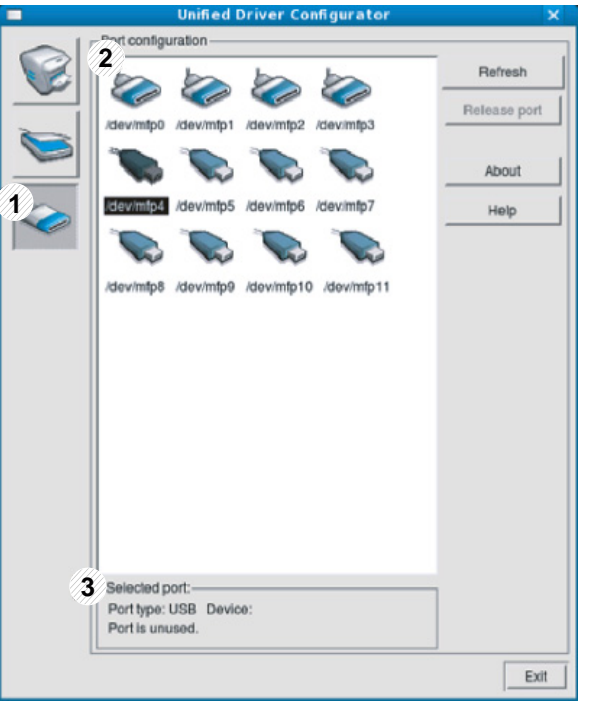

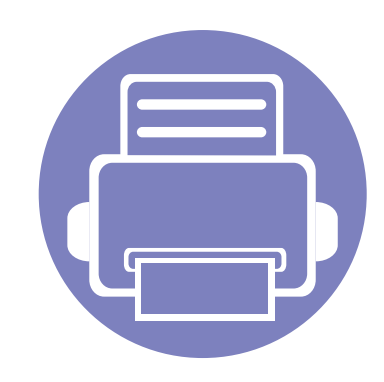

# **4. Fonctions spéciales**

Ce chapitre détaille les fonctions spéciales d'impression.

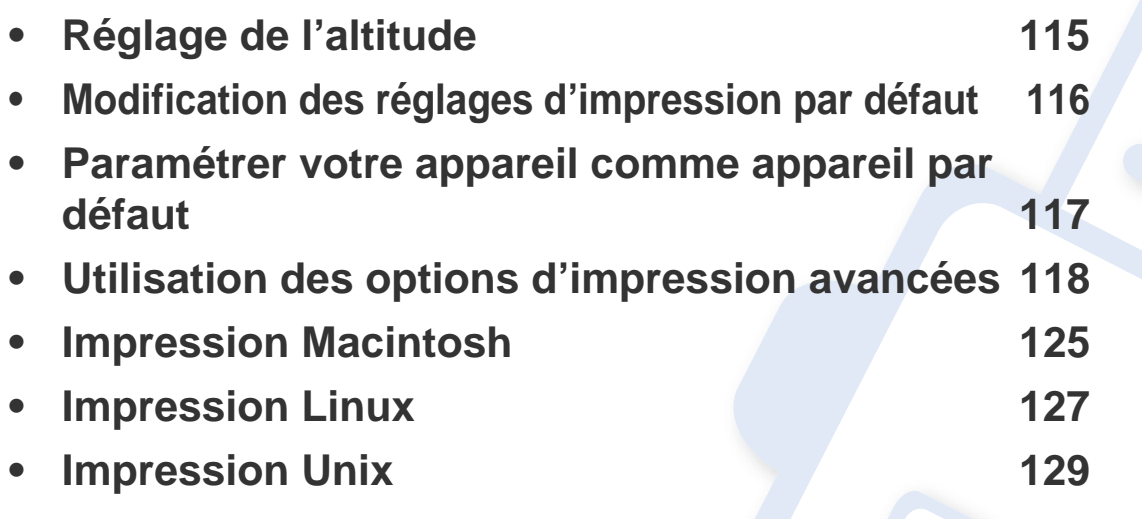

Les procédures de ce chapitre sont principalement basées sur Windows 7.

## <span id="page-114-0"></span>**Réglage de l'altitude**

La qualité d'impression est affectée par la pression atmosphérique, celle-ci étant déterminée par la position de l'appareil par rapport au niveau de la mer. Les informations suivantes vous indiqueront comment paramétrer votre appareil de façon à obtenir une qualité d'impression optimale.

Avant de définir les paramètres d'altitude, déterminez l'altitude à laquelle vous trouvez.

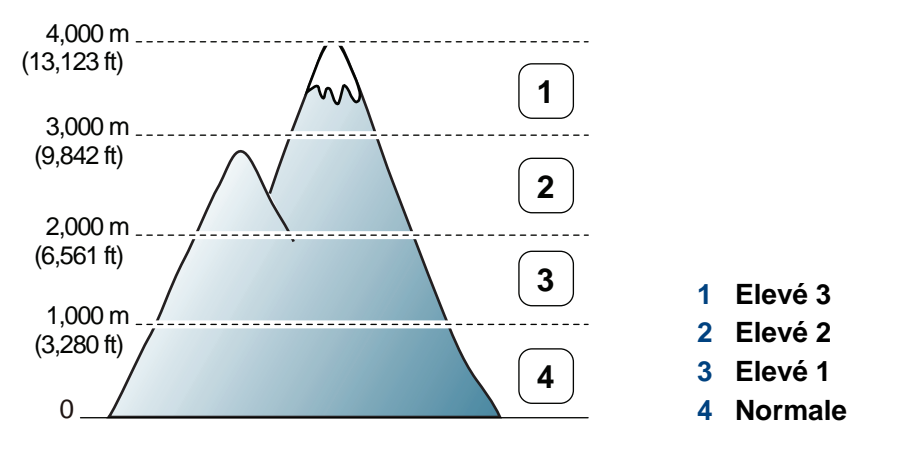

• Si vous utilisez Windows ou Macintosh, effectuez les réglages dans

**Gestionnaire d'imprimantes Dell** > **(basculer en mode avancé)** > **Paramètres du périphérique** (voir [« Présentation de l'interface](#page-105-0)  [utilisateur des paramètres avancés » à la page 106](#page-105-0)).

• Si votre appareil est connecté au réseau, vous pouvez définir l'altitude via le Service Web intégré (voir [« Utilisation du Service Web](#page-102-0)  [intégré » à la page 103](#page-102-0)).

### <span id="page-115-0"></span>**Modification des réglages d'impression par défaut**

- **1** Cliquez sur le menu Windows **Démarrer**.
- **2** Sous Windows Server 2000, sélectionnez **Paramètres**<sup>&</sup>gt; **Imprimantes**.
	- Sous Windows XP/Server 2003, sélectionnez **Imprimantes et télécopieurs**.
	- Sous Windows Server 2008/Vista, sélectionnez **Panneau de configuration** > **Matériel et audio** > **Imprimantes**.
	- Sous Windows 7, sélectionnez **Panneau de configuration** > **Périphériques et imprimantes**.
	- Sous Windows Server 2008 R2, sélectionnez **Panneau de configuration** > **Matériel** > **Périphériques et imprimantes**.
- **3** Cliquez avec le bouton droit sur votre appareil.
- **4** Sous Windows XP/Server 2003/Server 2008/Vista, sélectionnez **Options d'impression**.

Sous Windows 7 ou Windows Server 2008 R2, dans les menus contextuels, sélectionnez les **Options d'impression**.

Si la marque ► accompagne l'élément **Options d'impression**, vous pouvez sélectionner les autres pilotes d'impression reliés à l'imprimante sélectionnée.

**5** Dans chaque onglet, modifiez les paramètres.

**6** Cliquez sur **OK**.

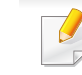

Si vous souhaitez modifier les réglages pour chaque tâche d'impression, changez les dans les **Options d'impression**.

### <span id="page-116-0"></span>**Paramétrer votre appareil comme appareil par défaut**

- **1** Cliquez sur le menu Windows **Démarrer**.
- **2** Sous Windows Server 2000, sélectionnez **Paramètres**<sup>&</sup>gt; **Imprimantes**.
	- Sous Windows XP/Server 2003, sélectionnez **Imprimantes et télécopieurs**.
	- Sous Windows Server 2008/Vista, sélectionnez **Panneau de configuration** > **Matériel et audio** > **Imprimantes**.
	- Sous Windows 7, sélectionnez **Panneau de configuration** > **Périphériques et imprimantes**.
	- Sous Windows Server 2008 R2, sélectionnez **Panneau de configuration** > **Matériel** > **Périphériques et imprimantes**.
- **3** Sélectionnez votre appareil.
- **4** Cliquez avec le bouton droit sur votre appareil et sélectionnez **Définir comme imprimante par défaut**.

Pour Windows 7 ou Windows Server 2008 R2, si la marque ► accompagne l'élément **Définir comme imprimante par défaut**, vous pouvez choisir d'autres pilotes d'impression connectés à l'imprimante sélectionnée.

<span id="page-117-0"></span>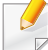

**Pilote d'impression XPS** : utilisé pour effectuer des impressions au format de fichier XPS.

- Le pilote d'impression XPS ne peut être installé que sur le système d'exploitation Windows Vista ou supérieur.
- Vous pouvez installer le pilote d'impression XPS lorsque vous insérez le CD du logiciel dans votre lecteur de CD-ROM. Lorsque vous installez le logiciel Dell, le pilote d'impression XPS est automatiquement installé.

#### **Impression dans un fichier (PRN)**

Vous devrez parfois sauvegarder les données d'impression en tant que fichier.

**1** Dans la fenêtre **Imprimer**, cochez la case **Imprimer dans un fichier**.

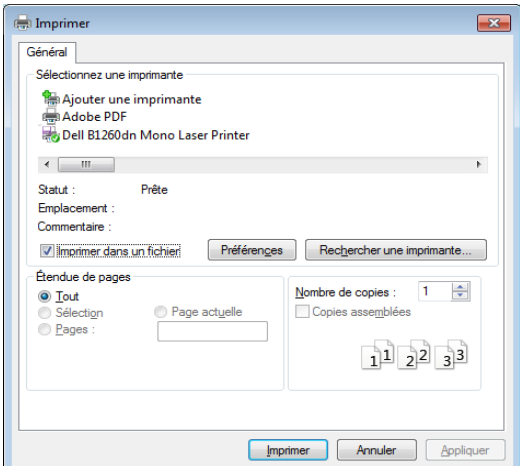

- **2** Cliquez sur **Imprimer**.
- **3** Saisissez le chemin d'accès et le nom du fichier de destination, et cliquez ensuite sur **OK**.

Par exemple, **c:\Temp\nom de fichier**.

Si vous ne saisissez que le nom de fichier, le fichier est automatiquement enregistré dans **Mes documents**, **Documents et paramètres**, ou **Utilisateurs**. Le dossier enregistré peut varier suivant votre système d'exploitation ou l'application utilisée.

#### **Présentation des fonctions spéciales d'impression**

Lorsque vous imprimez, vous pouvez utiliser des options d'impression avancées.

Pour exploiter pleinement les fonctions de votre pilote d'impression, cliquez sur **Propriétés** ou **Préférences** dans la fenêtre **Imprimer** de l'application pour changer les paramètres d'impression. Le nom d'appareil qui apparaît dans la fenêtre des propriétés de l'imprimante peut varier en fonction de l'appareil utilisé.

- Selon les options ou le modèle de votre appareil, il est possible que certains menus ne s'affichent pas à l'écran. Dans ce cas, votre appareil ne les prend pas en charge.
- Sélectionnez le menu **Aide**, ou cliquez sur le bouton **dans la** fenêtre, ou appuyez sur la touche **F1** de votre clavier, puis cliquez sur l'option que vous voulez connaître (voir [« Utilisation de l'aide » à](#page-37-0)  [la page 38](#page-37-0)).

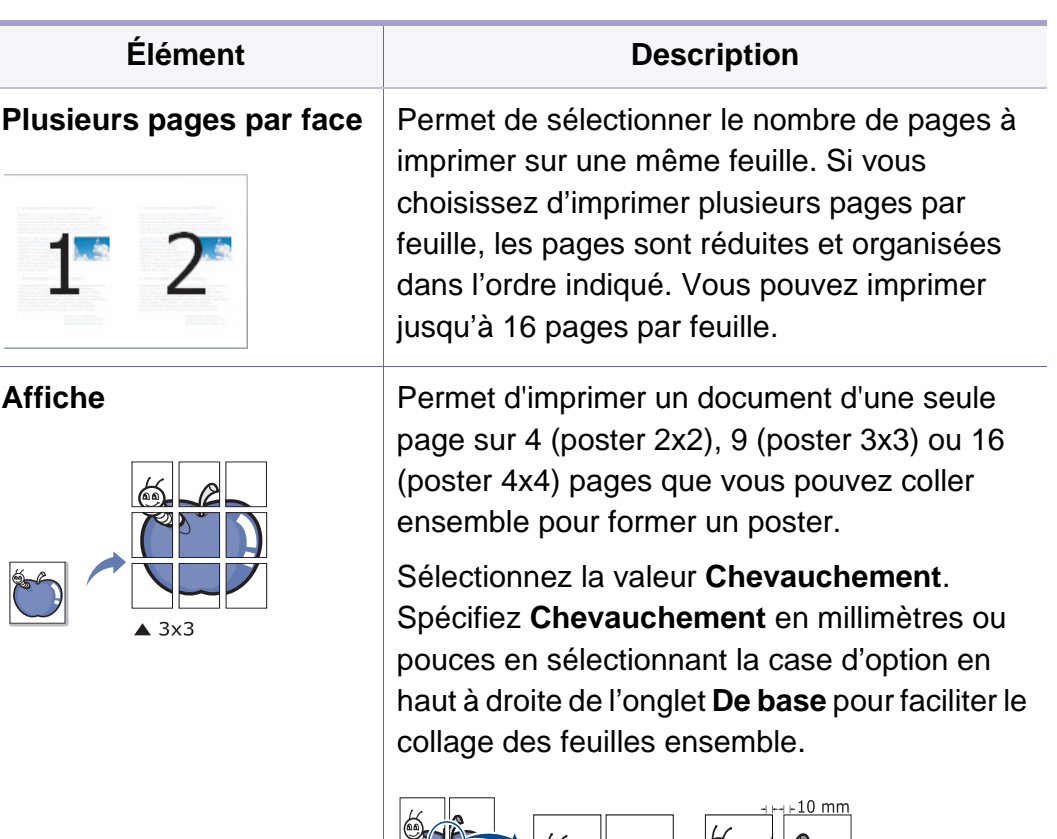

<span id="page-119-0"></span>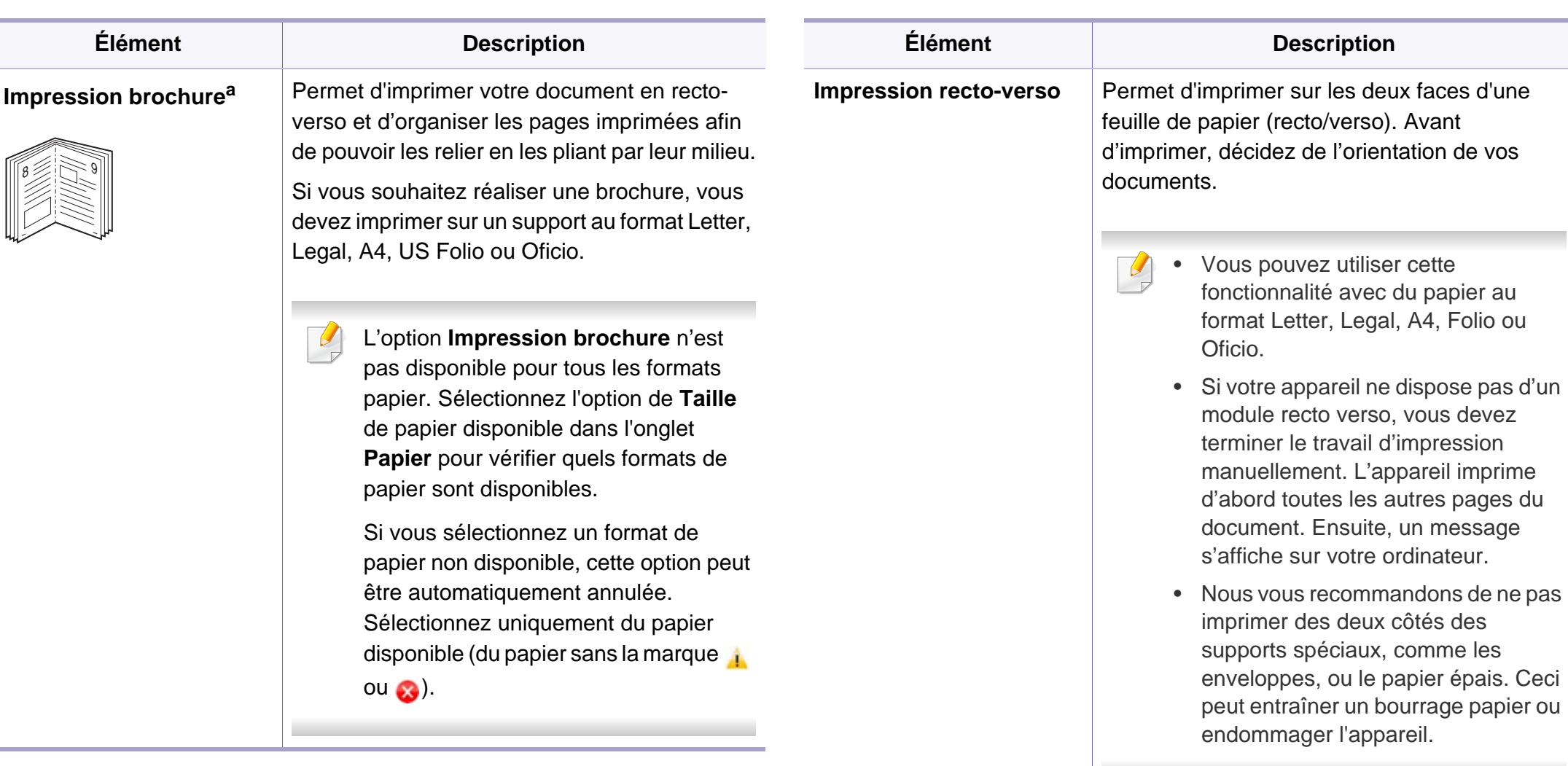

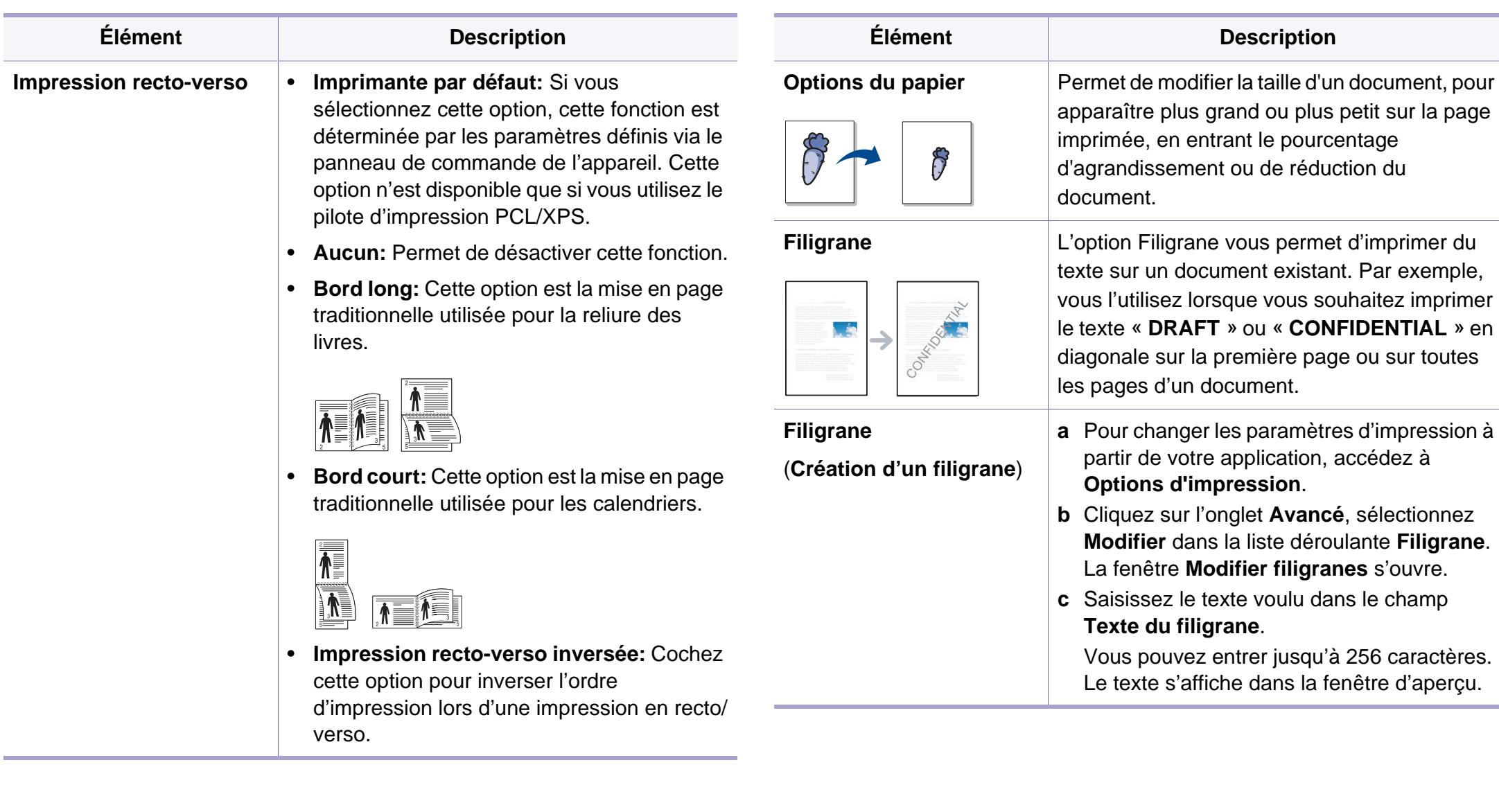

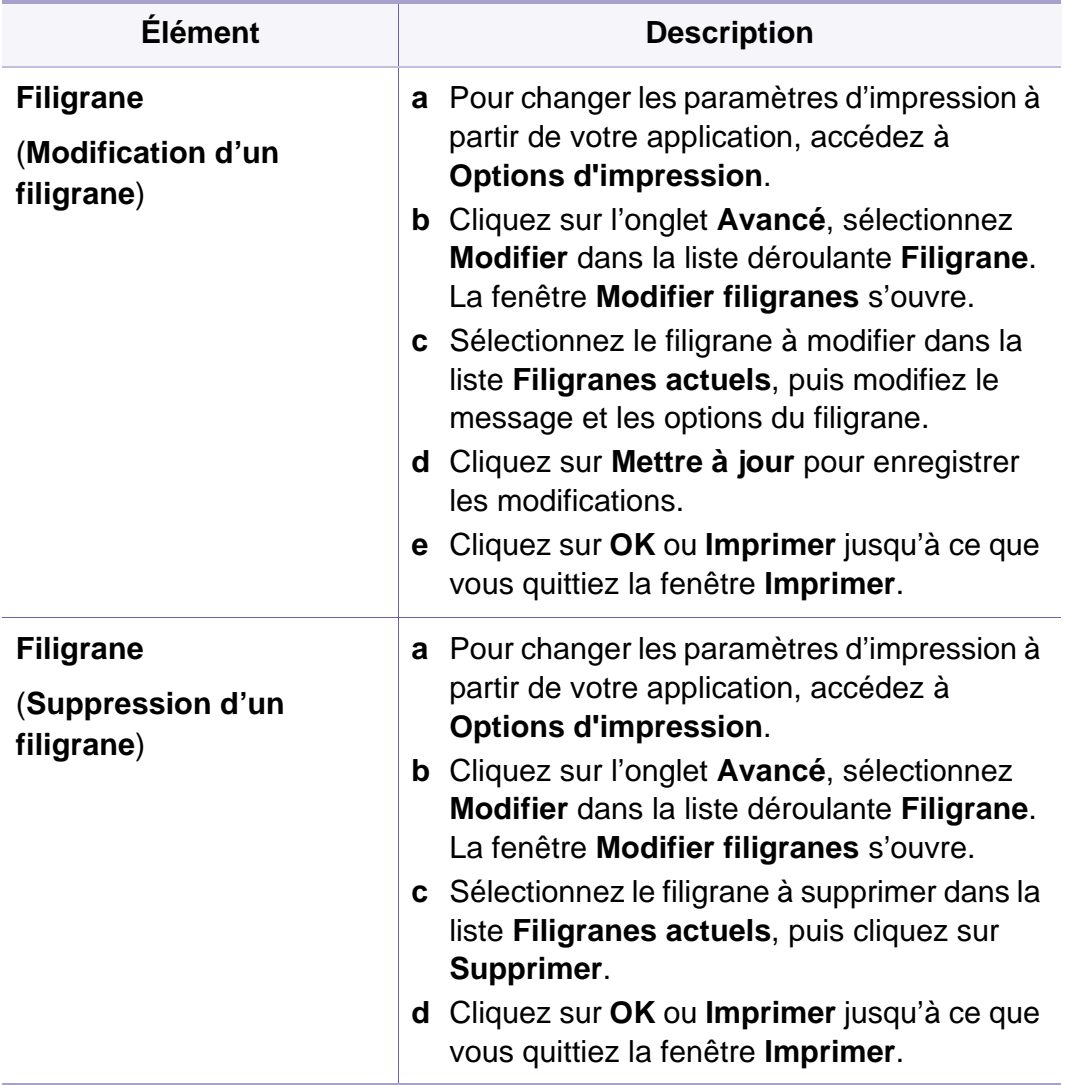

#### **Élément Description**

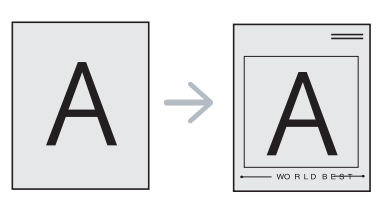

**Surimpression<sup>[a](#page-119-0)</sup>** Cette option n'est disponible que si vous utilisez le pilote d'impression SPL (voir [« Logiciel » à la page](#page-6-0)  [7\)](#page-6-0).

> Les surimpressions consistent en du texte et/ou en des images enregistrés sur le disque dur de l'ordinateur sous un format spécial et qui peuvent être imprimés sur n'importe quel document. Elles remplacent souvent les papiers à en-tête. Plutôt que d'avoir recours à un en-tête préimprimé, vous pouvez créer une surimpression comportant les mêmes informations que cet en-tête. Vous n'avez donc plus à charger votre papier à en-tête habituel pour imprimer une lettre à l'en-tête de votre entreprise: imprimez simplement la surimpression d'en-tête sur votre document.

Pour utiliser une surimpression de page, vous devez préalablement la créer, et y insérer votre logo ou votre image.

- Le format du document de surimpression doit être identique à celui du document imprimé avec la surimpression. Vous ne pouvez pas créer de surimpression comportant un filigrane.
- Le fichier de surimpression et le document à imprimer doivent avoir la même résolution.

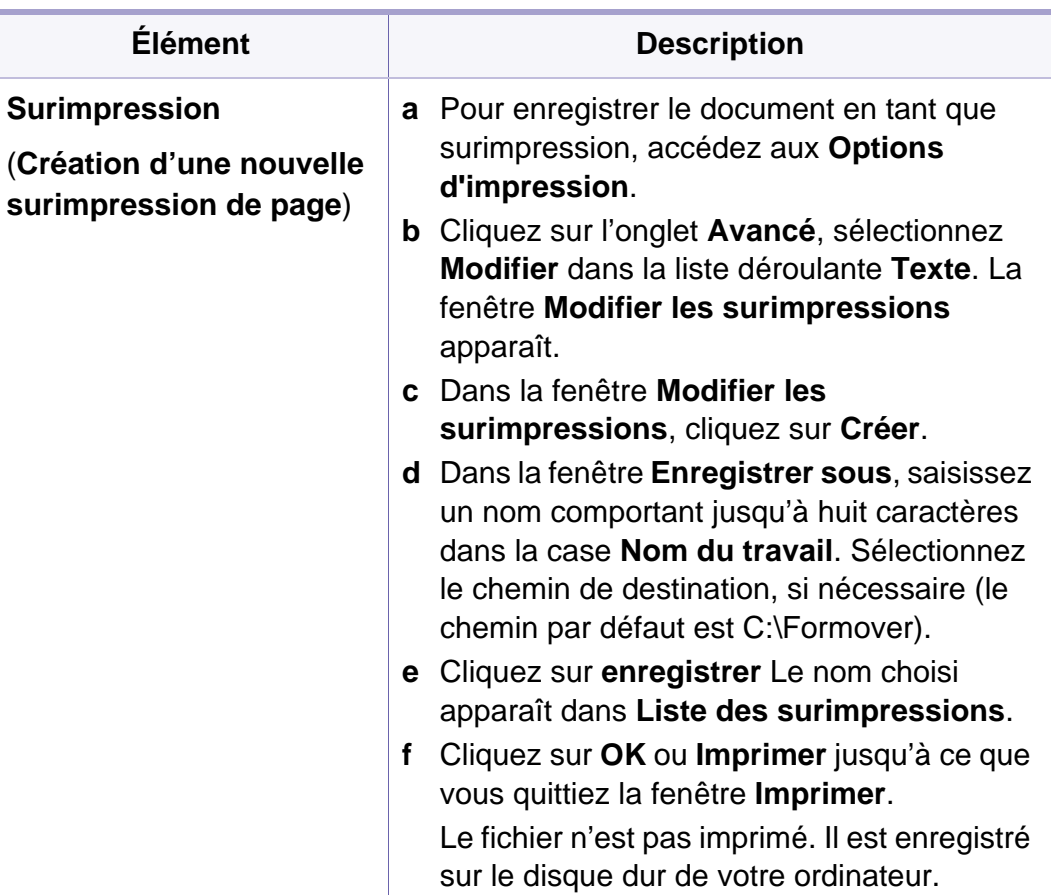

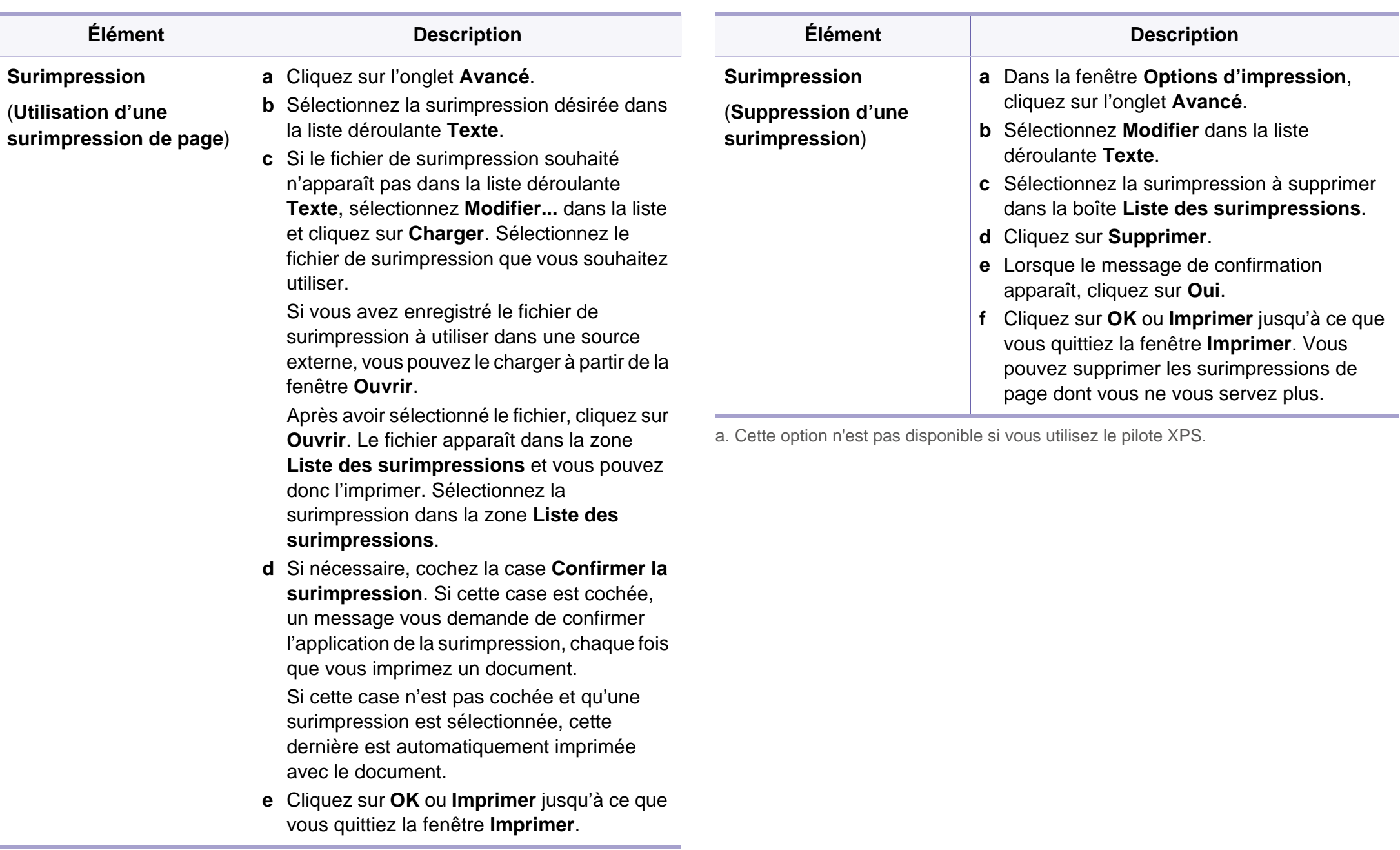

### <span id="page-124-0"></span>**Impression Macintosh**

Certaines fonctions peuvent ne pas être disponibles selon le modèle ou les options. Ceci signifie que les fonctions ne sont pas prises en charge.

#### **Impression d'un document**

Lorsque vous imprimez à partir d'un Macintosh, vous devez vérifier la configuration du pilote d'impression dans chaque application utilisée. Pour imprimer à partir d'un Macintosh, procédez comme suit :

- **1** Ouvrez le document à imprimer.
- **2** Ouvrez le menu **Fichier** et cliquez sur **Format d'impression** ou **Mise en page du document** dans certaines applications.
- **3** Choisissez le format et l'orientation du papier, la mise à l'échelle, les autres options, et assurez-vous que votre appareil est sélectionné. Cliquez sur **OK**.
- **4** Ouvrez le menu **Fichier** et cliquez sur **Imprimer**.
- **5** Sélectionnez le nombre de copies et indiquez les numéros de pages à imprimer.
- **6** Cliquez sur **Imprimer**.

#### <span id="page-124-1"></span>**Changer les paramètres d'imprimante**

Lorsque vous imprimez, vous pouvez utiliser des options d'impression avancées.

Ouvrez une application et sélectionnez **Imprimer** dans le menu **Fichier**. Le nom d'appareil qui apparaît dans la fenêtre des propriétés de l'imprimante peut varier en fonction de l'appareil utilisé. Le reste des éléments de la fenêtre des propriétés de l'imprimante est toujours identique aux éléments suivants.

#### **Impression plusieurs pages sur une seule feuille**

Vous pouvez imprimer plusieurs pages sur une seule feuille de papier. Cette option vous permet d'imprimer les brouillons en mode économique.

- **1** Ouvrez une application et sélectionnez **Imprimer** dans le menu **Fichier**.
- **2** Sélectionnez **Mise en page** dans la liste déroulante **Ausrichtung**. Dans la liste déroulante **Page(s) par feuille**, sélectionnez le nombre de pages que vous souhaitez imprimer sur une feuille de papier.
- **3** Sélectionnez les autres options à utiliser.

### **Impression Macintosh**

#### **4** Cliquez sur **Imprimer**.

L'appareil imprime le nombre de pages sélectionné sur une seule feuille de papier.

#### **Impression recto-verso**

- **5** Cliquez sur **Imprimer** ; l'appareil imprime sur les deux faces du papier.
	- Si vous imprimez plus de deux copies, la première et la deuxième peuvent s'imprimer sur la même feuille de papier. Évitez d'imprimer sur les deux faces d'une feuille lorsque vous imprimez plus d'une copie.

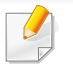

Certaines fonctions peuvent ne pas être disponibles selon le modèle ou les options. Ceci signifie que les fonctions ne sont pas prises en charge.

Avant d'imprimer en mode recto-verso, vous devez sélectionner le bord de reliure de votre document final. Les options de reliure sont les suivantes :

- **Reliure bord long:** cette option est la mise en page traditionnelle utilisée pour la reliure des livres.
- **Reliure bord court:** cette option est le type souvent utilisé pour les documents de type calendrier.
	- **1** Sélectionnez la commande **Imprimer** du menu **Fichier** dans l'application Macintosh.
	- **2** Sélectionnez **Mise en page** dans la liste déroulante **Ausrichtung**.
	- **3** Sélectionnez une orientation de reliure dans l'option **Recto verso**.
	- **4** Sélectionnez les autres options à utiliser.

#### **Utilisation de l'aide**

Cliquez sur le point d'interrogation en bas à gauche de la fenêtre, puis sur le sujet pour lequel vous souhaitez obtenir des informations. Une fenêtre contextuelle apparaît alors, comportant des informations à propos des fonctionnalités de cette option du pilote.

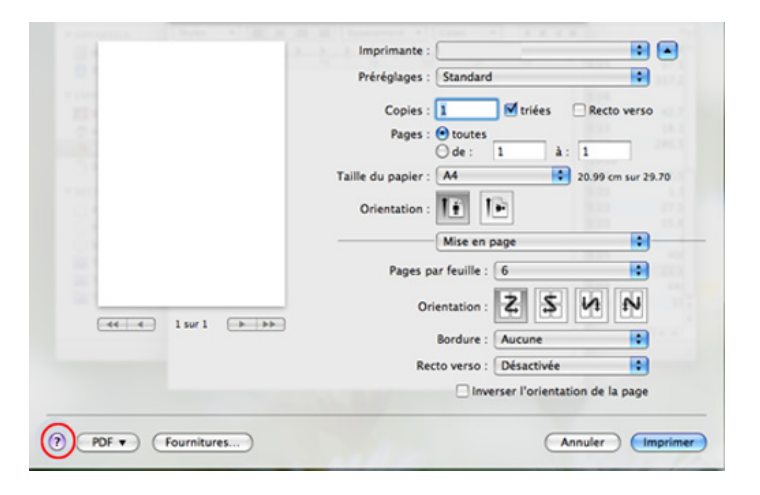

### <span id="page-126-0"></span>**Impression Linux**

Certaines fonctions peuvent ne pas être disponibles selon le modèle ou les options. Ceci signifie que les fonctions ne sont pas prises en charge.

#### **Impression à partir d'applications**

Vous pouvez réaliser des impressions à partir de nombreuses applications Linux, à l'aide du système CUPS (Common UNIX Printing System). Vous pouvez ainsi procéder à des impressions sur votre appareil à partir de n'importe quelle application de ce type.

- **1** Ouvrez une application et sélectionnez **Print** dans le menu **File**
- **2** Sélectionnez **Print** directement à l'aide de la fonction lpr.
- **3** Dans la fenêtre LPR GUI, sélectionnez le modèle de votre appareil dans la liste des imprimantes, puis cliquez sur **Properties**.
- **4** Modifiez les propriétés de la tâche d'impression en utilisant les quatre onglets suivants affichés en haut de la fenêtre.
	- **General:** permet de modifier le format et le type de papier, ainsi que l'orientation des documents. elle permet d'activer la fonction rectoverso, d'ajouter des bannières de début et de fin et de modifier le nombre de pages par feuille.
- L'impression recto verso automatique/manuelle peut ne pas être disponible selon le modèle. Vous pouvez également utiliser le système d'impression « lpr » ou d'autres applications pour l'impression des pages paires-impaires.
	- **Text:** permet de spécifier les marges de la page et de définir des options de texte, comme l'espacement ou des colonnes.
	- **Graphics:** permet de déterminer les options d'image appliquées lors de l'impression d'images, telles que les couleurs, la taille ou la position de l'image.
	- **Advanced:** permet de définir la résolution d'impression, la source de papier et la destination.
- **5** Cliquez sur **Apply** pour appliquer les modifications et fermer la fenêtre **Properties**.
- **6** Cliquez sur **OK** dans la fenêtre **LPR GUI** pour lancer l'impression.
- La fenêtre d'impression s'ouvre : elle vous permet de surveiller l'état de la tâche d'impression.

Pour annuler la tâche actuelle, cliquez sur **Cancel**.

### **Impression Linux**

#### **Impression de fichiers**

Vous pouvez imprimer de nombreux types de fichier différents sur l'appareil à l'aide du CUPS (de la manière habituelle, c'est-à-dire directement à partir de l'interface de ligne de commande). L'utilitaire CUPS lpr permet de le faire, toutefois le package du pilote remplace l'outil lpr classique par un programme LPR GUI beaucoup plus convivial.

Pour imprimer un fichier :

**1** Entrez lpr <file\_name> dans la ligne de commande Linux et appuyez sur Entrée. La fenêtre **LPR GUI** s'ouvre.

Lorsque vous tapez uniquement lpr et que vous appuyez sur **Enter**, la fenêtre **Select file(s) to print** s'affiche d'abord. Sélectionnez les fichiers à imprimer, puis cliquez sur **Open**.

- **2** Dans la fenêtre **LPR GUI**, sélectionnez l'appareil dans la liste, puis modifiez les propriétés des tâches d'impression.
- **3** Cliquez sur **OK** pour démarrer l'impression.

#### **Configuration des propriétés de l'imprimante**

La fenêtre **Printer Properties**, proposée dans **Printers configuration**, permet de modifier les propriétés de votre appareil dans son rôle d'imprimante.

**1** Ouvrez le **Unified Driver Configurator**.

Si nécessaire, passez en mode **Printers configuration**.

- **2** Dans la liste des imprimantes disponibles, sélectionnez votre appareil, puis cliquez sur **Properties**.
- **3** La fenêtre **Printer Properties** apparaît.

Les cinq onglets suivants apparaissent en haut de la fenêtre :

- **General:** Permet de modifier l'emplacement et le nom de l'imprimante. Le nom entré dans cet onglet s'affiche dans la liste des imprimantes de la fenêtre **Printers configuration**.
- **Connection:** Permet d'afficher ou de sélectionner un autre port. Si vous changez le port de l'appareil (passage d'un port USB à un port parallèle et réciproquement) en cours d'utilisation, vous devez reconfigurer le port de l'appareil dans cet onglet.
- **Driver:** Permet d'afficher ou de sélectionner un autre pilote d'impression. Cliquez sur **Options** pour définir les options par défaut du périphérique.
- **Jobs:** Affiche la liste des tâches d'impression. Cliquez sur **Cancel job** pour annuler la tâche sélectionnée et cochez la case **Show completed jobs** pour afficher les tâches précédentes dans la liste des tâches.
- **Classes:** Permet d'afficher la catégorie dans laquelle figure votre appareil. Cliquez sur **Add to Class** pour ajouter l'appareil à une catégorie précise ou sur **Remove from Class** pour supprimer l'appareil de la catégorie sélectionnée.
- **4** Cliquez sur **OK** pour appliquer les modifications et fermer la fenêtre **Printer Properties**.

### <span id="page-128-0"></span>**Impression Unix**

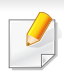

Certaines fonctions peuvent ne pas être disponibles selon le modèle ou les options. Ceci signifie que les fonctions ne sont pas prises en charge. Pour tirer parti ses fonctionnalités d'imprimante offertes par votre pilote d'impression, appuyez sur **Properties** (voir [« Changer les paramètres](#page-124-1)  [d'imprimante » à la page 125](#page-124-1)).

**Exécuter le travail d'impression**

Après l'installation de l'imprimante, choisissez un fichier image, texte, ou PS à imprimer.

**1** Exécutez la commande « **printui <file\_name\_to\_print>** ». Par exemple, si vous imprimez « **document1** »

**printui** document1

Ceci permet d'ouvrir le **Print Job Manager** du pilote d'impression UNIX, où l'utilisateur peut sélectionner diverses options d'impression.

- **2** Sélectionnez une imprimante qui a déjà été ajoutée.
- **3** Sélectionnez les options d'impression dans la fenêtre, par exemple **Page Selection**.
- **4** Sélectionnez le nombre de copies nécessaires dans **Number of Copies**.

#### **Modification des paramètres de l'appareil**

**5** Appuyez sur **OK** pour démarrer le travail d'impression.

Les **Print Job Manager** (Gestionnaire de travail d'impression) du pilote d'impression UNIX, où l'utilisateur peut sélectionner diverses options d'impression dans les **Properties** d'imprimante.

Les touches de raccourcis suivantes peuvent également être utilisées : « H » pour **Help**, « O » pour **OK**, « A » pour **Apply** et « C » pour **Cancel**.

### **Impression Unix**

#### **Onglet General**

- **Paper Size:** Définissez le format de papier en A4, Letter US ou d'autres formats de papier, selon vos besoins.
- **Paper Type:** Choisissez le type du papier. Les options disponibles dans la zone de liste sont **Printer Default**, **Plain**, et **Thick**.
- **Paper Source:** Sélectionnez le bac d'alimentation à utiliser. Par défaut, c'est **Auto Selection**.
- **Orientation:** Sélectionnez le sens d'impression.
- **Duplex:** Imprimez sur les deux faces de chaque feuille.
	- L'impression recto verso automatique/manuelle peut ne pas être disponible selon le modèle. Vous pouvez également utiliser le système d'impression « lpr » ou d'autres applications pour l'impression des pages paires-impaires.
- **Multiple pages:** Imprimez plusieurs pages sur une face de la feuille.
- **Page Border:** Choisissez l'un des styles de bordure (par exemple, **Single-line hairline**, **Double-line hairline**)

#### **Onglet Image**

Dans cet onglet, vous pouvez changer la luminosité, la résolution ou la position de l'image de votre document.

### **Onglet Text**

Définissez la marge des caractères, l'espacement des lignes ou les colonnes de l'impression réelle.

#### **Onglet Margins**

- **Use Margins:** Définissez les marges pour le document. Par défaut, les marges ne sont pas activées. L'utilisateur peut changer les réglages de marges en changeant les valeurs dans les champs respectifs. Définies par défaut, ces valeurs dépendent du format de page sélectionné.
- **Unit:** Changez les unités en points, pouces ou centimètres.

### **Onglet Printer-Specific Settings**

Sélectionnez diverses options dans les cadres **JCL** et **General** pour personnaliser divers paramètres. Ces options sont spécifiques de l'imprimante et dépendent du fichier PPD.

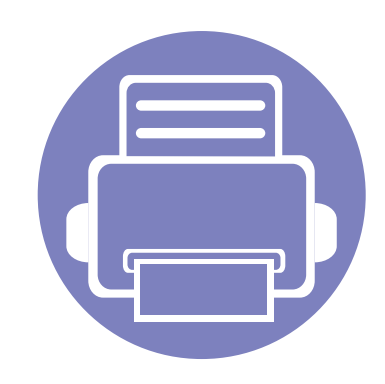

# **5. Dépannage**

Ce chapitre fournit des informations utiles en cas de dysfonctionnement.

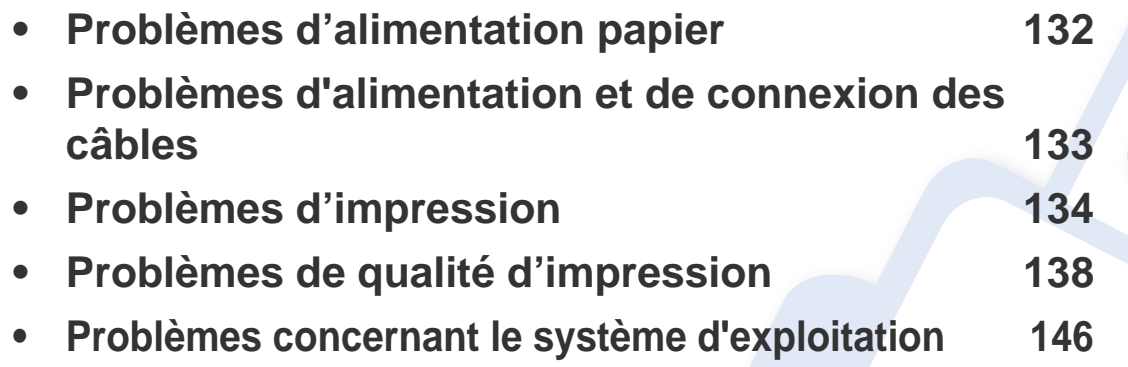

### <span id="page-131-0"></span>**Problèmes d'alimentation papier**

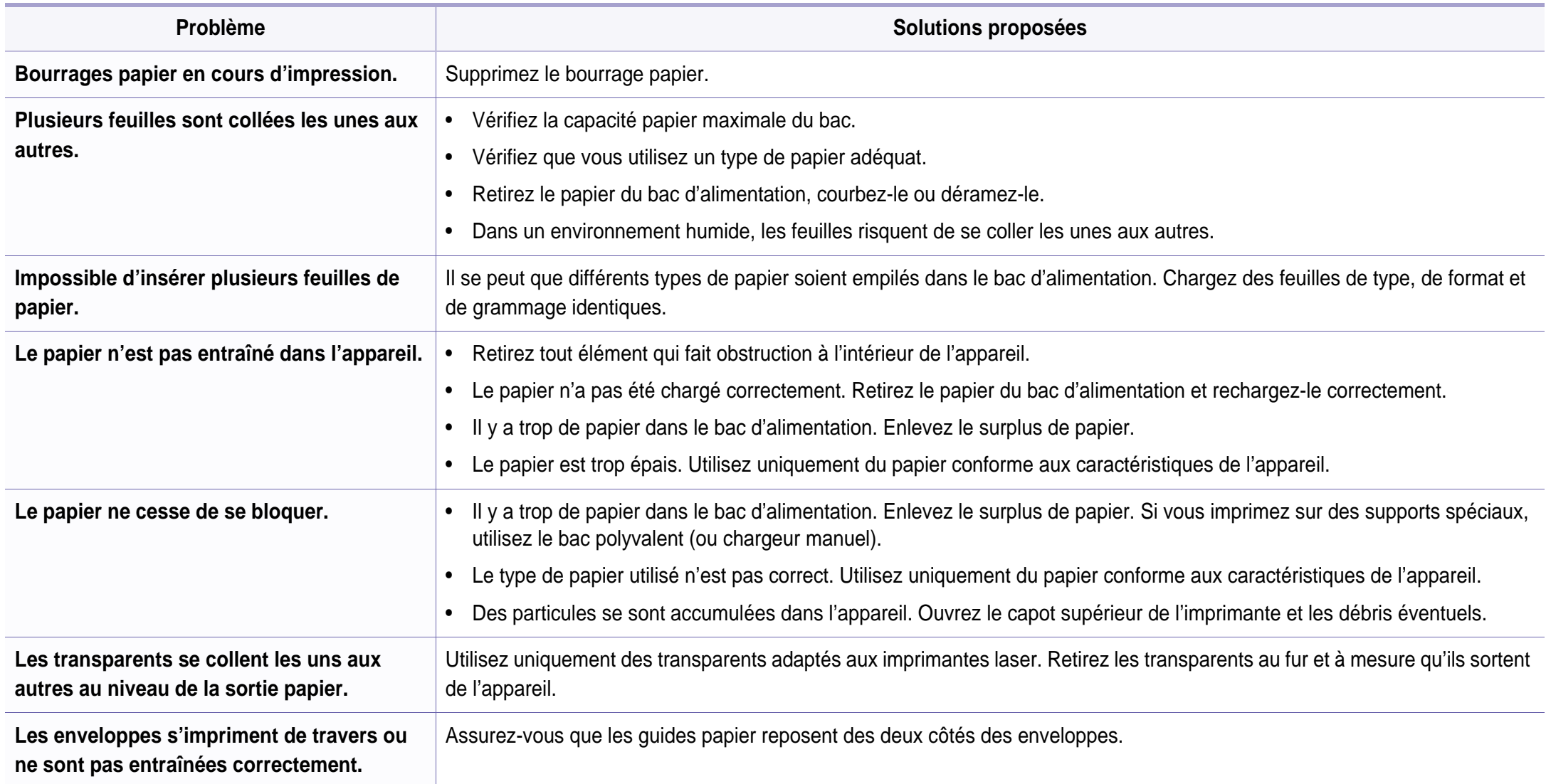

### <span id="page-132-0"></span>**Problèmes d'alimentation et de connexion des câbles**

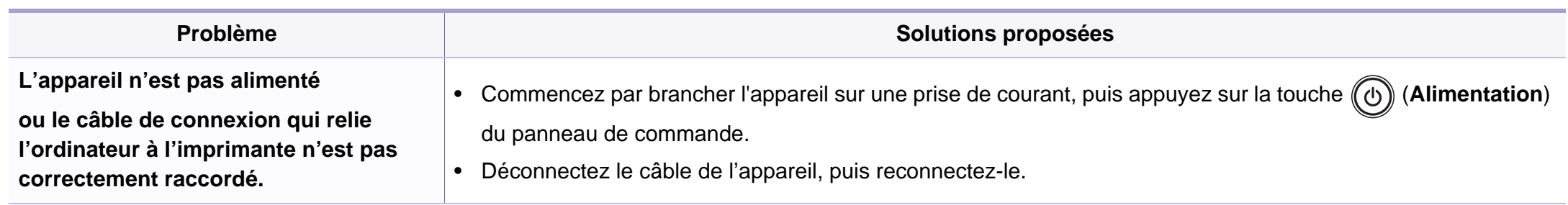

<span id="page-133-0"></span>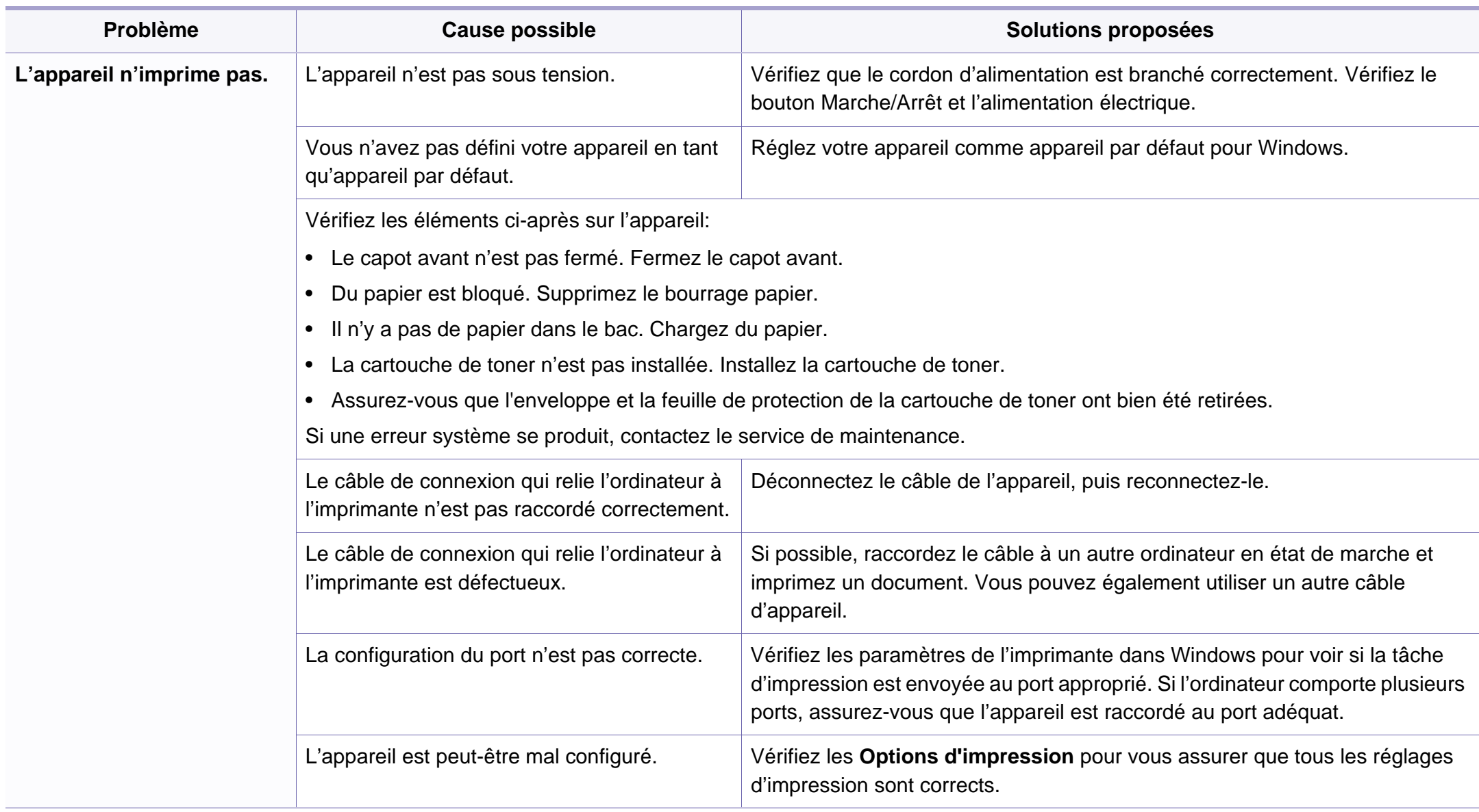

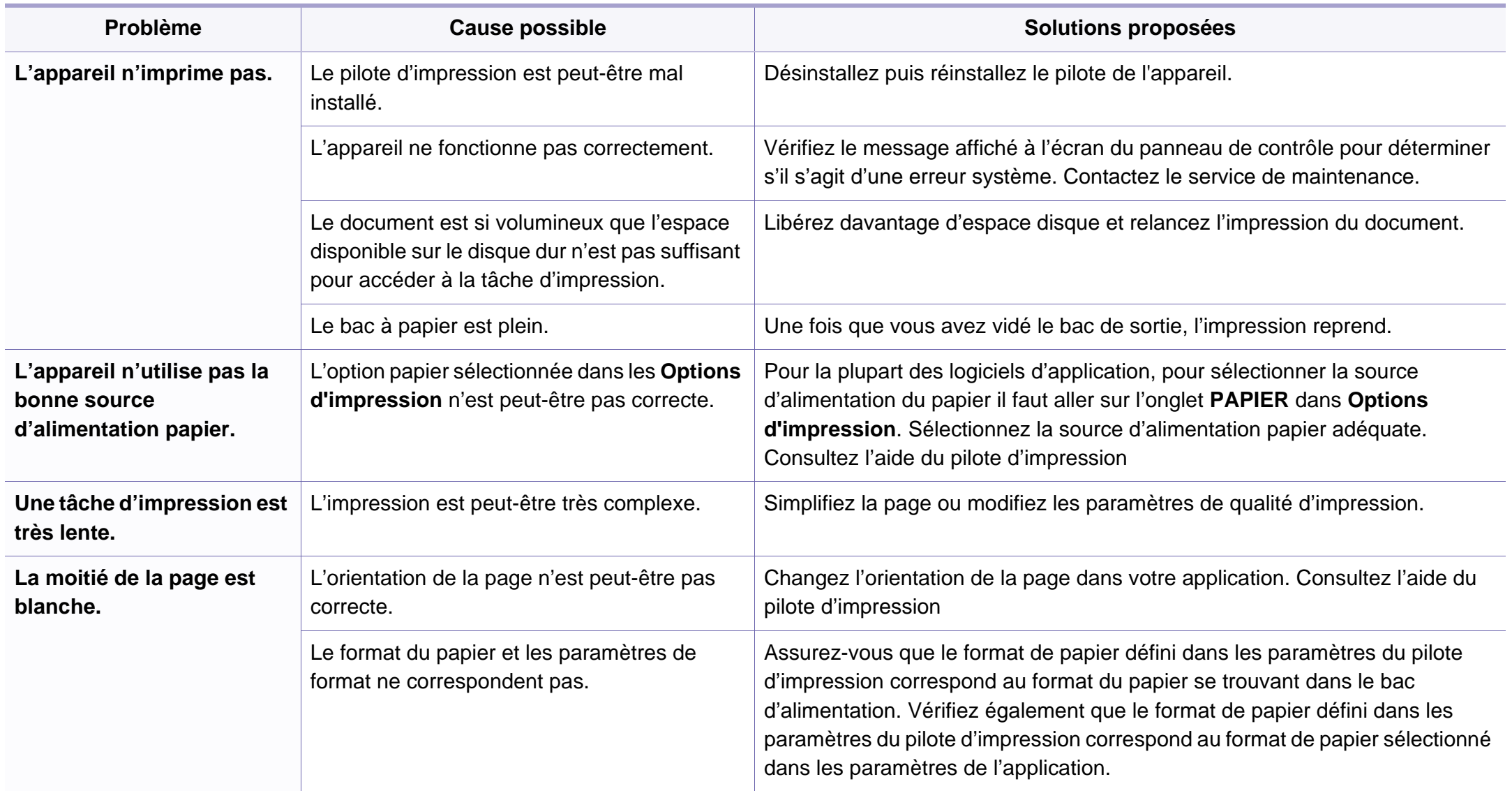

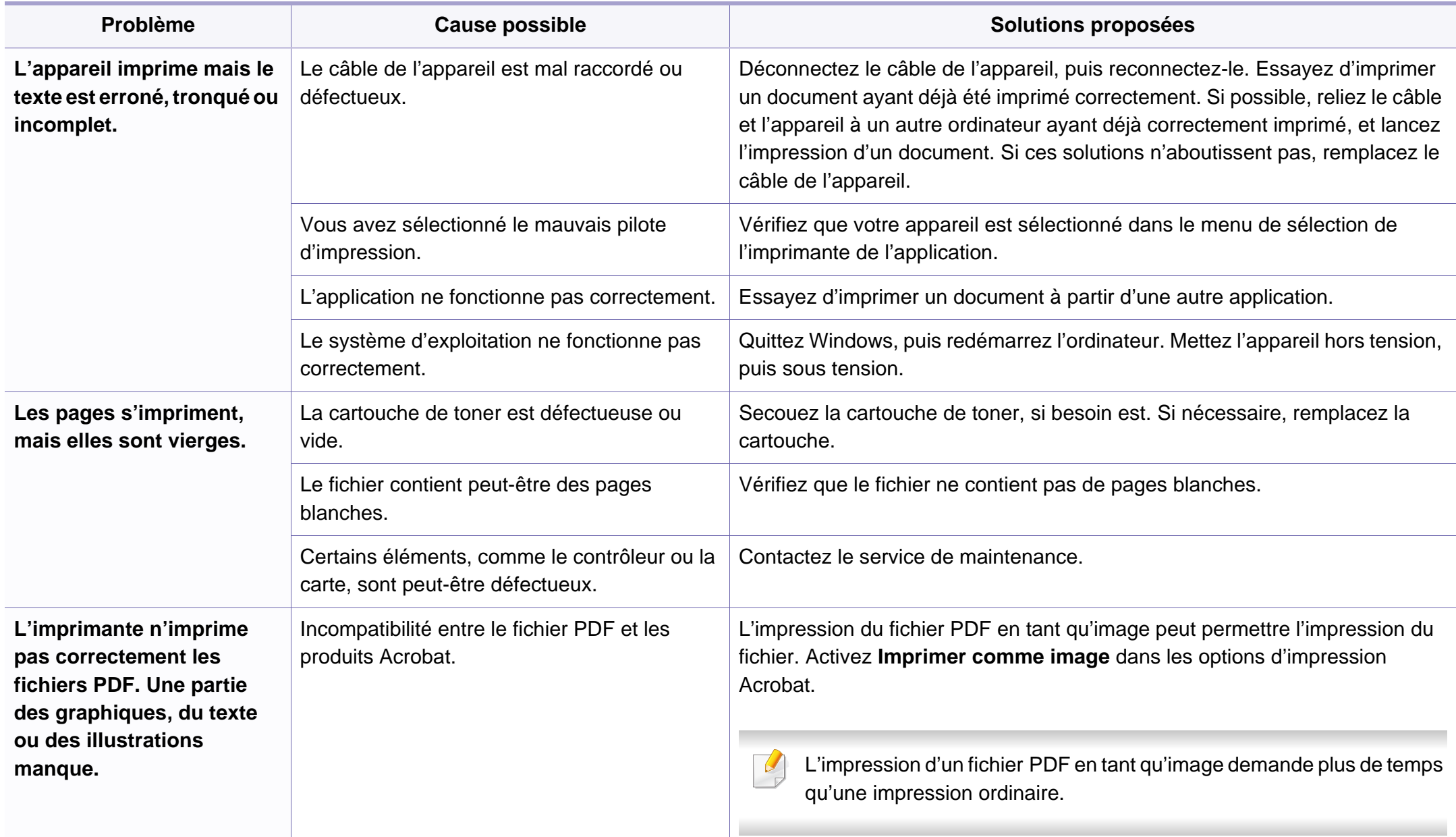

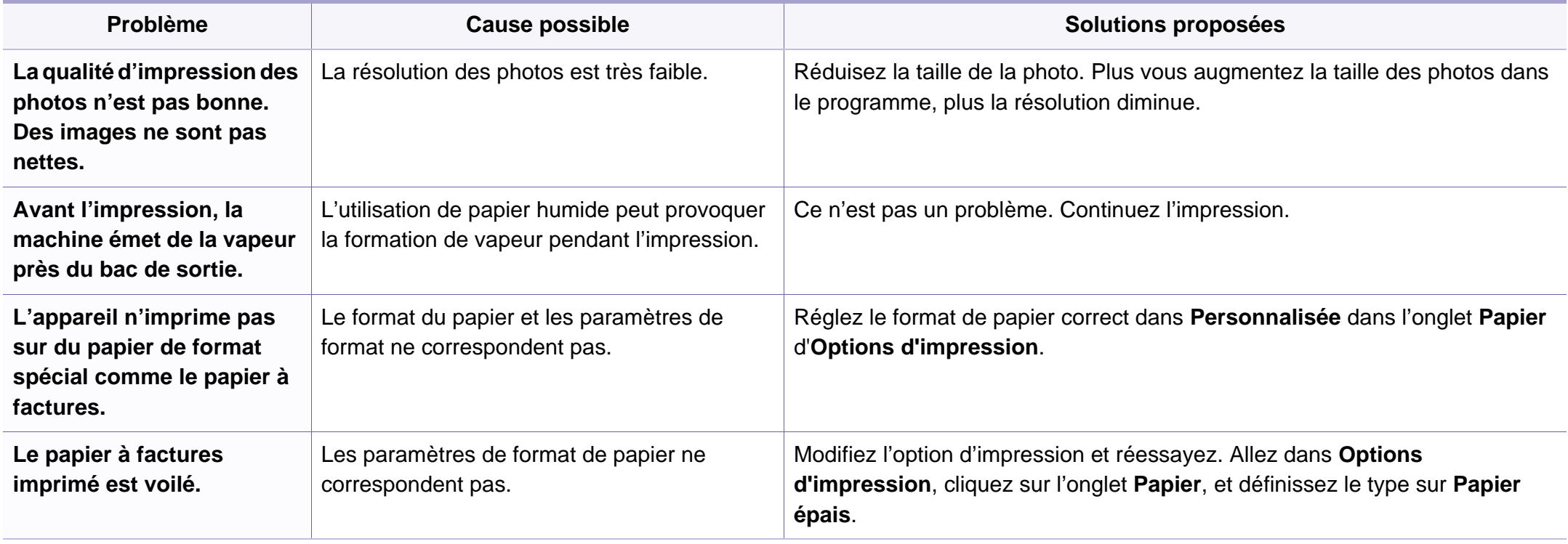

<span id="page-137-0"></span>Si l'intérieur de l'appareil est encrassé ou si le papier a été mal chargé, il peut y avoir une baisse de la qualité d'impression. Reportez-vous au tableau cidessous pour résoudre le problème.

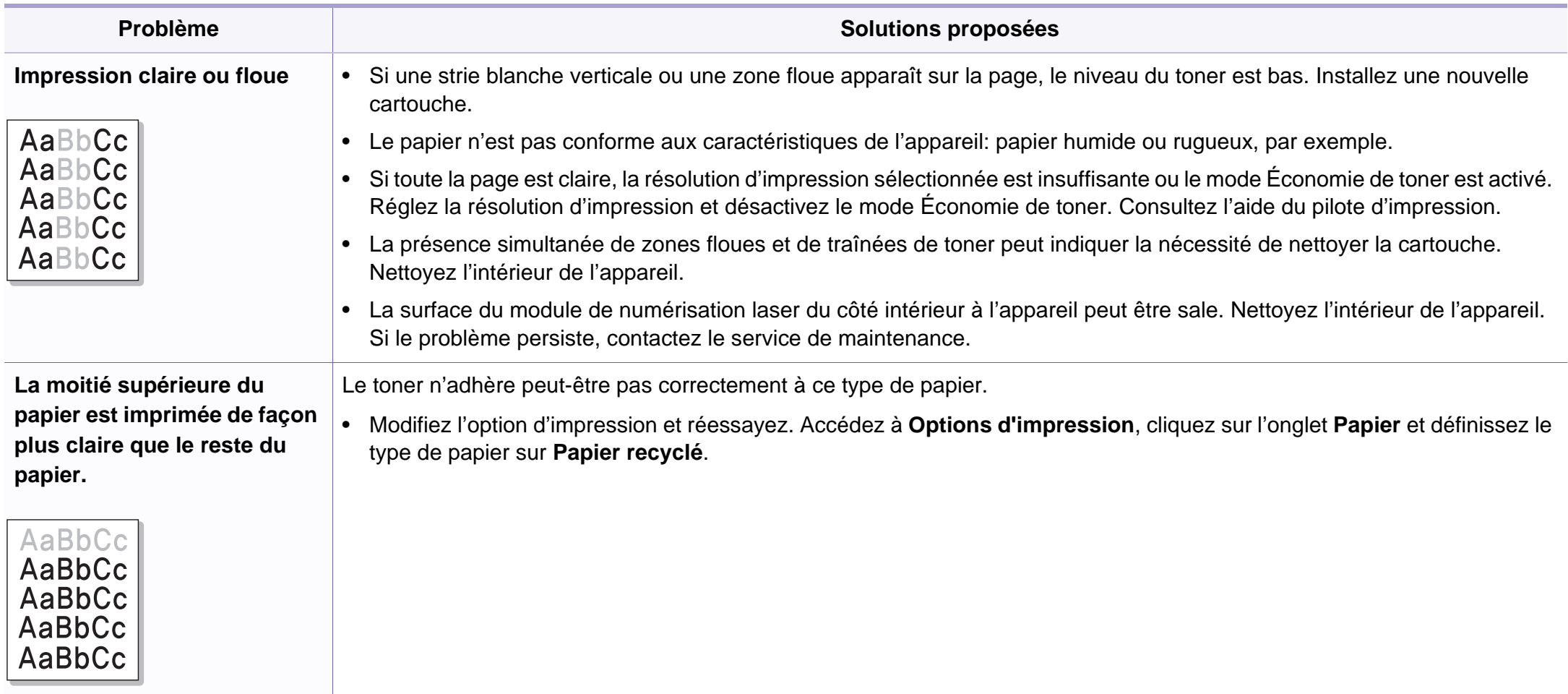

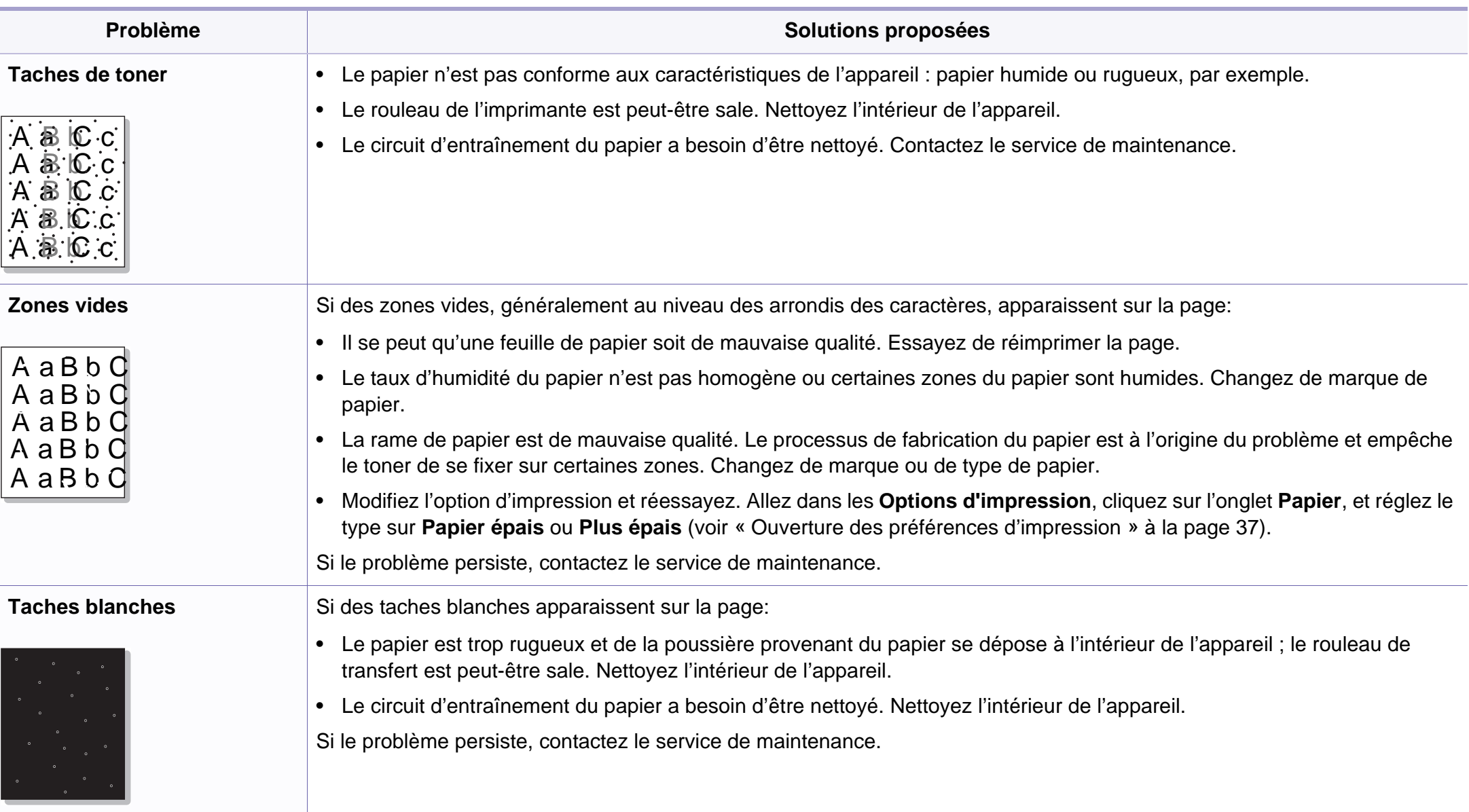

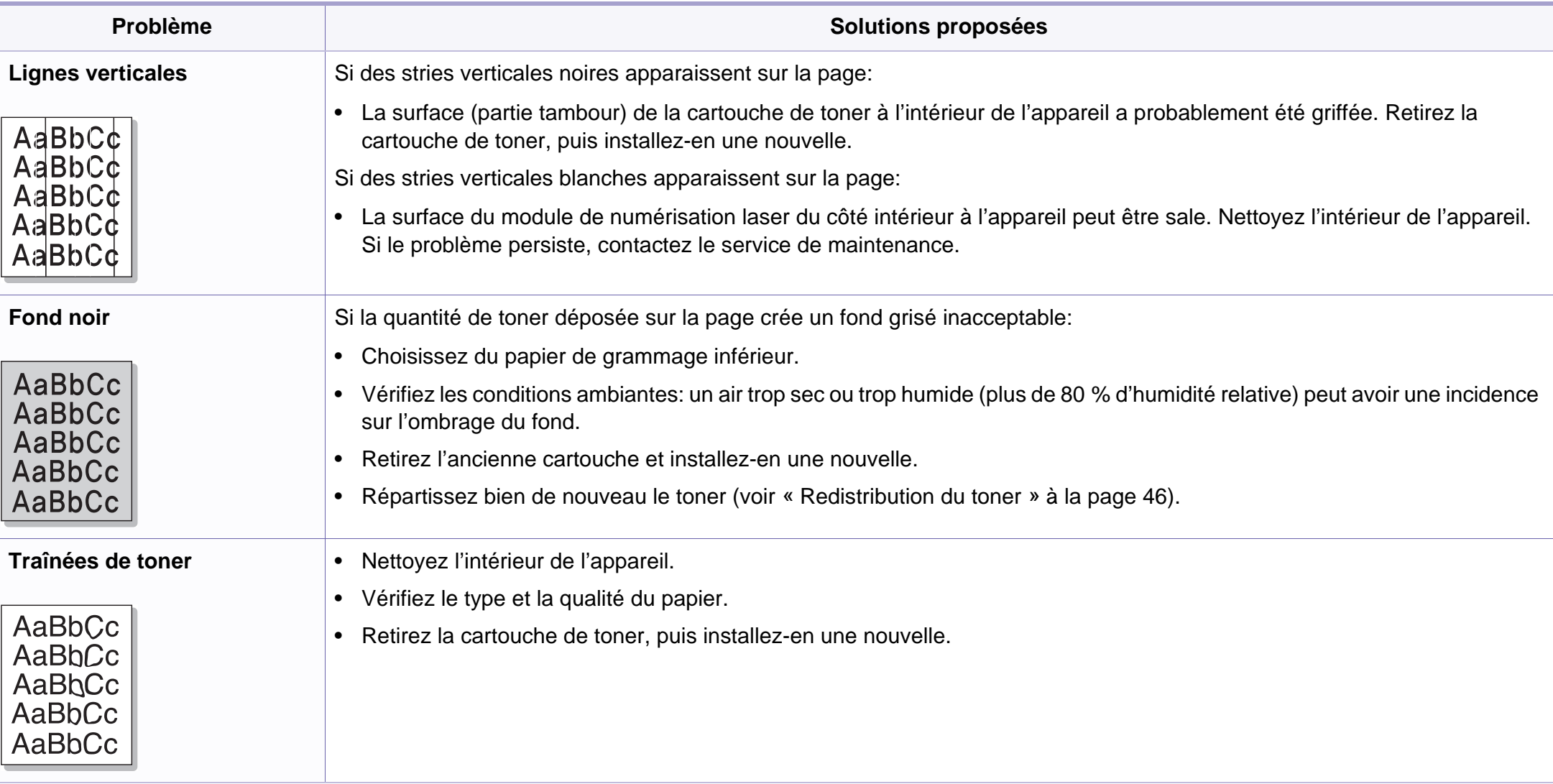

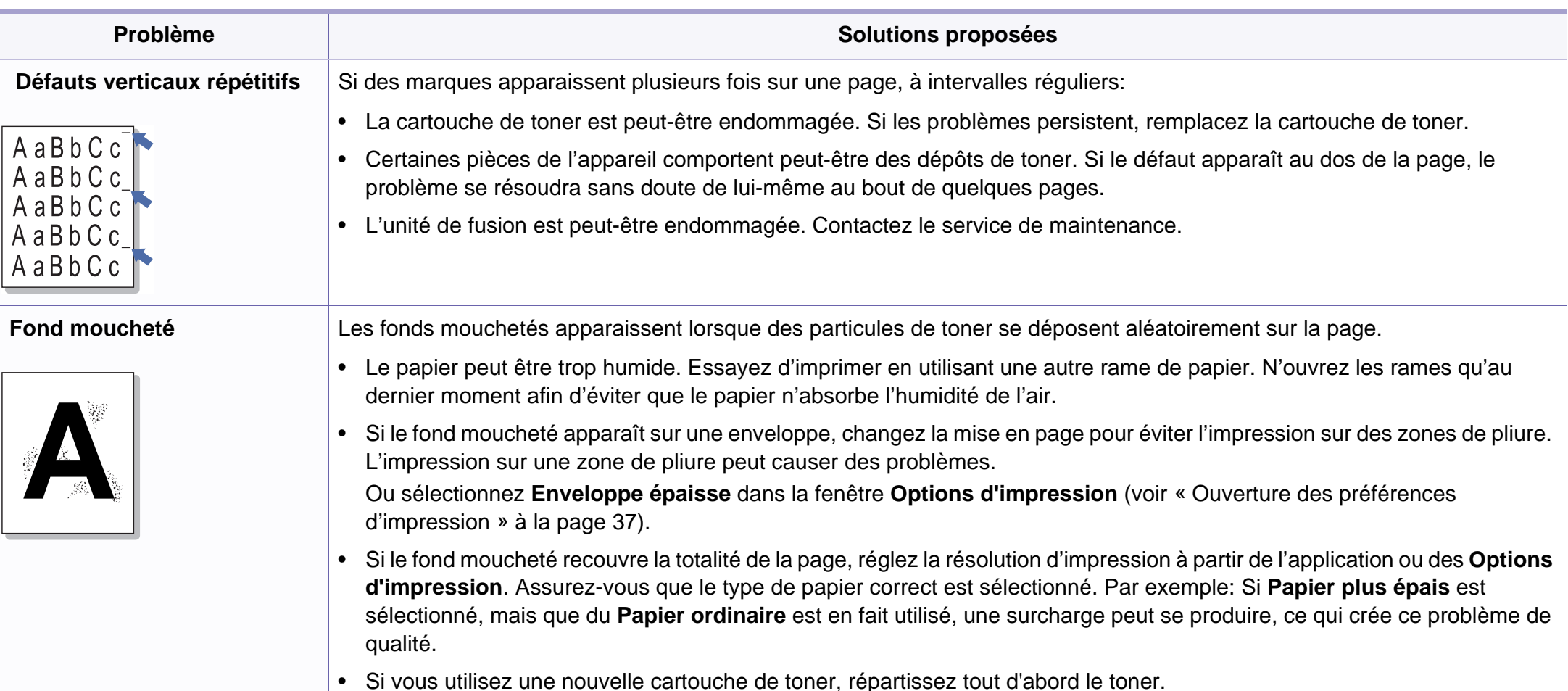

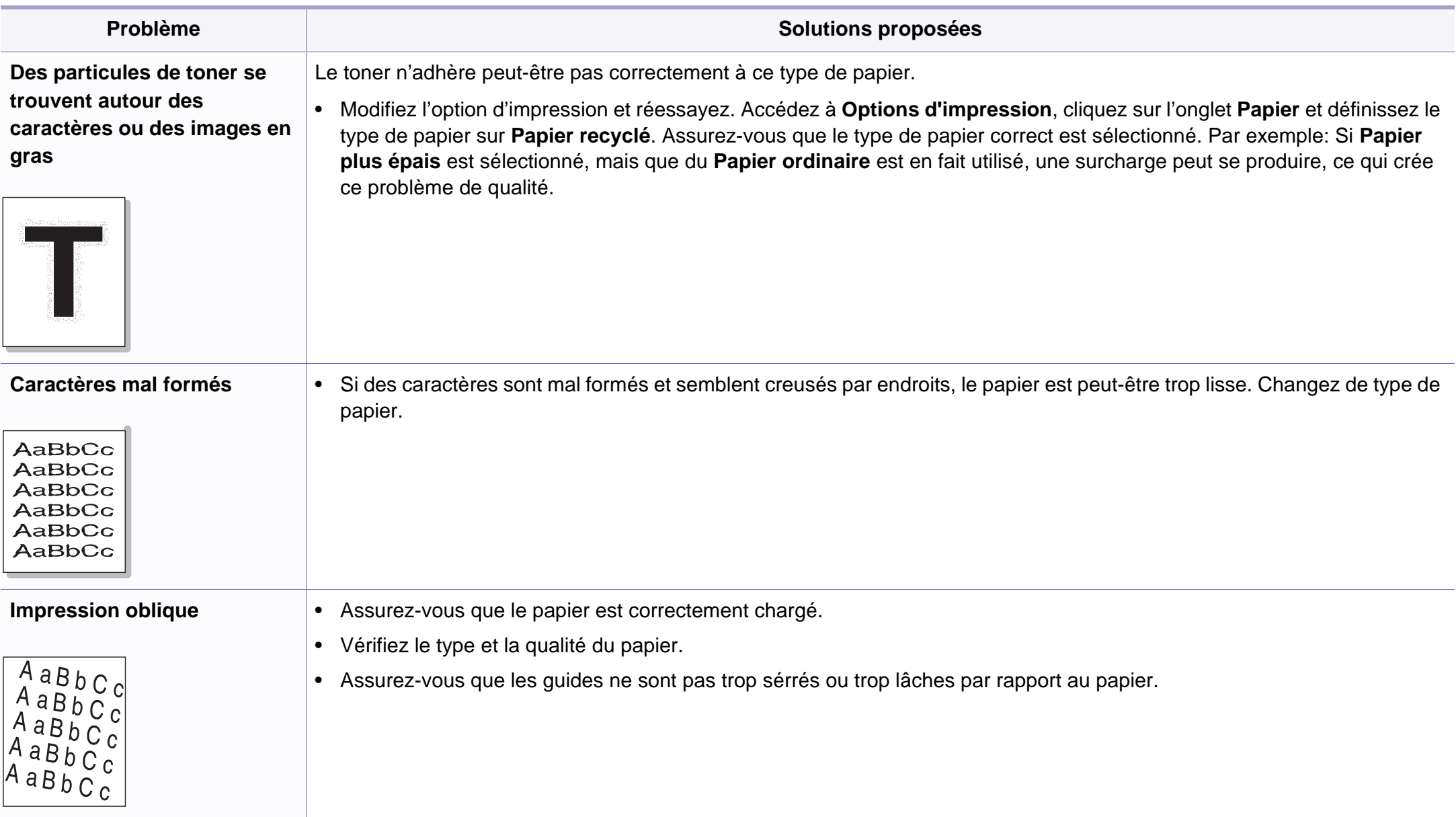

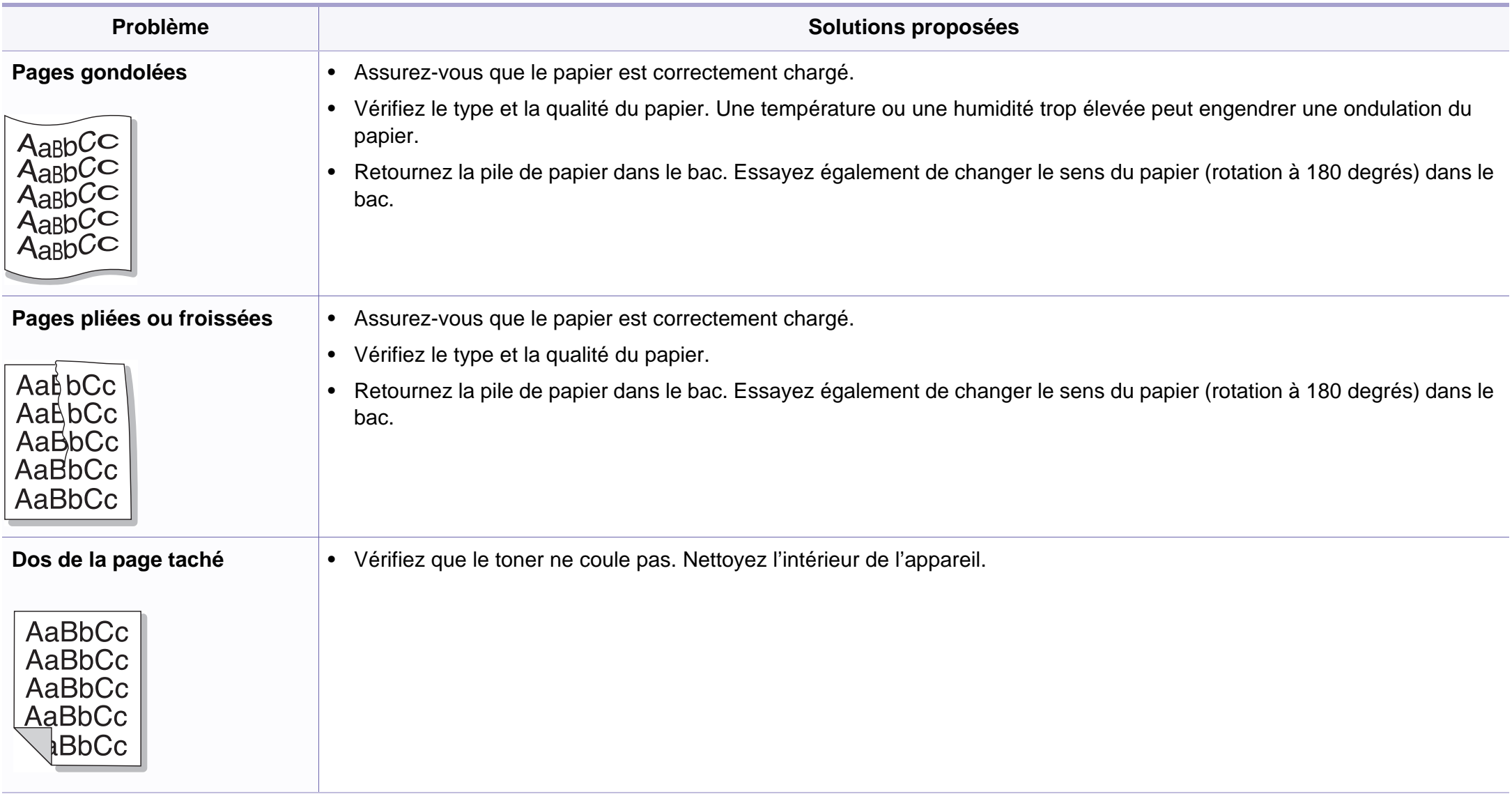

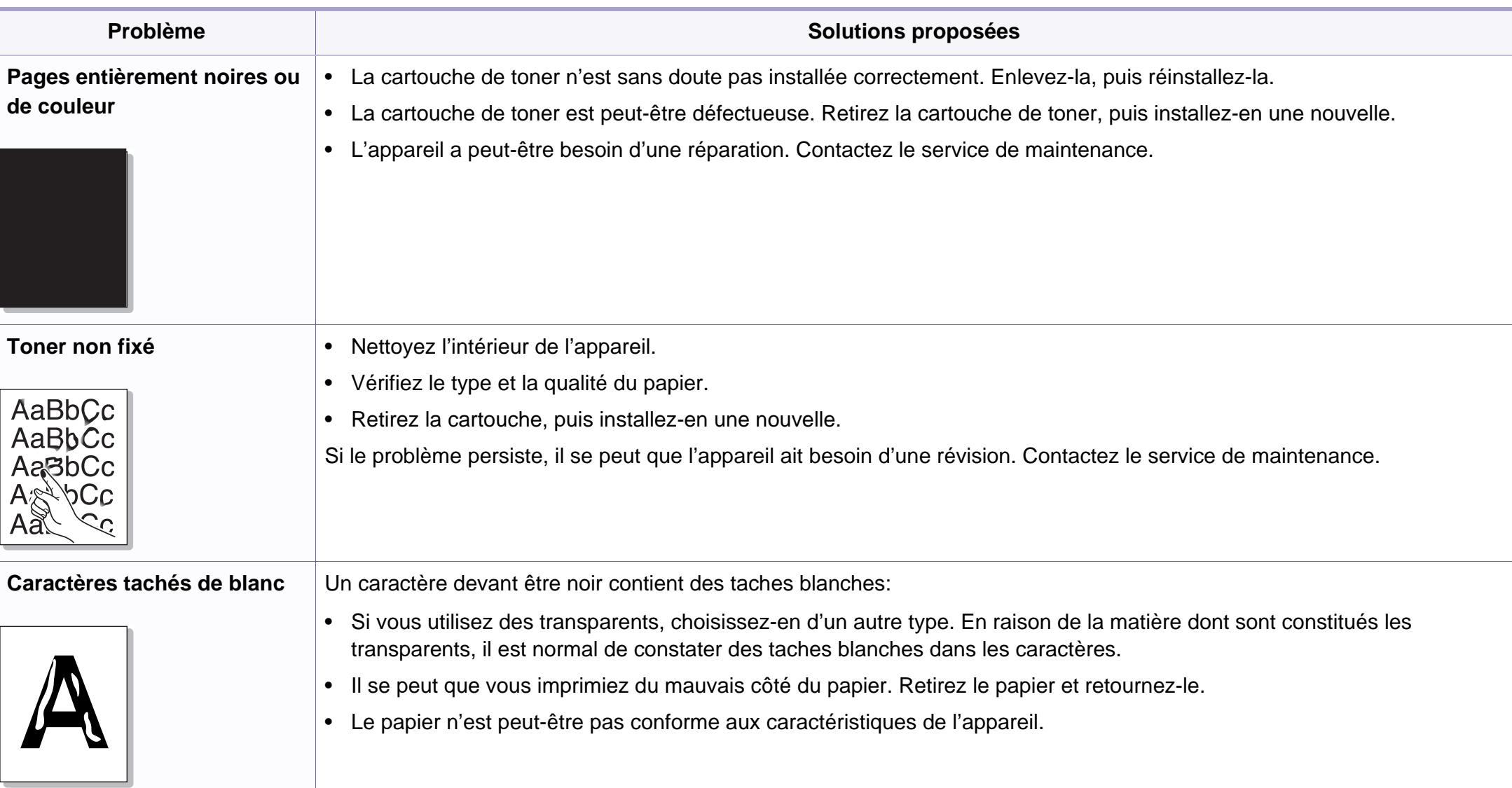
# **Problèmes de qualité d'impression**

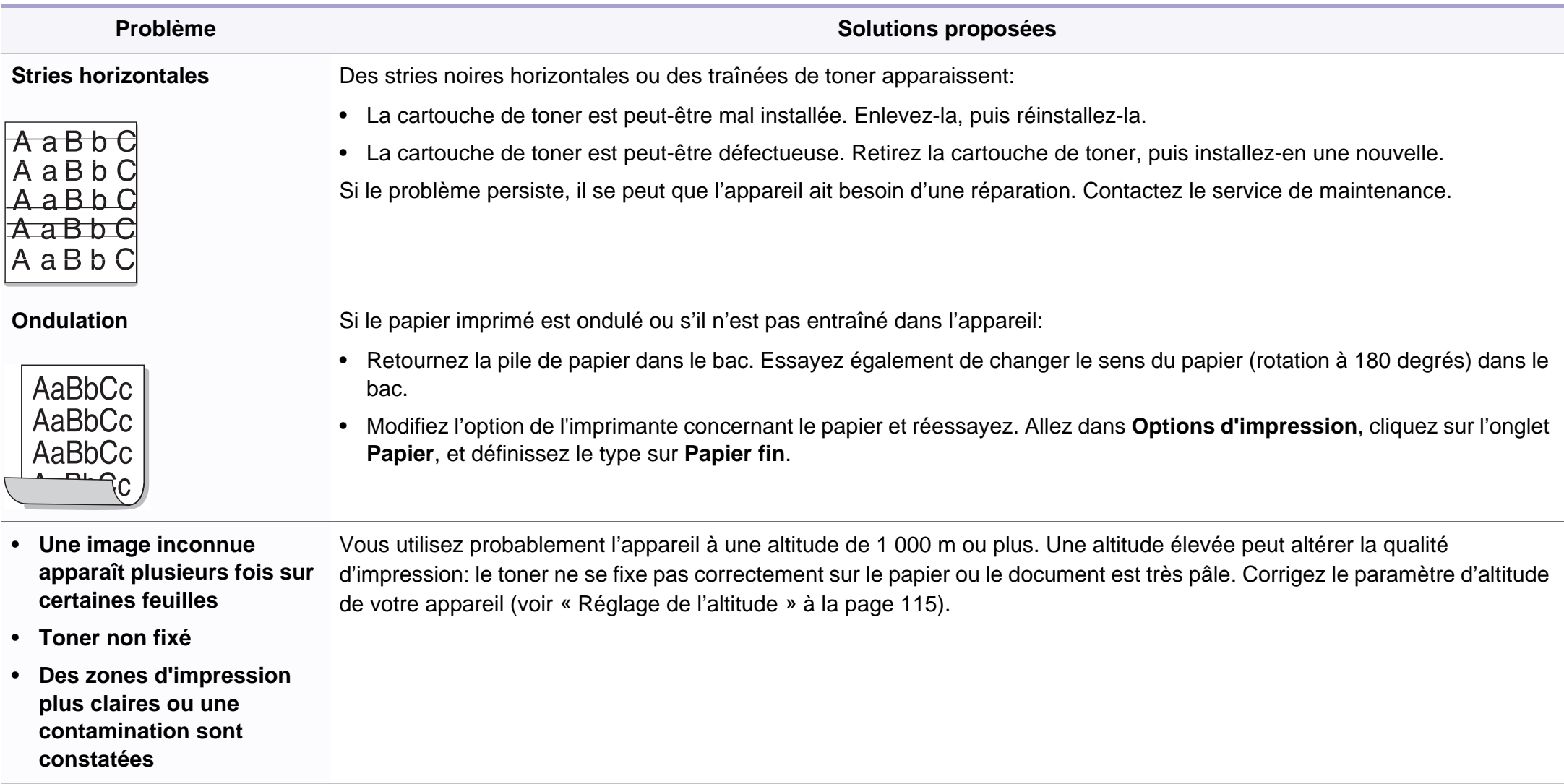

# **Problèmes concernant le système d'exploitation**

## <span id="page-145-0"></span>**Problèmes Windows courants**

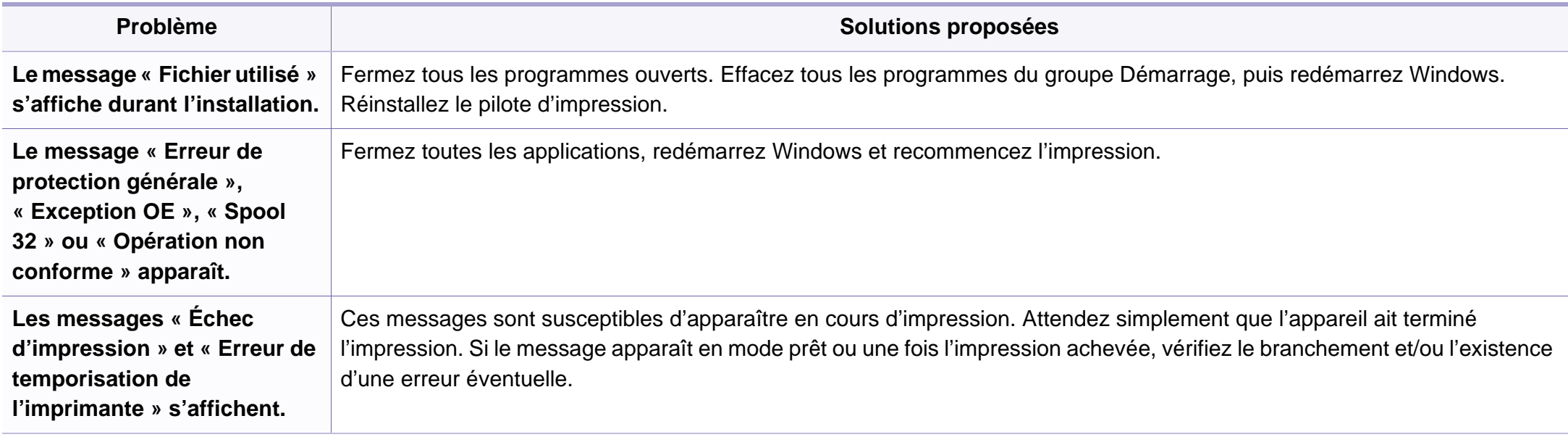

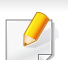

Pour plus d'informations sur les messages d'erreur Windows, reportez-vous au mode d'emploi de Microsoft Windows 2000/XP/2003/Vista fourni avec votre ordinateur.

# **Problèmes concernant le système**

## <span id="page-146-0"></span>**Problèmes Macintosh courants**

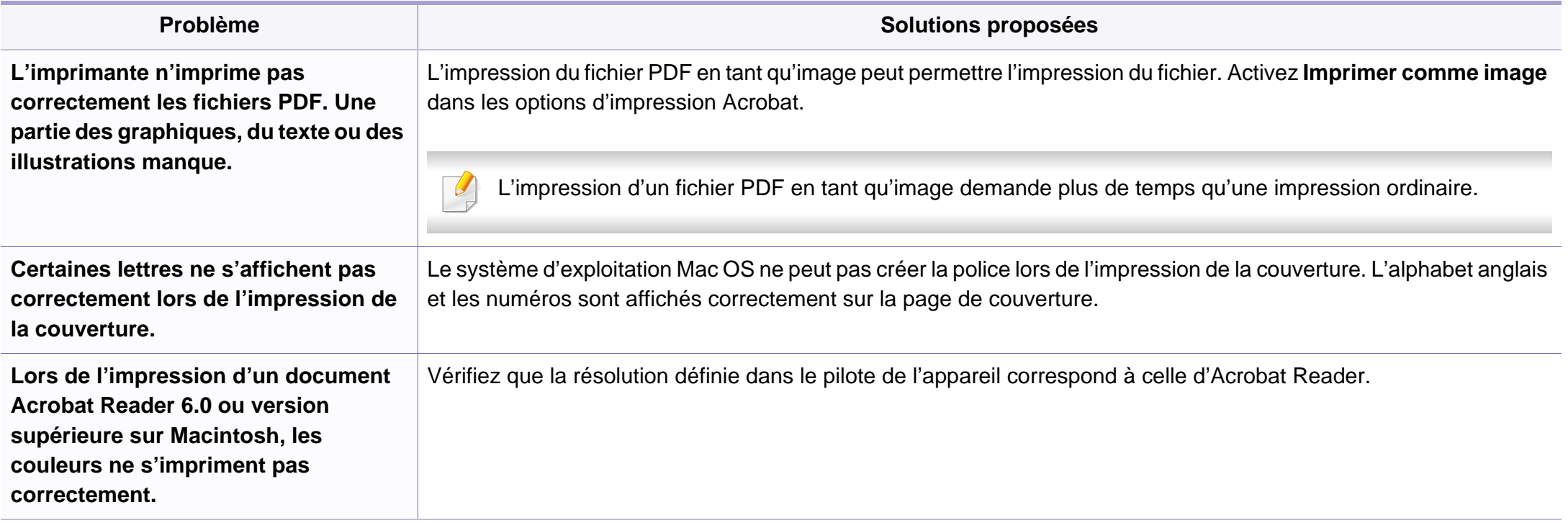

Reportez-vous au mode d'emploi Macintosh fourni avec votre ordinateur pour plus de renseignements sur les messages d'erreur Macintosh.

# **Problèmes concernant le système**

## <span id="page-147-0"></span>**Problèmes Linux courants**

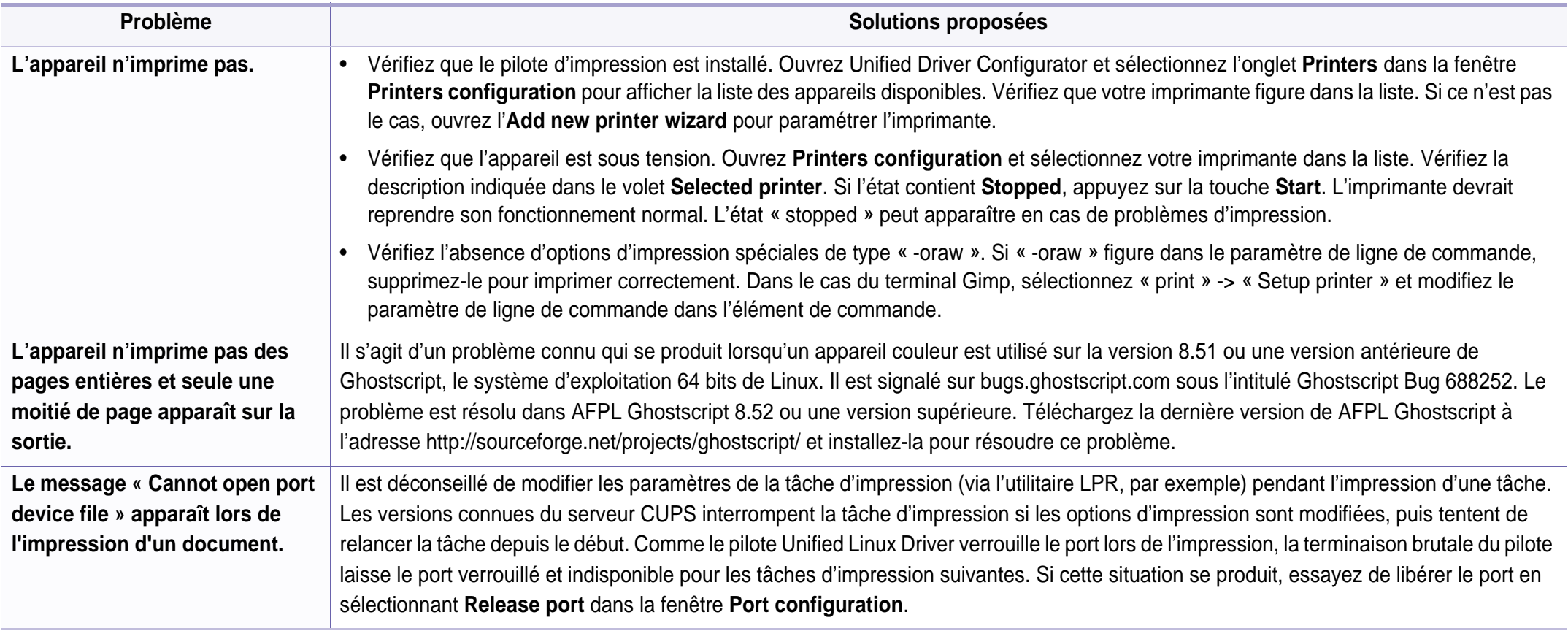

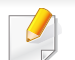

Reportez-vous au guide de l'utilisateur Linux fourni avec votre ordinateur pour plus de renseignements sur les messages d'erreur Linux.

<span id="page-148-0"></span>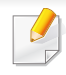

Le glossaire suivant vous permet de vous familiariser avec le produit grâce à une définition des termes courants de l'impression ainsi que des termes mentionnés dans le présent guide de l'utilisateur.

# **802.11**

802.11 est un ensemble de normes pour les communications par réseau local sans fil (WLAN), développé par le comité de normes IEEE LAN/MAN (IEEE 802).

# **802.11b/g/n**

802.11b/g/n peut partager le même matériel et utiliser la bande 2,4 GHz. 802.11b prend en charge une bande passante jusqu'à 11 Mbit/s, 802.11n prend en charge une bande passante jusqu'à 150 Mbits/s. Les périphériques 802.11b/ g/n peuvent parfois souffrir d'interférences provenant de fours à micro-ondes, des téléphones sans-fil et des périphériques Bluetooth.

## **Point d'accès**

Un point d'accès ou point d'accès sans fil (AP ou WAP) est un périphérique qui relie les périphériques de communication sans fil ensemble sur des réseaux locaux sans fil (WLAN), et fait office d'émetteur et récepteur central des signaux radio du WLAN.

# **ADF**

Un chargeur automatique de documents (ADF) est un module de numérisation pouvant charger automatiquement un document original afin de numériser une pile de documents en une seule tâche.

## **AppleTalk**

Suite de protocoles réseau propriétaires développée par Apple, Inc. Cette suite de protocoles, intégrée aux premiers produits Macintosh (1984), est désormais tombée en désuétude au profit de la pile de protocoles réseau TCP/IP.

## **Profondeur de bit**

Terme d'infographie désignant le nombre de bits représentant la couleur d'un pixel dans une image matricielle. Une profondeur de bit (ou de couleur) plus élevée permet d'obtenir une gamme de couleurs plus large. Plus le nombre de bits est élevé, plus le nombre de couleurs possibles est grand. Une couleur codée sur 1 bit est communément qualifiée de monochrome ou noir et blanc.

## **BMP**

Format d'images matricielles utilisé par le sous-système graphique de Microsoft Windows (GDI) et, communément, comme format de fichiers image sur cette plate-forme.

# **BOOTP**

Protocole d'amorçage. Protocole réseau permettant d'attribuer automatiquement une adresse IP à un client du réseau. Ceci s'effectue généralement dans le processus bootstrap d'ordinateurs ou de systèmes d'exploitation les exécutant. Les serveurs BOOTP attribuent l'adresse IP à chaque client à partir d'un ensemble d'adresses. Le protocole BOOTP permet aux postes de travail qui ne disposent pas de disque dur d'obtenir une adresse IP avant d'amorcer un système d'exploitation.

## **CCD**

Le capteur à transfert de charge (CCD) est un élément matériel permettant de numériser un document. Un dispositif de verrouillage des capteurs CCD est également utilisé pour maintenir le module CCD afin d'empêcher tout dommage pendant le transport.

## **Assemblage**

Méthode d'impression de documents comportant plusieurs exemplaires en différents jeux de tirages. Lorsque le tri est sélectionné, le périphérique imprime un jeu dans son intégralité avant d'imprimer d'autres exemplaires.

## **Panneau de commande**

Le panneau de commande est une zone plane, généralement verticale, sur laquelle s'affichent les outils de commande et de surveillance. Il se trouve généralement à l'avant de l'appareil.

## **Couverture**

Terme d'impression correspondant à une mesure de l'utilisation du toner. Par exemple, une couverture de 5 % signifie qu'une feuille de papier au format A4 comporte environ 5 % d'image ou de texte. Si le papier ou l'original comporte des images complexes ou une grande quantité de texte, la couverture sera supérieure à 5 % et l'utilisation du toner sera équivalente à cette couverture.

### **CSV**

Valeurs séparées par des virgules (CSV). Format de fichier utilisé pour échanger des données entre des applications différentes. Ce format de fichier, utilisable sous Microsoft Excel, est devenu une norme de facto, même sous les environnements autres que Microsoft.

#### **DADF**

Un chargeur automatique de documents recto-verso (DADF) est un module de numérisation pouvant charger automatiquement un document original puis le retourner, afin de numériser des documents recto-verso.

#### **Par défaut**

Valeur ou paramètre appliqué en sortie d'usine ou lorsque l'appareil a été réinitialisé.

# **DHCP**

Un protocole de configuration dynamique de l'hôte (DHCP) est un protocole réseau client-serveur. Un serveur DHCP fournit des paramètres de configuration spécifiques à l'hôte client DHCP demandant, généralement, des informations requises par l'hôte client pour participer à un réseau IP. Le protocole DHCP permet également l'attribution d'adresses IP aux hôtes client.

## **DIMM**

Le module mémoire double en ligne (DIMM) est une carte électronique qui contient de la mémoire. Une carte DIMM stocke toutes les données de l'appareil, par exemple les données d'impression ou les données de télécopie reçues.

## **DLNA**

Le Digital Living Network Alliance (DLNA) est une norme qui permet aux appareils d'un réseau domestique de partager des informations entre eux à travers tout le réseau.

# **DNS**

Le serveur de nom de domaine (DNS) est un système qui stocke des informations associées au nom de domaine dans une base de données répartie sur des réseaux, comme Internet.

## **Imprimante matricielle**

Type d'imprimante dont la tête d'impression balaie la page de part et d'autre, puis transfère l'encre en frappant un ruban encreur ; ce principe de fonctionnement est analogue à celui d'une machine à écrire.

## **DPI**

Unité de mesure de la résolution de numérisation et d'impression. De manière générale, une forte valeur de PPP se traduit par une plus grande résolution, des détails d'image plus fins et un volume de fichier plus élevé.

## **DRPD**

Détection sélective de tonalité d'appel. Le service téléphonique de sonnerie distincte permet à un utilisateur de se servir d'une seule ligne téléphonique pour répondre à différents numéros de téléphone.

## **Recto/Verso**

Fonctionnalité permettant un retournement automatique d'une feuille de papier afin d'imprimer (ou de numériser) sur les deux faces du papier. Une imprimante équipée d'un module Recto/Verso peut imprimer sur les deux côtés du papier en un seul cycle d'impression.

## **Capacité de traitement**

Quantité de pages n'affectant pas les performances de l'imprimante sur un mois. Généralement, l'imprimante a une durée de vie limitée par exemple au nombre de pages par an. Cette durée de vie correspond à la capacité moyenne d'impression, qui couvre généralement la période de garantie. Par exemple, si la capacité de traitement est 48 000 pages par mois en supposant 20 jours de travail, une imprimante est limitée à 2 400 pages par jour.

## **ECM**

Le mode de correction d'erreur (ECM) est un mode de transmission facultatif intégré aux télécopieurs de classe 1 ou aux modems de télécopie. Ce mode détecte et corrige automatiquement toute erreur de transmission de télécopie provoquée par du bruit sur la ligne téléphonique.

# **Émulation**

Procédé permettant de reproduire le fonctionnement d'un appareil sur un autre.

Un émulateur réplique les fonctions d'un système sur un système différent de telle façon que le second fonctionne exactement comme le premier.

L'émulation consiste à reproduire rigoureusement le comportement externe, ce qui la différencie de la simulation, qui renvoie à la simulation du modèle abstrait d'un système en prenant en considération le fonctionnement interne.

## **Ethernet**

Technologie de réseau informatique reposant sur des trames, pour des réseaux locaux (LAN). Il définit le câblage et la transmission de signaux de la couche physique, et les formats de trame et les protocoles pour la couche de contrôle d'accès au support (MAC)/couche liaison de données du modèle OSI. Ethernet est principalement standardisé en IEEE 802.3. C'est devenu la technologie de réseau local la plus répandue depuis les années 1990 jusqu'aujourd'hui.

## **EtherTalk**

Suite de protocoles réseau développée par Apple Computer. Cette suite de protocoles, intégrée aux premiers produits Macintosh (1984), est désormais tombée en désuétude au profit de la pile de protocoles réseau TCP/IP.

## **FDI**

L'interface pour périphérique étranger (FDI) est une carte installée à l'intérieur de l'appareil afin de permettre l'installation d'un périphérique tiers comme un monnayeur ou un lecteur de cartes. Vous pourrez ainsi activer un service d'impression payant sur votre appareil.

#### **FTP**

Un protocole de transfert de fichiers (FTP) est un protocole très répandu d'échange de fichiers sur tout réseau prenant en charge les protocoles TCP/IP (Internet ou Intranet).

## **Unité de chauffe**

Pièce de l'imprimante laser qui fixe le toner sur le support d'impression. Cette unité est constituée d'un rouleau thermique et d'un rouleau presseur. Une fois le toner transféré sur le papier, l'unité de chauffe applique la chaleur et la pression requises pour que le toner adhère de manière permanente sur le papier; c'est la raison pour laquelle le papier est chaud en sortant de l'imprimante laser.

#### **Passerelle**

Connexion entre des réseaux informatiques ou entre un réseau informatique et une ligne téléphonique. Celle-ci est très répandue, puisqu'il s'agit d'un ordinateur ou d'un réseau qui autorise l'accès à un autre ordinateur ou réseau.

## **Niveaux de gris**

Nuances de gris représentant les parties claires et foncées d'une image lorsque les images couleur sont converties en niveau de gris; les couleurs sont représentées par différents niveaux de gris.

## **Demi-teinte**

Type d'image simulant des niveaux de gris en variant le nombre de points. Les zones très riches en couleur se composent d'un grand nombre de points, tandis que les zones plus claires se composent d'un moins grand nombre de points.

# **HDD**

Périphérique de stockage non volatil qui enregistre des données codées numériquement sur des plateaux en rotation recouverts d'une surface magnétique.

#### **IEEE**

L'IEEE (IEEE) est une organisation professionnelle internationale à but non lucratif dédiée à l'avancée des technologies liées à l'électricité.

#### **IEEE 1284**

Norme relative au port parallèle1284 mise au point par l'IEEE (Institute of Electrical and Electronics Engineers). Le terme « 1284-B » renvoie à un type de fiche spécifique pour câbles parallèles se connectant au périphérique (par exemple, une imprimante).

#### **Intranet**

Réseau privé qui utilise des protocoles Internet, une connectivité réseau et éventuellement le système public de télécommunications pour partager de manière sécurisée une partie des informations ou opérations d'une organisation avec ses employés. Parfois, le terme désigne seulement le service le plus visible, le site Web interne.

## **Adresse IP**

Une adresse de protocole Internet (adresse IP) est un nombre unique permettant d'identifier les périphériques d'un réseau IP afin qu'ils échangent des données.

## **IPM**

Unité de mesure de la vitesse d'une imprimante. Le nombre d'images par minute indique le nombre de feuilles recto que l'imprimante peut terminer en une minute.

## **IPP**

Le protocole d'impression Internet (IPP) est un protocole normalisé permettant l'impression ainsi que la gestion notamment des tâches d'impression, des formats de supports ou encore de la résolution. Le protocole IPP peut être utilisé en local ou via Internet pour des centaines d'imprimantes et prend en charge le contrôle d'accès et l'authentification, ce qui en fait une technologie d'impression plus fiable et plus sécurisée que ses prédécesseurs.

# **IPX/SPX**

IPX/SPX est l'acronyme de Internet protocole d'échange de paquets entre réseaux/protocole d'échange de paquets séquentiels. Ce sont des protocoles réseaux utilisés par les systèmes d'exploitation Novell NetWare. Les protocoles IPX et SPX offrent des services de connexion similaires à TCP/IP. Le protocole IPX est comparable au protocole IP; et SPX, au protocole TCP. IPX/SPX ont été conçus initialement pour les réseaux locaux (LAN). À ce titre, ils sont des protocoles très performants pour cet usage (généralement, les performances dépassent celles des protocoles TCP/IP sur un réseau local).

#### **ISO**

L'organisme international de normalisation (ISO) est composé de représentants d'institutions de normalisation nationales. Il définit des normes commerciales et industrielles à l'échelle mondiale.

## **ITU-T**

L'union internationale des télécommunications est un organisme international de normalisation et de régulation des télécommunications et des transmissions hertziennes internationales. Ses missions principales incluent la normalisation et l'attribution de bandes de fréquences hertziennes, et la gestion de l'interconnexion entre les différents pays afin de permettre les appels internationaux. Le -t de ITU-T renvoie à télécommunication.

# **Mire ITU-T N° 1**

Mire de test normalisée, publiée par l'ITU-T, pour les transmissions de télécopies.

# **JBIG**

Norme de compression d'image sans pertes de précision ou de qualité, développée pour la compression des images binaires, notamment des télécopies, mais aussi pour d'autres images.

## **JPEG**

Le groupe mixte d'experts en photographie (JPEG) est un format de compression avec pertes utilisée pour les photographies. Ce format est utilisé pour le stockage et la transmission de photographies sur Internet.

## **LDAP**

Le protocole d'accès à l'annuaire léger (LDAP) est un protocole réseau d'interrogation et de modification des services d'annuaire sur TCP/IP.

### **Voyant**

Semi-conducteur qui indique l'état de l'appareil.

## **Adresse MAC**

Le contrôle d'accès au support (MAC) est un identifiant unique associé à une carte réseau. Une adresse MAC est un identifiant unique codé sur 48 bits, généralement représenté par 12 caractères hexadécimaux groupés par paires (par exemple, 00-00-0c-34-11-4e). Cette adresse est généralement programmée dans la mémoire morte de la carte réseau par le constructeur et facilite la détection des machines locales par les routeurs sur des réseaux de grandes dimensions.

#### **MFP**

Le périphérique multifonction (MFP) est un équipement bureautique doté des fonctionnalités suivantes : impression, télécopie, scanner, etc.

#### **MH**

MH (Modified Huffman) est une méthode de compression pour diminuer la quantité de données à transmettre entre les télécopieurs pour transférer l'image recommandée par l'ITU-T T.4. MH est un schéma de codage de longueur d'exécution basé sur un livre de codes, optimisé pour compresser efficacement l'espace blanc. Dans la mesure où la plupart des télécopies sont constituées d'espaces blancs, ce procédé réduit les temps de transmission de la plupart des télécopies.

## **MMR**

Le Modified Modified READ est un algorithme de compression recommandé par l'ITU-T T.6.

## **Modem**

Appareil permettant de moduler le signal d'une porteuse afin d'encoder des données numériques et de démoduler un tel signal afin de décoder des données transmises.

## **MR**

Le MR (Modified Read) est un algorithme de compression recommandé par l'ITU-T T.4. MR code la première ligne numérisée à l'aide de MH. La ligne suivante est comparée à la première ; ensuite, les différences sont établies puis encodées et transmises.

#### **NetWare**

Système d'exploitation réseau développé par Novell, Inc. À l'origine, il utilisait le multitâche coopératif pour exécuter plusieurs services sur un microordinateur et les protocoles réseau reposaient sur la pile XNS de Xerox. Aujourd'hui, NetWare prend en charge aussi bien TCP/IP que IPX/SPX.

# **OPC**

Dispositif créant une image virtuelle pour l'impression à l'aide d'un faisceau laser émis par l'imprimante laser; il est généralement de couleur verte ou rouille et de forme cylindrique.

Avec le temps, une unité d'imagerie comprenant un tambour use la surface de ce dernier lorsqu'elle est utilisée dans l'imprimante et elle doit être remplacée de manière appropriée puisqu'elle est usée suite au contact avec la brosse de développement de la cartouche, le dispositif de nettoyage et le papier.

### **Originaux**

Premier exemplaire d'un document comme une photographie ou du texte, qui est copié, reproduit ou traduit afin de produire d'autres exemplaires, mais qui n'est pas issu d'un autre document.

#### **OSI**

L'interconnexion de systèmes ouverts (OSI) est un modèle de transmission des données développé par l'Organisation internationale de normalisation (ISO). Le modèle OSI définit une méthode standard et modulaire de conception des réseaux qui divise l'ensemble des fonctions complexes nécessaires en des couches fonctionnelles, autonomes et administrables. Les couches sont, de haut en bas, les suivantes : application, présentation, session, transport, réseau, liaison de données et physique.

## **Autocommutateur**

Équipement de commutation téléphonique automatique destiné aux entreprises privées.

# **PCL**

Le langage de commande d'imprimante (PCL) est un langage de description de page (LDP), devenu une norme de l'industrie, développé par HP comme protocole d'impression. Développé à l'origine pour les imprimantes à jet d'encre, PCL a été appliqué aux imprimantes thermiques, matricielles et aux imprimantes laser.

## **PDF**

Le format PDF (PDF) est un format de fichier propriétaire développé par Adobe Systems pour représenter les documents bidimensionnels dans un format indépendant du périphérique ou de la résolution.

## **PostScript**

PS (PostScript) est un langage de description de page et de programmation utilisé principalement dans les domaines de la publication électronique et assistée par ordinateur. Il est exécuté dans un interpréteur pour générer une image.

## **Pilote d'impression**

Programme utilisé pour transmettre des commandes et des données de l'ordinateur vers l'imprimante.

## **Support d'impression**

Support tel qu'une feuille, une enveloppe, une étiquette et un transparent pouvant être utilisé dans une imprimante, un scanner, un télécopieur ou un copieur.

#### **PPM**

Unité de mesure permettant de déterminer la cadence d'une imprimante, c'està-dire le nombre de pages pouvant être produites par l'imprimante en une minute.

## **Fichier PRN**

Interface du pilote d'un périphérique permettant au logiciel d'interagir avec le pilote du périphérique en utilisant des appels de système d'entrée/sortie standard, simplifiant ainsi de nombreuses tâches.

#### **Protocole**

Convention ou norme qui contrôle ou permet la connexion, la communication, et le transfert de données entre deux points terminaux de calcul.

## **PS**

Voir PostScript.

## **PSTN**

Réseau des réseaux téléphoniques à commutation de circuits internationaux généralement acheminé, sur les sites industriels, via le standard téléphonique.

### **RADIUS**

RADIUS (Remote Authentication Dial In User Service) est un protocole d'authentification et de comptabilité pour un utilisateur distant. RADIUS permet une gestion centralisée des données d'authentification comme les noms d'utilisateur et les mots de passe à l'aide d'un concept AAA (authentification, autorisation, et comptabilité) pour gérer l'accès au réseau.

## **Résolution**

Précision d'une image, mesurée en points par pouce. Plus le nombre de ppp est élevé, plus la résolution est élevée.

## **SMB**

Le bloc de message serveur (SMB) est un protocole réseau dédié principalement au partage de fichiers, aux imprimantes, aux ports série et à divers échanges entre les nœuds d'un réseau. Ce protocole permet également un système de communication interprocessus authentifié.

## **SMTP**

Le protocole simple de transfert de courrier (SMTP) est une norme de transmission de messages sur Internet. Le protocole SMTP, reposant sur du texte, est relativement simple. Un ou plusieurs destinataires du message sont définis, puis le texte du message est transféré. Il s'agit d'un protocole clientserveur permettant à un client de transmettre des messages électroniques au serveur.

#### **SSID**

L'identifiant d'ensemble de services (SSID) est un nom d'un réseau local sans fil (WLAN). Tous les périphériques sans fil d'un WLAN utilisent le même SSID pour communiquer les uns avec les autres. Les SSID respectent la casse et ont une longueur maximale de 32 caractères.

#### **Masque de sous-réseau**

Code utilisé conjointement à l'adresse réseau permettant de déterminer la partie de l'adresse correspondant à l'adresse réseau et la partie de l'adresse correspondant à l'adresse de l'hôte.

#### **TCP/IP**

Le protocole de contrôle de transmission (TCP) et le protocole Internet (IP) sont un ensemble de protocoles de communication implémentant la pile de protocoles sur laquelle fonctionnent Internet et la plupart des réseaux commerciaux.

# **TCR**

Le rapport de confirmation de transmission (TCR) est un journal fournissant des informations sur chaque transmission, telles que l'état de la tâche, le résultat de la transmission et le nombre de pages envoyées. L'impression de ce journal peut être paramétrée pour être effectuée après chaque tâche ou bien après chaque échec de transmission.

## **TIFF**

Format d'image matricielle à résolution variable. De manière générale, le format TIFF correspond aux données image provenant d'un scanner. Les images TIFF utilisent des balises et des mots-clés définissant les caractéristiques de l'image incluse au fichier. Ce format flexible et multi-plateforme peut être utilisé pour des images créées sous différentes applications de traitement d'images.

## **Cartouche de toner**

Sorte de bouteille ou de récipient se trouvant dans un appareil comme une imprimante et contenant du toner. Le toner est une poudre utilisée dans les imprimantes laser et les photocopieurs qui forme le texte et les images sur le papier imprimé. Le toner est fondu en utilisant la combinaison chaleur/pression de l'unité de chauffe et se fixe dans les fibres du papier.

# **TWAIN**

Norme de l'industrie relative aux scanners et aux logiciels. En utilisant un scanner compatible TWAIN avec un programme compatible TWAIN, une tâche de numérisation peut être lancée depuis ce programme. C'est une capture d'image API pour systèmes d'exploitation Microsoft Windows et Apple Macintosh.

## **Chemin UNC**

La convention de nommage uniforme (UNC) est une méthode standard permettant d'accéder à des ressources partagées sous Windows NT ainsi que sous d'autres produits Microsoft. Le format d'un chemin UNC est: \\<nomduserveur>\<nomdepartage>\<répertoire supplémentaire>

### **URL**

Le localisateur uniforme de ressource (URL) est l'adresse globale des documents et des ressources sur Internet. La première partie de l'adresse indique le protocole utilisé, la seconde partie spécifie l'adresse IP ou le nom de domaine correspondant à l'emplacement de la ressource.

#### **USB**

Le bus série universel (USB) est une norme développée par USB Implementers Forum, Inc. pour connecter les ordinateurs et les périphériques. Contrairement au port parallèle, le port USB est conçu pour permettre de connecter un seul ordinateur à plusieurs périphériques.

# **Filigrane**

Image reconnaissable ou motif plus clair sur le papier, visible par transparence. Les filigranes ont été initialement introduits à Bologne, en Italie, en 1282. Ils ont été utilisés par les fabricants de papier afin d'identifier leurs produits, sur les timbres, les billets de banque et autres documents officiels afin d'empêcher la contrefaçon.

## **WEP**

WEP (Wired Equivalent Privacy) est un protocole de sécurité spécifié dans l'IEEE 802.11 pour fournir le même niveau de sécurité que celui d'un réseau local câblé. WEP procure la sécurité en chiffrant les données hertziennes afin de les protéger lorsqu'elles sont transmises d'un point final à un autre.

## **WIA**

Architecture graphique lancée initialement sous Windows Me et Windows XP. Une tâche de numérisation peut être lancée à partir de ces systèmes d'exploitation à l'aide d'un scanner compatible WIA.

## **WPA**

L'accès protégé Wi-Fi (WPA) est une classe de systèmes pour sécuriser les réseaux d'ordinateurs sans fil (Wi-Fi), qui a été créée pour améliorer les fonctionnalités de sécurité de WEP.

# **WPA-PSK**

L'accès protégé Wi-Fi avec clé pré-partagée (WPA Pre-Shared Key) est un mode spécial de WPA pour les petites entreprises ou les utilisateurs personnels. Une clé partagée, ou un mot de passe, est configuré dans le point d'accès sans fil (WAP) et n'importe quels portables ou périphériques de bureau sans fil. WPA-PSK génère une clé unique pour chaque session entre un client sans fil et le WAP associé pour une sécurité plus évoluée.

### **WPS**

Le paramétrage protégé Wi-Fi (WPS) est un standard permettant de créer un réseau local sans fil. Si votre point d'accès sans fil prend en charge le WPS, vous pouvez configurer la connexion du réseau sans fil facilement sans avoir à utiliser un ordinateur.

## **XPS**

La spécification papier XML (XPS) est une spécification de langage de description de page (PDL) et un nouveau format de document, développé par Microsoft, qui présente les avantages du document portable et du document électronique. Il s'agit d'un format de document vectoriel indépendant du périphérique, basé sur XML et sur un nouveau chemin d'impression.

# **Index**

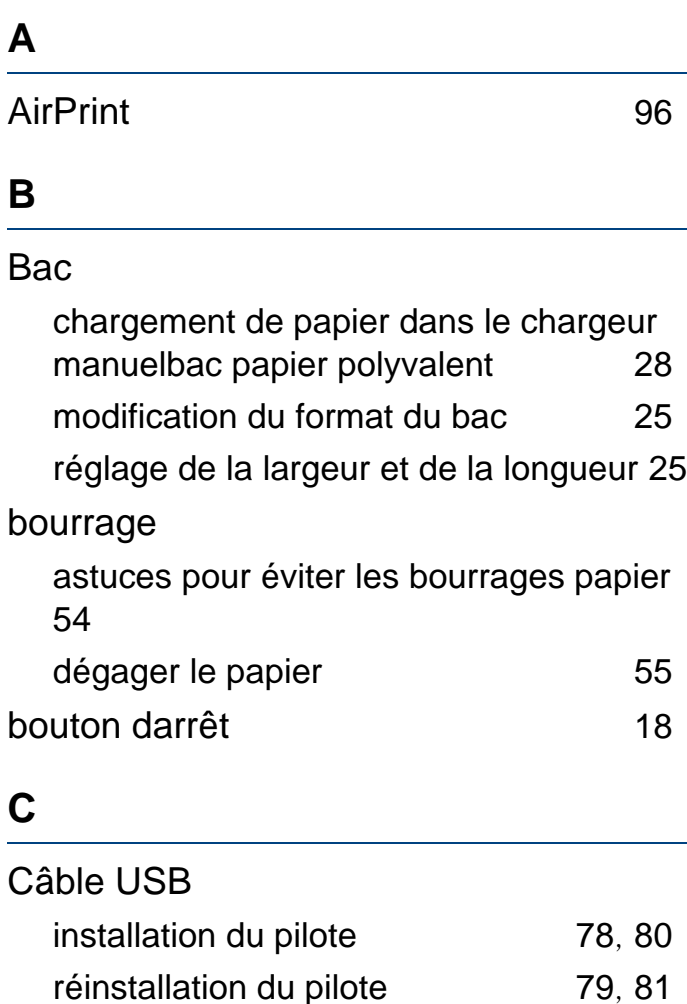

caractéristiques techniques [63](#page-62-0)

cartouche de toner

support dimpression [64](#page-63-0)

autonomie estimée [45](#page-44-0)

nonDell et rechargée [45](#page-44-1)

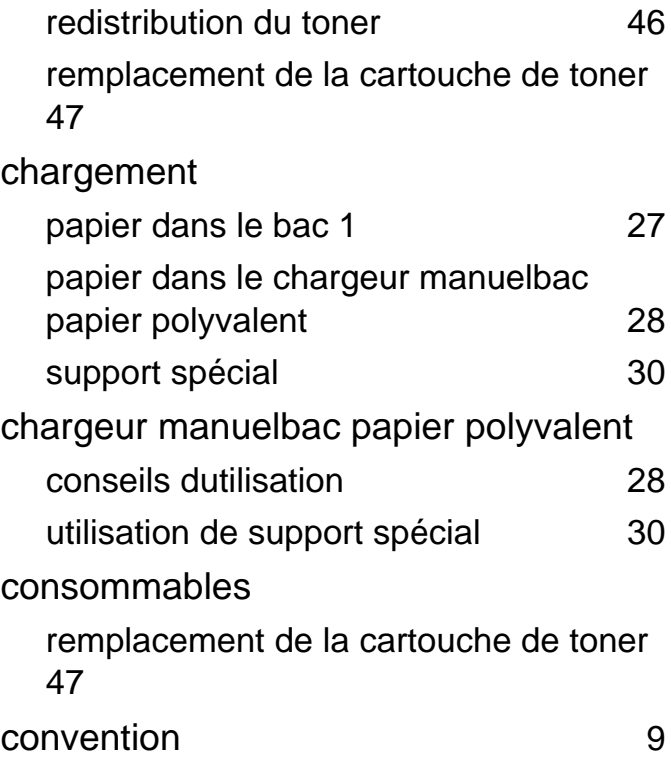

## **D**

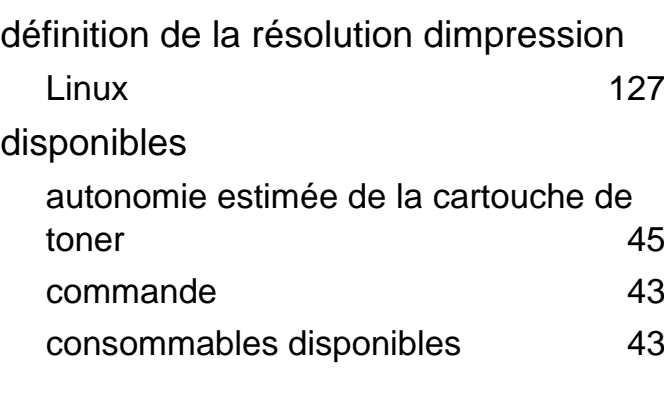

# **E** État de l'imprimante Dell [108](#page-107-0) **F** filigrane création [121](#page-120-0) modification [122](#page-121-0) supprimer [122](#page-121-1) fonctions [5](#page-4-0) caractéristique du support dimpression [64](#page-63-0) fonctions spéciales d'impression [114](#page-113-0) **G** glossaire [149](#page-148-0) google cloud printing and the state of the [97](#page-96-0)

# **I** icônes générales **[9](#page-8-1)** Impression [36](#page-35-0) impression Linux [127](#page-126-1) impression de surimpression création [123](#page-122-0)

# **Index**

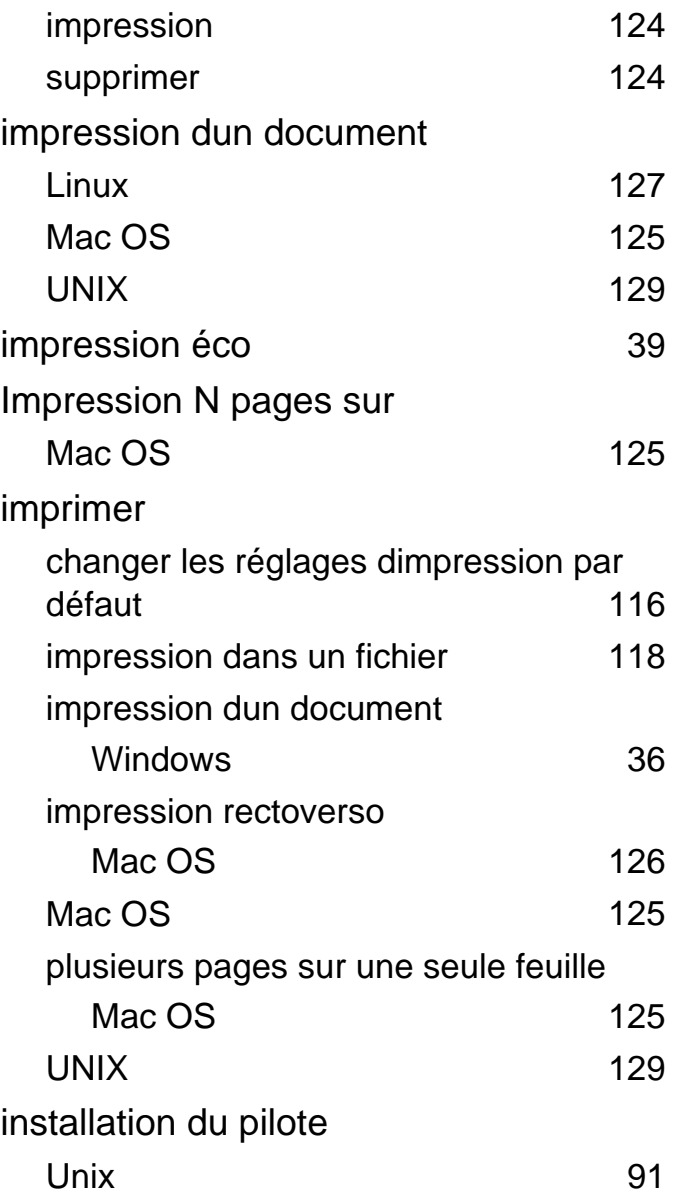

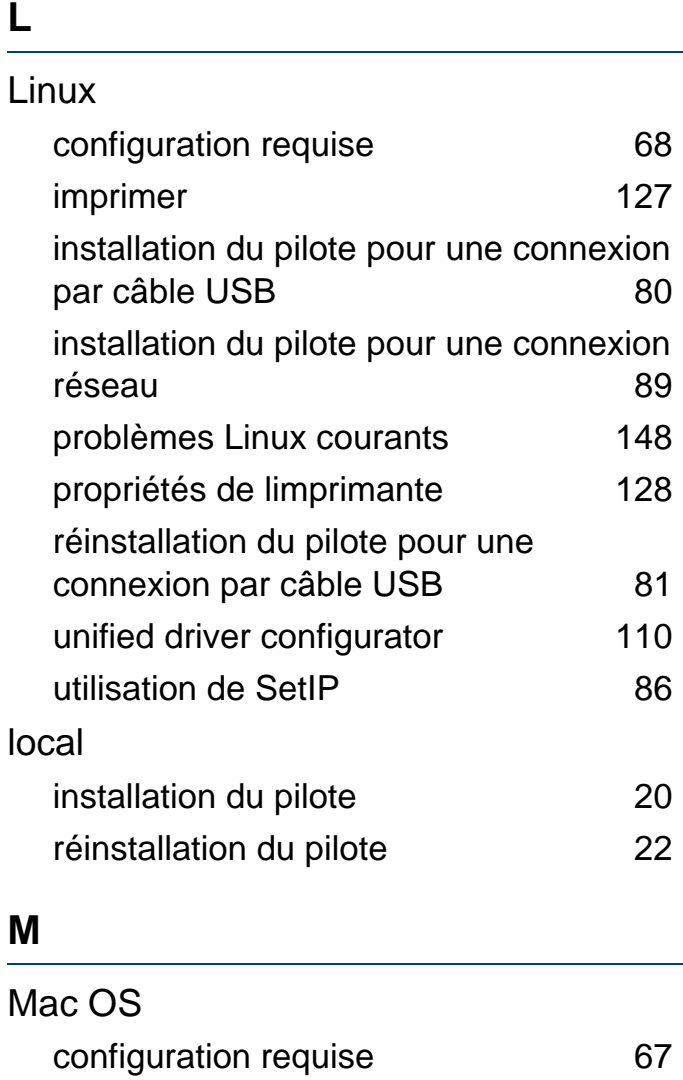

imprimer [125](#page-124-0)

installation du pilote pour une connexion<br>par câble USB 78

installation du pilote pour une connexion

par câble USB

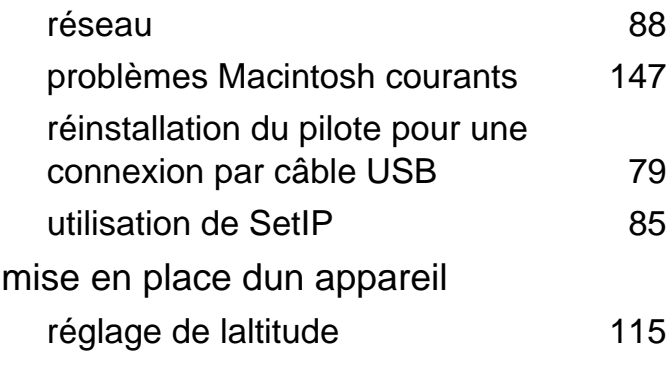

#### **N**

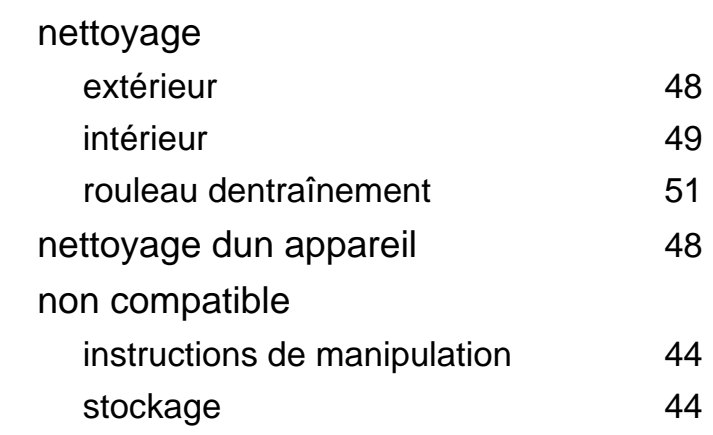

#### **P**

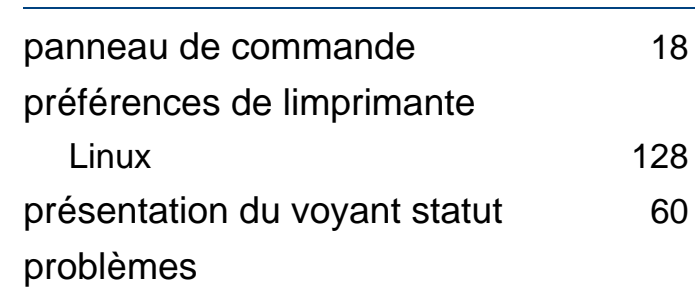

# **Index**

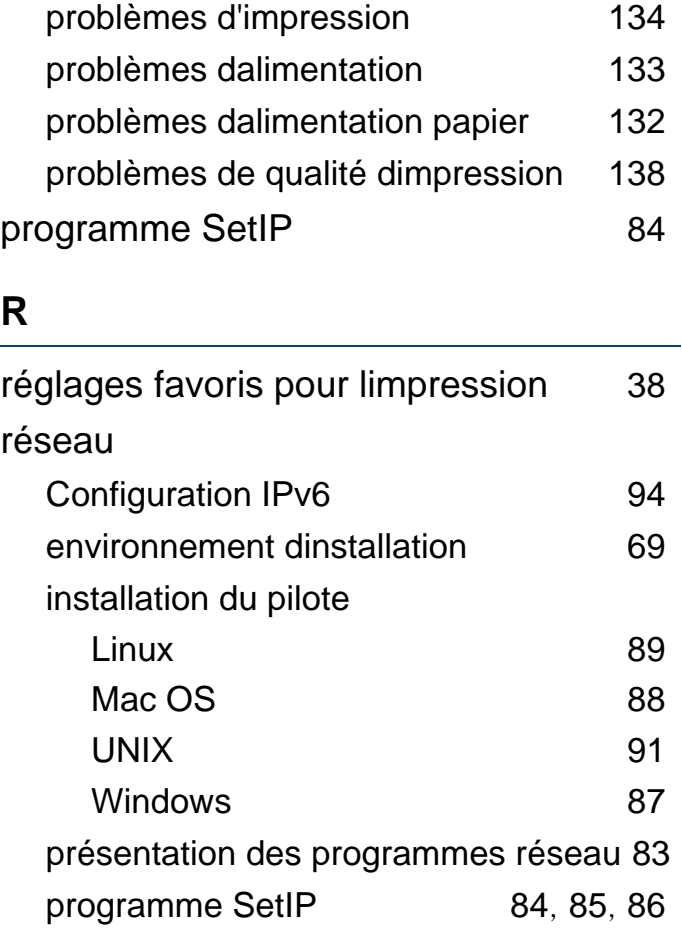

## **S**

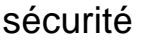

- Informations [10](#page-9-0)
- symboles [10](#page-9-1)

service web intégré

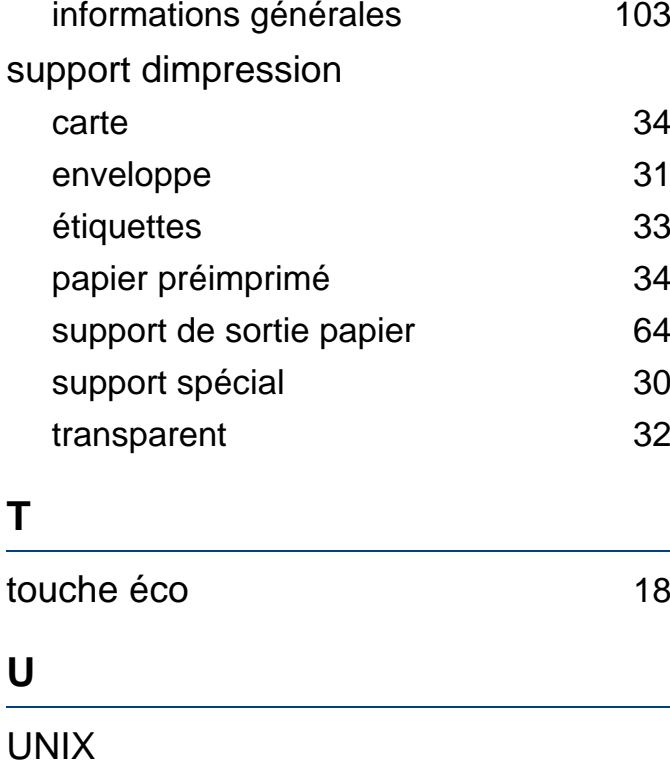

imprimer [129](#page-128-0) installation du pilote pour une connexion réseau [91](#page-90-0)

configuration requise [68](#page-67-1)

utilisation de laide [38](#page-37-1), [126](#page-125-1)

consommables Dell [102](#page-101-0)

microprogramme [101](#page-100-0)

Utilitaire de commande de

Utilitaire de mise à jour du

Unix

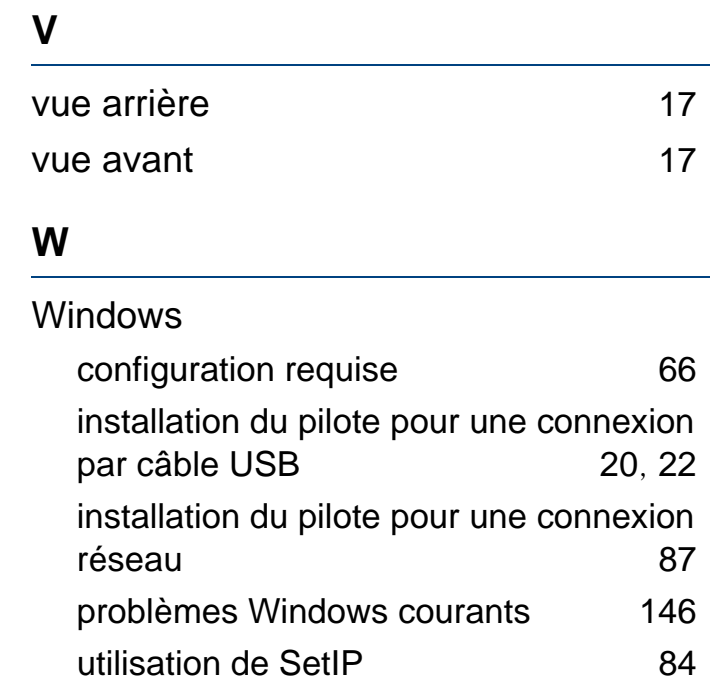